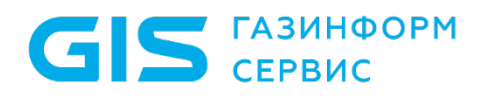

Средство защиты информации от несанкционированного доступа «Блокхост-Сеть 4»

Руководство администратора безопасности Часть 3. Настройка подсистемы управления токенами, ЦС Microsoft CA

Санкт-Петербург, 2024

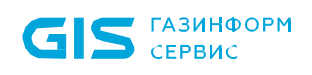

## Аннотация

В документе содержатся сведения об установке и настройке подсистемы управления жизненным циклом токенов средства защиты информации от несанкционированного доступа «Блокхост-Сеть 4» при взаимодействии с центром сертификации Microsoft CA и сервисом каталогов Active Directory, а также сведения о настройке сертификатов, необходимых для функционирования подсистемы.

# Содержание

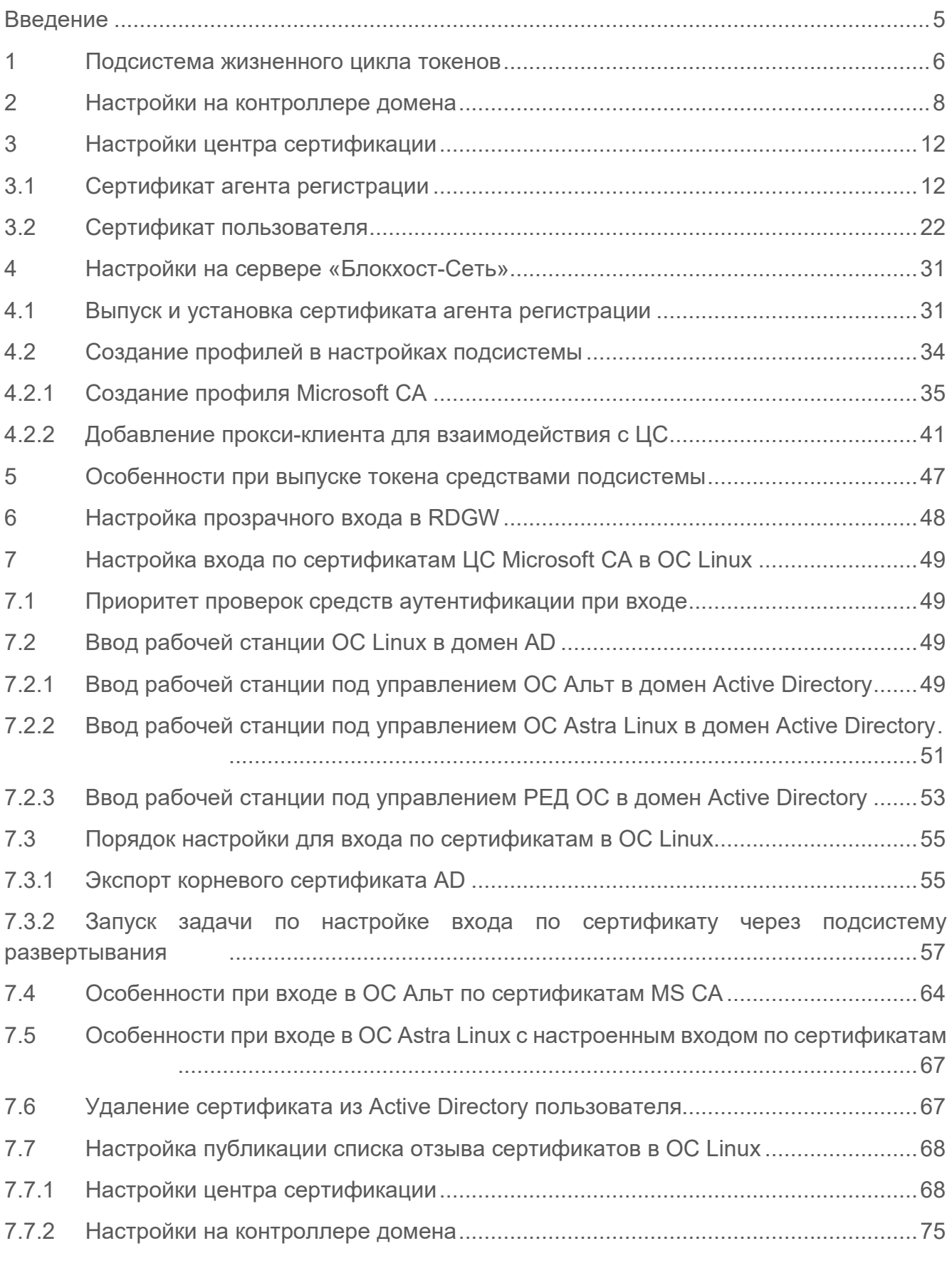

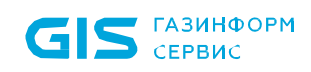

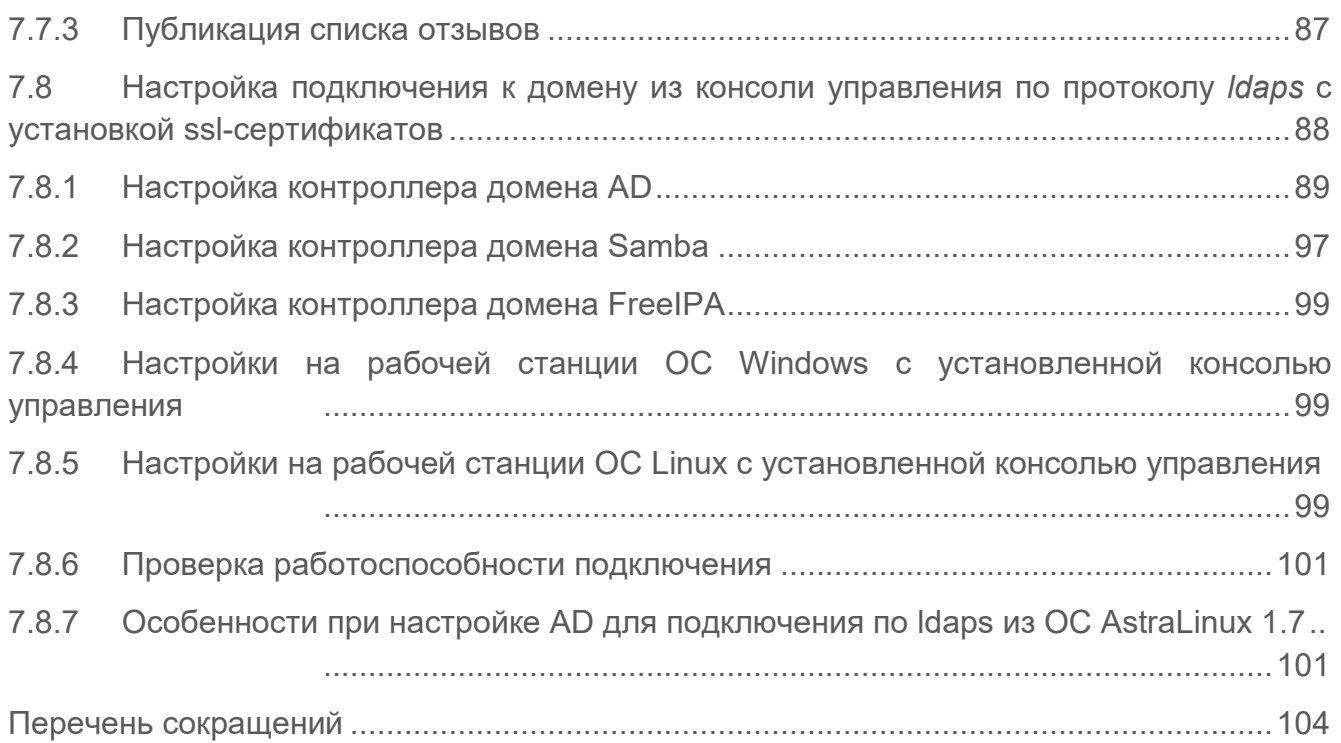

# <span id="page-4-0"></span>Введение

Подсистема управления жизненным циклом токенов предназначена для управления носителями пользователей на протяжении всего жизненного цикла.

Для настройки и установки подсистемы управления жизненным циклом токенов в существующей иерархической структуре уже должны быть развернуты следующие компоненты:

служба каталога Active Directory;

центр сертификации (Microsoft Enterprise CA), принадлежащий тому же домену Active Directory, в котором будет развернута подсистема управления жизненным циклом токенов.

Знаки, расположенные на полях руководства, указывают на примечания.

Степени важности примечаний:

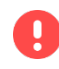

### **Важная информация**

Указания, требующие особого внимания.

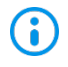

### **Дополнительная информация**

Указания, позволяющие упростить работу с подсистемой.

## <span id="page-5-0"></span>1 Подсистема жизненного цикла токенов

Подсистема предназначена для управления устройствами аутентификации пользователей на протяжении всего жизненного цикла и обеспечивает учет токенов в системе, управление токенами и аудит в течении всего жизненного цикла.

Подсистема жизненного цикла токенов поддерживает управление токенами перечисленными в таблице [1](#page-5-1).1.

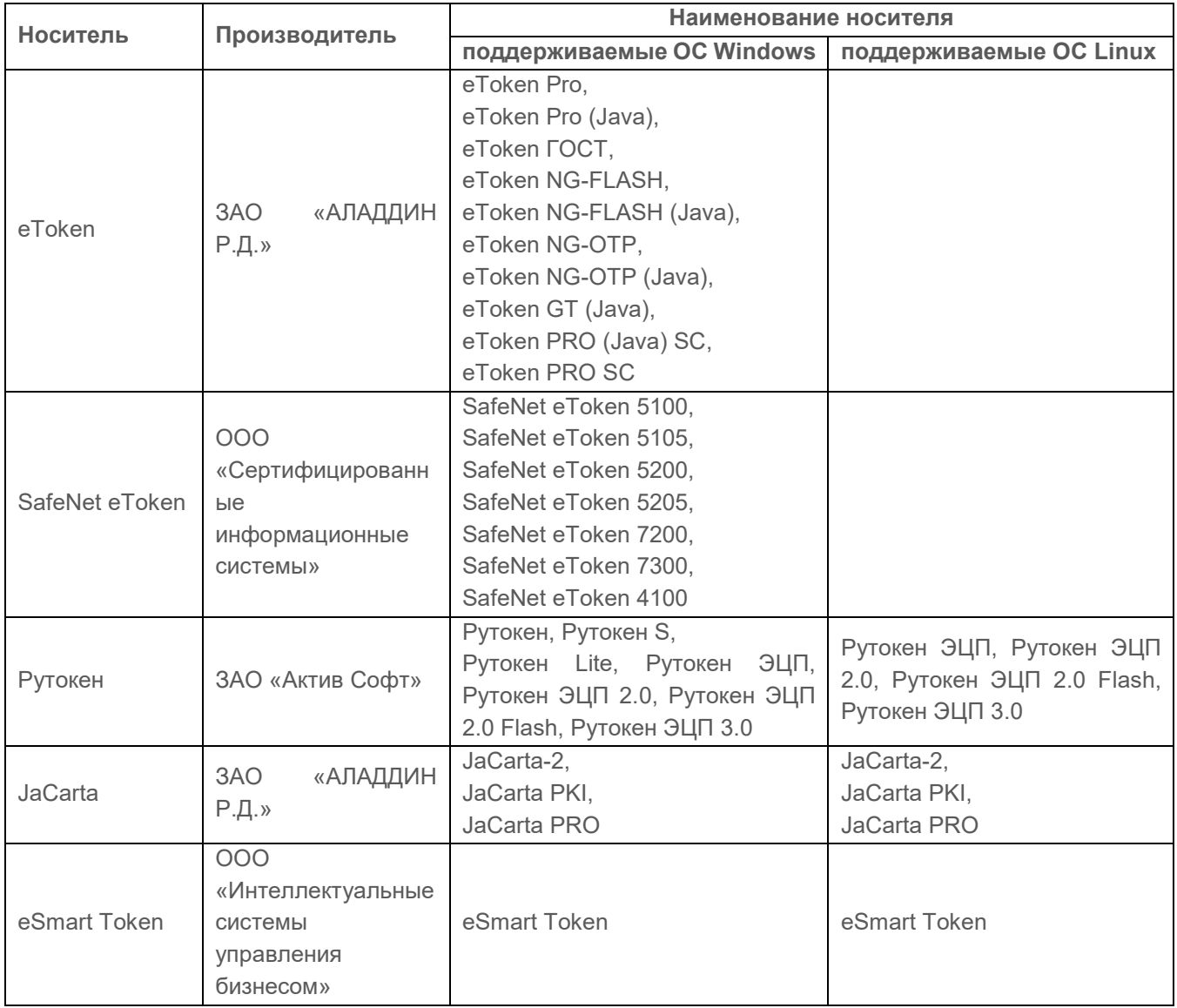

<span id="page-5-1"></span>Таблица 1.1 – Поддерживаемые подсистемой токены

Для работы с сертификатами на токене в подсистеме жизненного цикла токенов необходимо выполнить определенные настройки на контроллере домена, центре сертификации и в самой подсистеме жизненного цикла токенов.

Если на клиентских ОС Windows не хватает компонентов для отзыва сертификатов. Для корректного функционирования подсистемы под 6 управлением клиентских ОС необходимо поставить обновление «Remote Server Administration Tools» (установка «Remote Server Administration Tools» необходима только для ОС Windows 7, 8.1, 10 (до версии 1903) и включить компонент *«Средства служб сертификации»*:

− для ОС Windows 7 "Remote Server Administration Tools for Windows 7" (https://www.microsoft.com/en-[us/download/details.aspx?id=7887\)](https://www.microsoft.com/en-us/download/details.aspx?id=7887);

− для ОС Windows 8.1 "Remote Server Administration Tools for Windows 8.1" (https://www.microsoft.com/en-[us/download/details.aspx?id=28972\)](https://www.microsoft.com/en-us/download/details.aspx?id=28972);

− для ОС Windows 10 до версии 1903 "Remote Server Administration Tools for Windows 10" (https://www.microsoft.com/en-[us/download/details.aspx?id=45520\)](https://www.microsoft.com/en-us/download/details.aspx?id=45520).<sup>[1](#page-6-0)</sup>

 $\left( \begin{smallmatrix} 2 \\ 1 \end{smallmatrix} \right)$ 

При выдаче токена *Рутокен ЭЦП* для входа по сертификату на сервере под управлением ОС Linux, вход в ОС Windows по такому токену будет невозможен, т.к. производитель не поддерживает данную возможность.

-

<span id="page-6-0"></span><sup>1</sup> В ОС Windows 10 версии 1903 и выше обновление «Remote Server Administration Tools» уже установлено по умолчанию. Включение компонента *«Средства служб сертификации»* доступно в пункте «Панель управления» → «Программы» → «Включение или отключение компонентов Windows».

<span id="page-7-0"></span>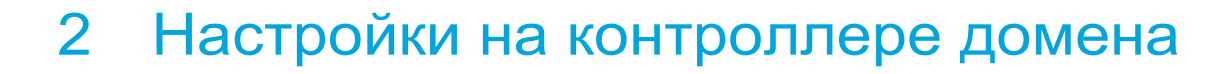

Для первоначальной настройки подсистемы жизненного цикла токенов необходимо создать сервисную учетную запись, обладающую достаточными правами для создания сертификата и входящую в группу пользователей домена.

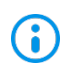

**GIS** CEPBUC

Сервисная учетная запись должна принадлежать тому же домену, что и центр сертификации.

Для создания сервисной учетной записи (например, serviceCA) откройте окно оснастки Active Directory - Пользователи и компьютеры (Active Directory Users and **Computers)** (рисунок 2.1).

| $\overline{\mathbf{R}}$<br>в<br>$\overline{\mathbf{v}}$       |                                  |                                                | <b>Administrative Tools</b><br><b>Shortcut Tools</b> |                  |                                |                    |                              | ۰                                                                   |  |
|---------------------------------------------------------------|----------------------------------|------------------------------------------------|------------------------------------------------------|------------------|--------------------------------|--------------------|------------------------------|---------------------------------------------------------------------|--|
| File<br>Home<br>Share                                         |                                  | View                                           | Manage                                               |                  |                                |                    |                              | $\hat{\phantom{a}}$                                                 |  |
| & Cut<br>H<br>W. Copy path<br>Copy<br>Paste<br>Paste shortcut |                                  | Move<br>$to -$                                 | 一<br>Delete Rename<br>Copy<br>$to -$                 | New<br>folder    | New item<br>₽<br>Easy access v | Properties         | د<br>Open -<br><b>A</b> Edit | <b>HH</b> Select all<br><b>88 Select none</b><br>음문 Invert selectio |  |
| Clipboard                                                     |                                  |                                                | Organize                                             |                  | New                            |                    | Open                         | Select                                                              |  |
|                                                               |                                  |                                                | « All Control Panel Items > Administrative Tools     |                  | v                              | Ċ                  | Search Administrative Tools  | £                                                                   |  |
| Favorites                                                     | ▲<br>Name                        |                                                |                                                      |                  | Date modified                  |                    | Type                         | Size                                                                |  |
| Desktop                                                       |                                  |                                                | <b>Terminal Services</b>                             |                  | 22.08.2013 19:39               |                    | File folder                  |                                                                     |  |
| Downloads                                                     |                                  | ia.                                            | Active Directory Administrative Center               |                  | 22.08.2013 3:50                |                    | Shortcut                     | $2$ KB                                                              |  |
| Recent places                                                 |                                  |                                                | <b>Active Directory Domains and Trusts</b>           |                  | 22.08.2013 10:55               |                    | Shortcut                     | $2$ KB                                                              |  |
|                                                               |                                  | Ē.                                             | Active Directory Module for Windows Po               |                  | 22.08.2013 10:55               |                    | Shortcut                     | 2 KB                                                                |  |
| This PC<br>التقار                                             | 亖                                | <b>For Active Directory Sites and Services</b> |                                                      | 22.08.2013 10:55 |                                | Shortcut           | 2 KB                         |                                                                     |  |
| Desktop                                                       |                                  | $\overline{B}$                                 | <b>Active Directory Users and Computers</b>          |                  | 22.08.2013 10:55               |                    | Shortcut                     | 2KB                                                                 |  |
| Documents                                                     |                                  | $\overline{\phantom{a}}$                       | <b>ADSI Edit</b>                                     |                  | 22.08.2013 10:55               |                    | Shortcut                     | $2$ KB                                                              |  |
| Downloads                                                     |                                  | <b>Component Services</b>                      |                                                      |                  | 22.08.2013 10:57               |                    | Shortcut                     | $2$ KB                                                              |  |
| Music                                                         |                                  |                                                | <b>Computer Management</b>                           |                  | 22.08.2013 10:54               |                    | Shortcut                     | $2$ KB                                                              |  |
| Pictures                                                      |                                  |                                                | <b>Patt</b> Defragment and Optimize Drives           |                  | 22.08.2013 10:47               |                    | Shortcut                     | 2 KB                                                                |  |
| Videos                                                        |                                  | <b>DHCP</b>                                    |                                                      |                  | 22.08.2013 10:45               |                    | Shortcut                     | 2 KB                                                                |  |
| Local Disk (C:)                                               |                                  | Å.<br><b>DNS</b>                               |                                                      | 22.08.2013 10:55 |                                | Shortcut           | $2$ KB                       |                                                                     |  |
| Data(D:)                                                      |                                  | 氥                                              | <b>Event Viewer</b>                                  |                  | 22.08.2013 10:55               |                    | Shortcut                     | $2$ KB                                                              |  |
|                                                               |                                  |                                                | Group Policy Management                              |                  | 22.08.2013 10:56               |                    | Shortcut                     | 2 KB                                                                |  |
| <b>Network</b>                                                |                                  | iSCSI Initiator                                |                                                      |                  | 22.08.2013 10:57               |                    | Shortcut                     | 2 KB                                                                |  |
| DESKTOP-WIN10                                                 | <b>For Local Security Policy</b> |                                                |                                                      | 22.08.2013 10:54 |                                | $2$ KB<br>Shortcut |                              |                                                                     |  |
| <b>S18CA02</b>                                                | $\checkmark$                     | Г.                                             | <b>Microsoft Azure Services</b>                      |                  | 24.07.2014 8:02                |                    | Shortcut                     | 2 KB                                                                |  |

Рисунок 2.1 – Переход к оснастке Active Directory Users and Computers

<span id="page-7-1"></span>Окно будет иметь следующий вид:

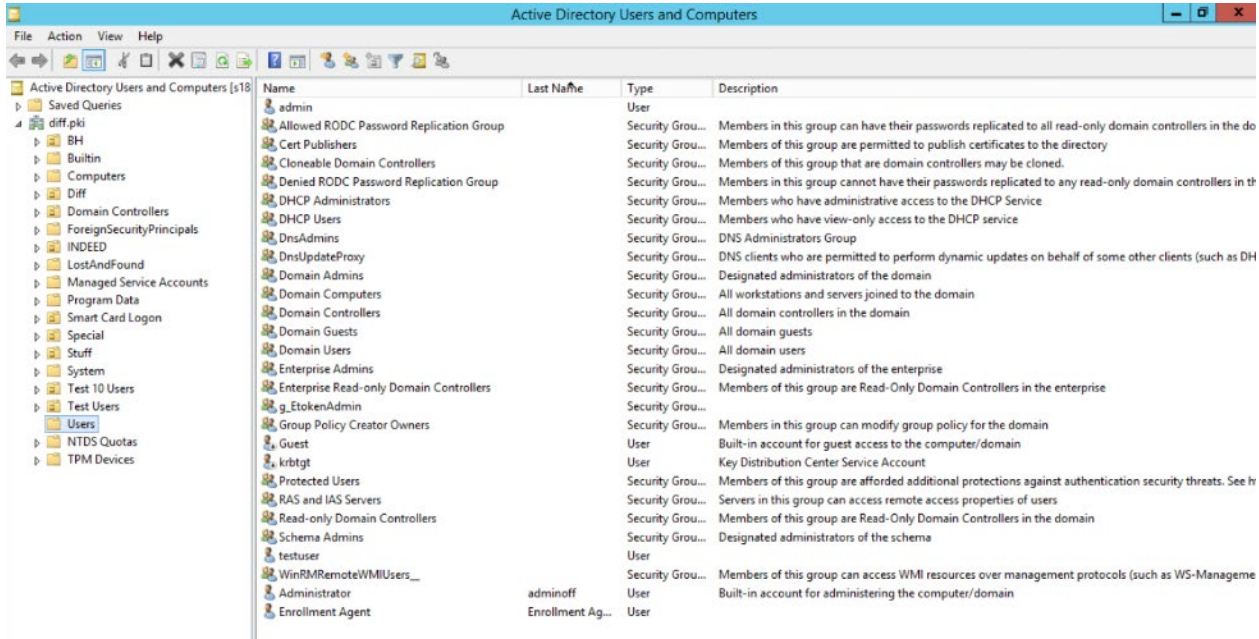

### Рисунок 2.2 - Оснастка Active Directory Users and Computers

Создайте организационное подразделение (Organizational Unit - OU) издателей сертификатов для работы с выпуском сертификатов подсистемой жизненного цикла токенов (например, на рисунке 2.3 OU Special) и создайте группу издателей сертификатов (например, Certissuers) по щелчку правой кнопки мыши Coздать (New)  $\rightarrow$  Группа (Group).

Создайте сервисную учетную запись по щелчку правой кнопки мыши Создать (New)  $\rightarrow$ Пользователь (User). Отобразится окно для ввода данных создаваемой учетной записи пользователя (рисунок 2.3).

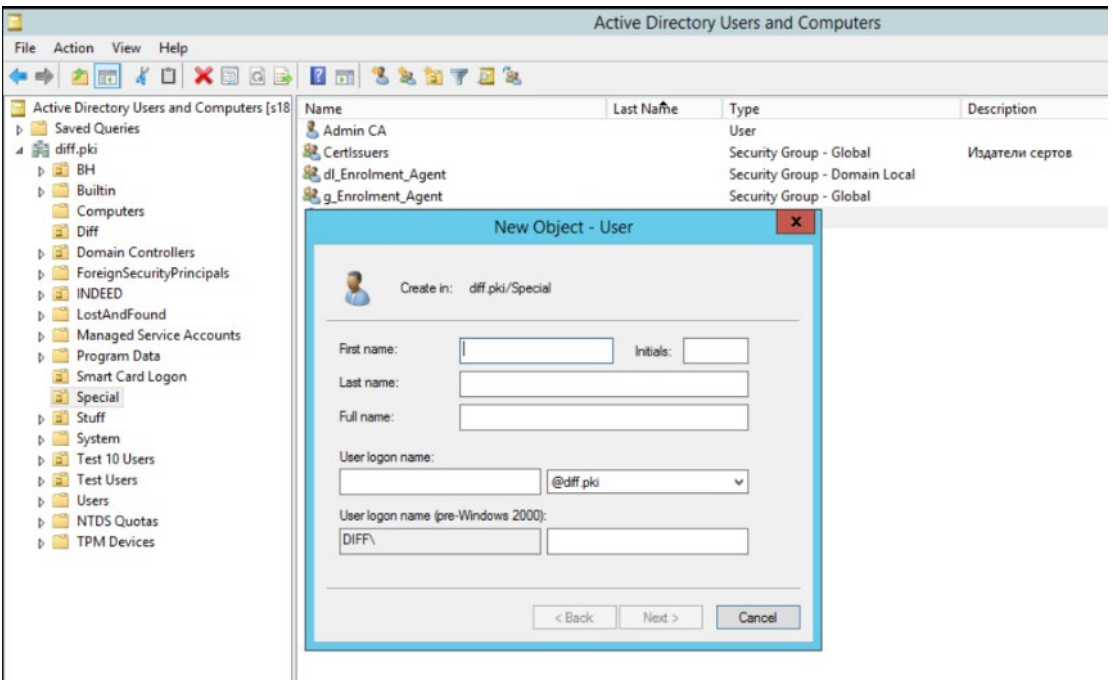

<span id="page-8-0"></span>Рисунок 2.3 – Создание сервисной учетной записи

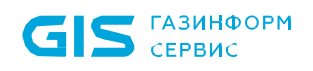

Введите все необходимые данные и нажмите Далее (Next).

В появившемся окне введите пароль создаваемой сервисной учетной записи и подтвердите его в соответствующем поле, и установите параметры Запретить смену пароля пользователя (User cannot change password) и Срок действия пароля не ограничен (Password never expires) (рисунок 2.4).

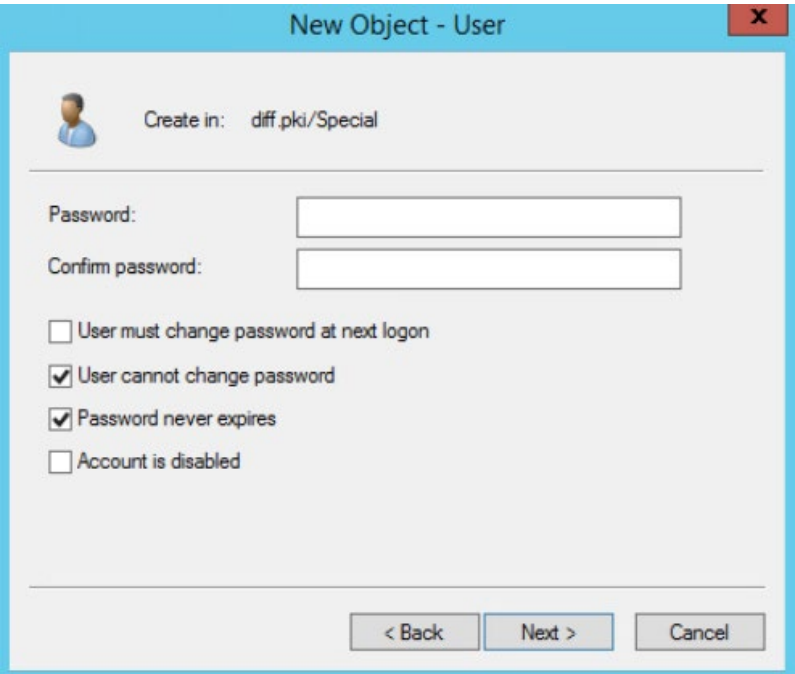

Рисунок 2.4 – Ввод пароля для создаваемой сервисной учетной записи

<span id="page-9-0"></span>Нажмите на кнопку Готово (Finish) (рисунок 2.5).

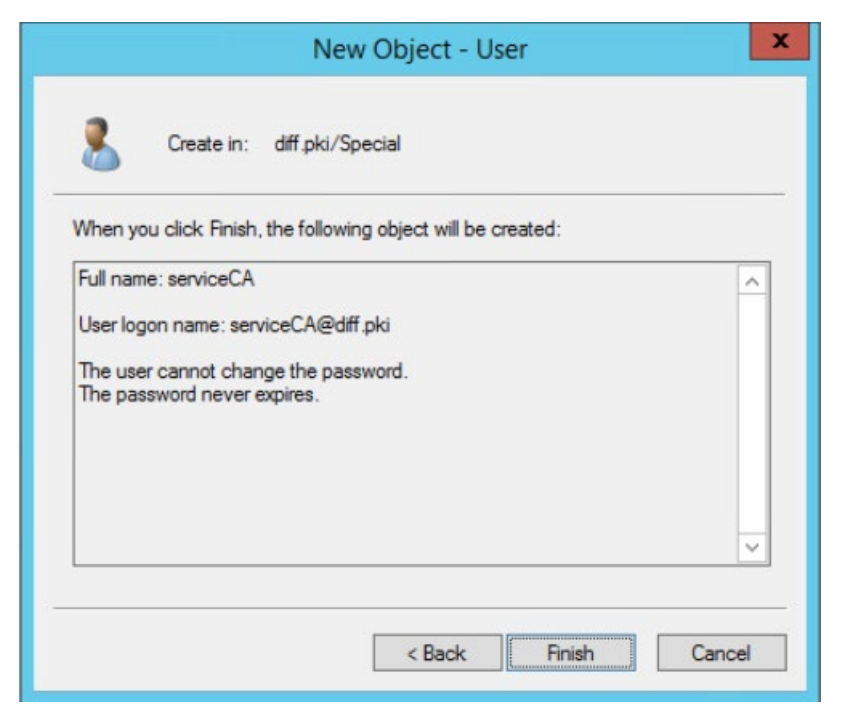

<span id="page-9-1"></span>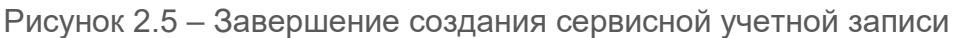

В оснастке Active Directory - пользователи и компьютеры щелкните правой кнопкой на имени созданной учетной записи и выберите Свойства (Properties).

Перейдите во вкладку Член групп (Member of) и проверьте принадлежность учетной записи группе пользователей домена (Domain Users) и созданной группе издателей сертификатов (Certissuers, OU Special) в соответствии с рисунком 2.6. При необходимости, добавьте учетную запись в данные группы по кнопке **Добавить (Add)**.

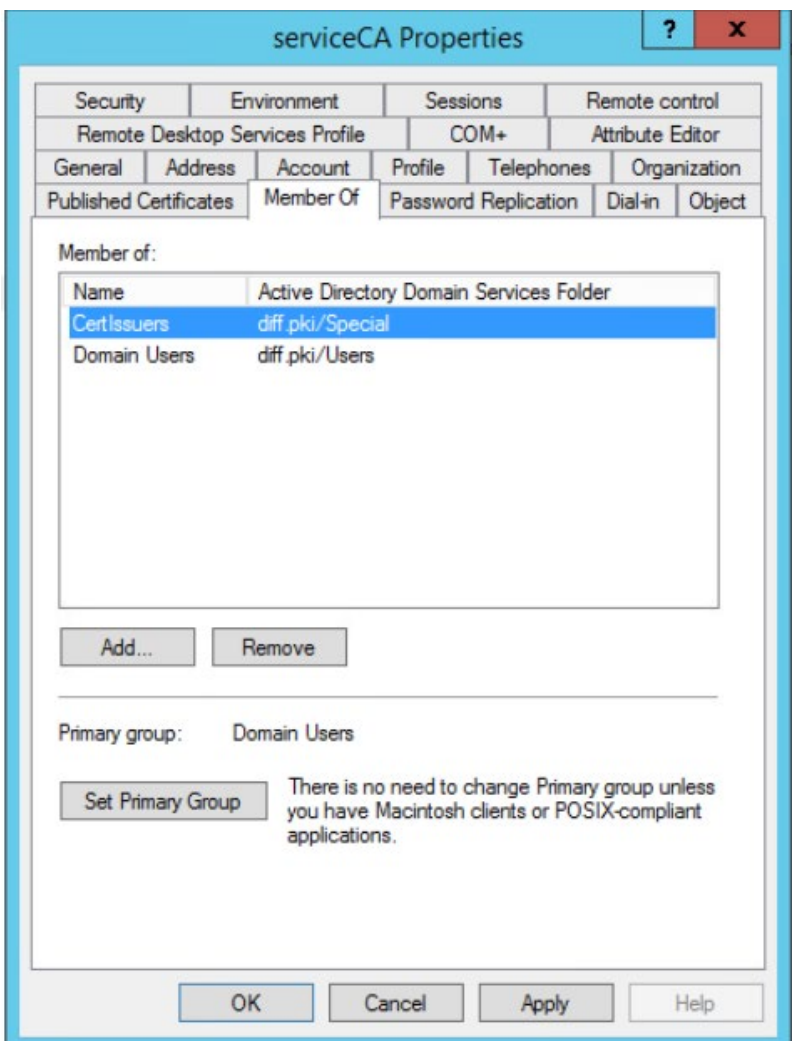

<span id="page-10-0"></span>Рисунок 2.6 - Вкладка Member of

# <span id="page-11-0"></span>3 Настройки центра сертификации

## <span id="page-11-1"></span>**3.1 Сертификат агента регистрации**

Для выпуска пользовательских сертификатов на токене необходим сертификат, выпущенный по шаблону сертификата агента регистрации. В этом случае администратор может обращаться к центру сертификации для выпуска сертификатов пользователям.

Для создания шаблона запустите консоль центра сертификации с помощью команды *certsrv.msc* в командной строке (рисунок [3](#page-11-2).1).

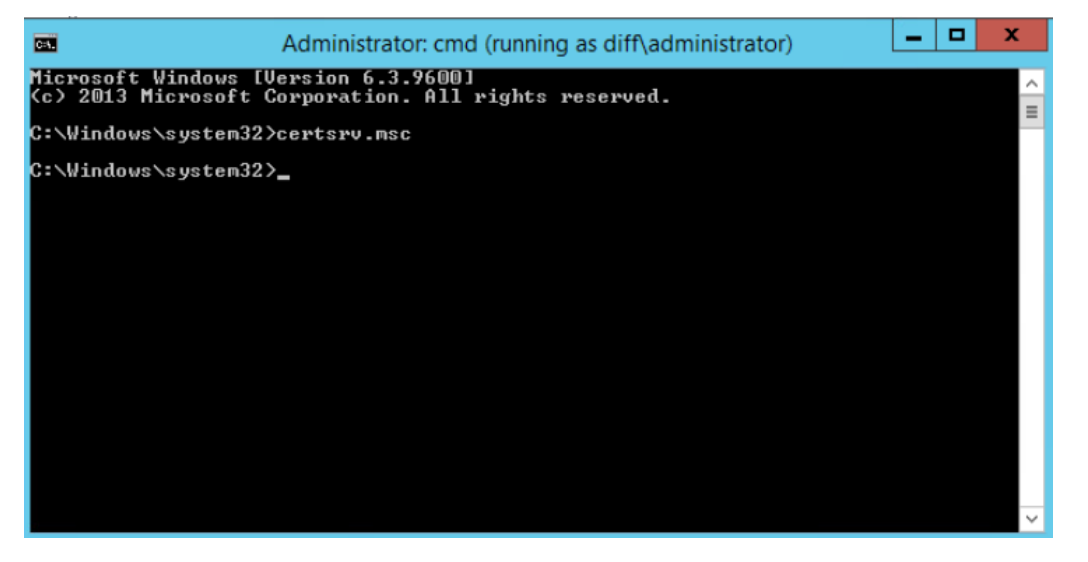

Рисунок 3.1 – Запуск консоли центра сертификации

<span id="page-11-2"></span>При возникновении ошибки вида, изображенного на рисунке [3](#page-11-3).2, в появившейся (i) консоли центра сертификации по щелчку правой кнопки мыши выберите *Перенацелить центр сертификации (Retarget Certification Authority)*  (рисунок [3](#page-12-0).3).

<span id="page-11-3"></span>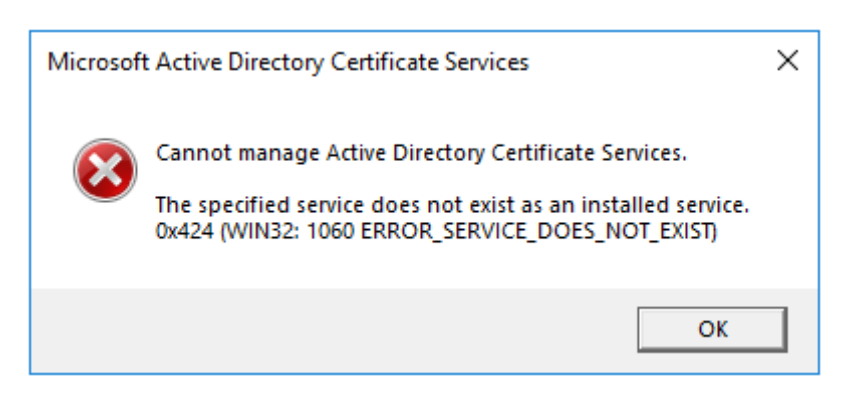

Рисунок 3.2 – Ошибка запуска консоли центра сертификации

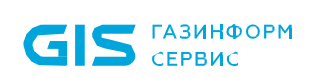

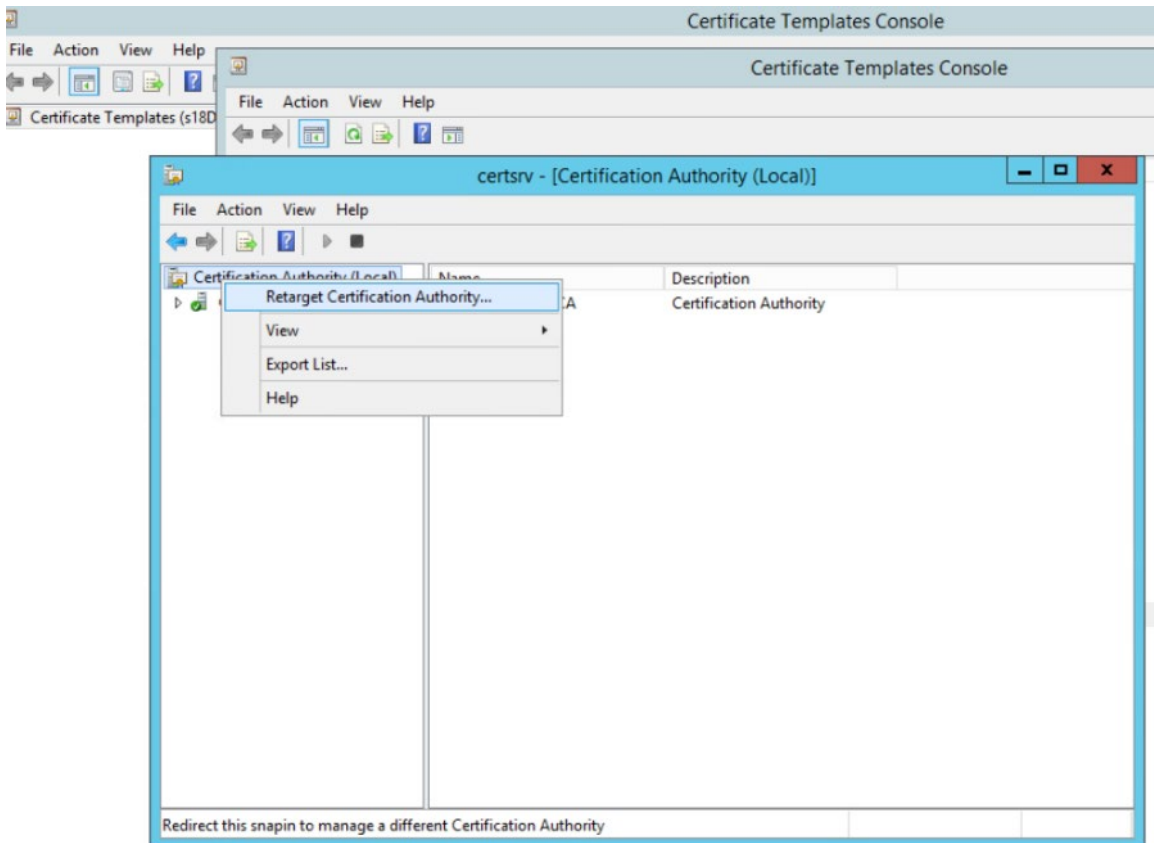

Рисунок 3.3 – Изменение центра сертификации

<span id="page-12-0"></span>В появившемся окне установите параметр *Другим компьютером (Another computer)* (рисунок 3.[4\)](#page-12-1) и найдите необходимый центр сертификации (рисунок 3[.5](#page-13-0)).

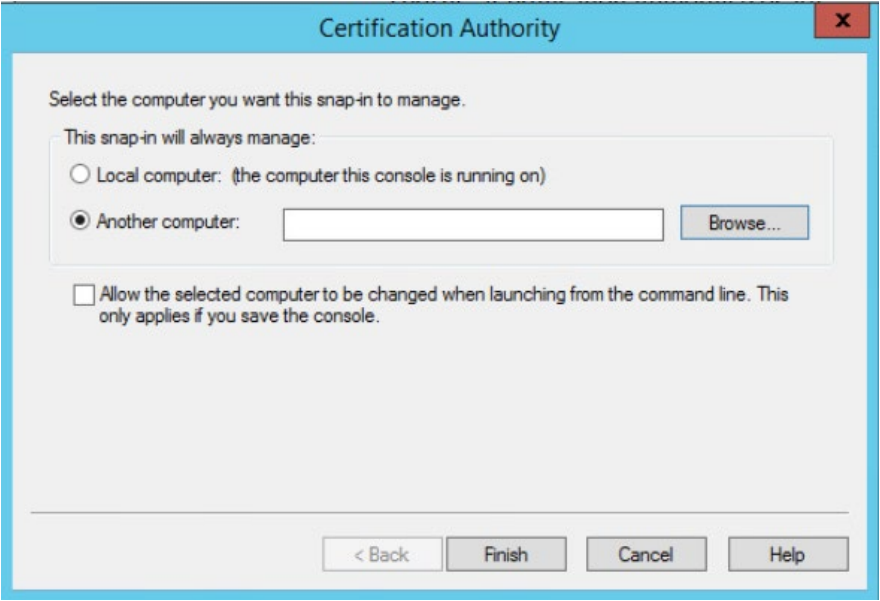

<span id="page-12-1"></span>Рисунок 3.4 – Выбор центра сертификации

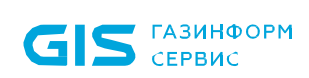

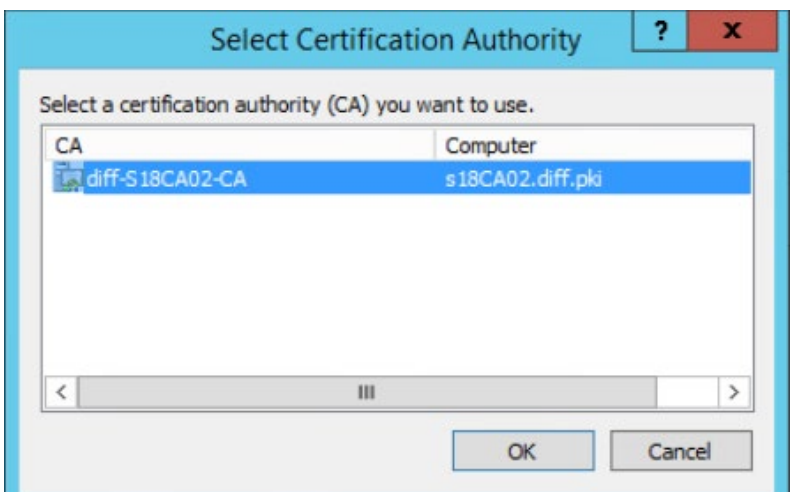

Рисунок 3.5 – Установка центра сертификации

<span id="page-13-0"></span>Окно консоли будет выглядеть следующим образом:

| t.                                                                                                    |                                                                                                    | certsrv - [Certification Authority (Local)\diff-S18CA02-CA\Certificate Templates]                                                                                                    | $-10$ |
|----------------------------------------------------------------------------------------------------|----------------------------------------------------------------------------------------------------|----------------------------------------------------------------------------------------------------|-------|
| Action View<br>Help<br>File                                                                                                    |                                                                                                    |                                                                                                    |       |
| $\vert$ 2                                                                                                    |                                                                                                    |                                                                                                    |       |
| Certification Authority (Local)<br>4 <sup>1</sup><br>diff-S18CA02-CA<br><b>Revoked Certificates</b><br><b>Issued Certificates</b><br><b>Pending Requests</b><br><b>Failed Requests</b><br>Certificate Templates | ٠<br>Name<br>Administrator<br><b>Basic EFS</b><br>Computer<br>Copy of Enrollment Agent<br>Directory Email Replication<br>Domain Controller<br>Domain Controller Authentication<br>EFS Recovery Agent<br>Enrollment Agent<br>Enrollment Agent 4 Different<br>JMS operator true<br>Kerberos Authentication<br>Kerberos Authentication with ViPNet<br>One Day Smartcard Logon RSA<br>PKI Computer<br>PKI Enrollment Agent (Computer)<br>PKI Smartcard User (EA)<br>PKI Web Server<br>Smartcard Logon RSA<br>Smartcard Logon RSA 2<br>Smartcard Logon RSA 234<br>Smartcard Logon ViPNet<br>Subordinate Certification Authority<br>User<br>Web Server | Intended Purpose<br>Microsoft Trust List Signing, Encrypting<br><b>Encrypting File System</b><br>Client Authentication, Server Authentic<br>Certificate Request Agent<br>Directory Service Email Replication<br>Client Authentication, Server Authentic<br>Client Authentication, Server Authentic<br><b>File Recovery</b><br>Certificate Request Agent<br>Certificate Request Agent<br>Smart Card Logon, Client Authenticatio<br>Client Authentication, Server Authentic<br>KDC Authentication, Smart Card Logon<br>Client Authentication, Smart Card Logon<br>Server Authentication, Client Authentic<br>Certificate Request Agent<br>Smart Card Logon, Client Authenticatio<br><b>Server Authentication</b><br>Smart Card Logon, Client Authentication<br>Client Authentication, Smart Card Logon<br>Smart Card Logon, Client Authentication<br>Smart Card Logon, Client Authentication<br>$<$ All><br>Encrypting File System, Secure Email, Cl<br>Server Authentication |       |

Рисунок 3.6 – Консоль центра сертификации

В левой части окна перейдите в свойства центра сертификации (*Properties*) по щелчку правой кнопки мыши (рисунок 3[.7](#page-14-0)).

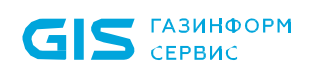

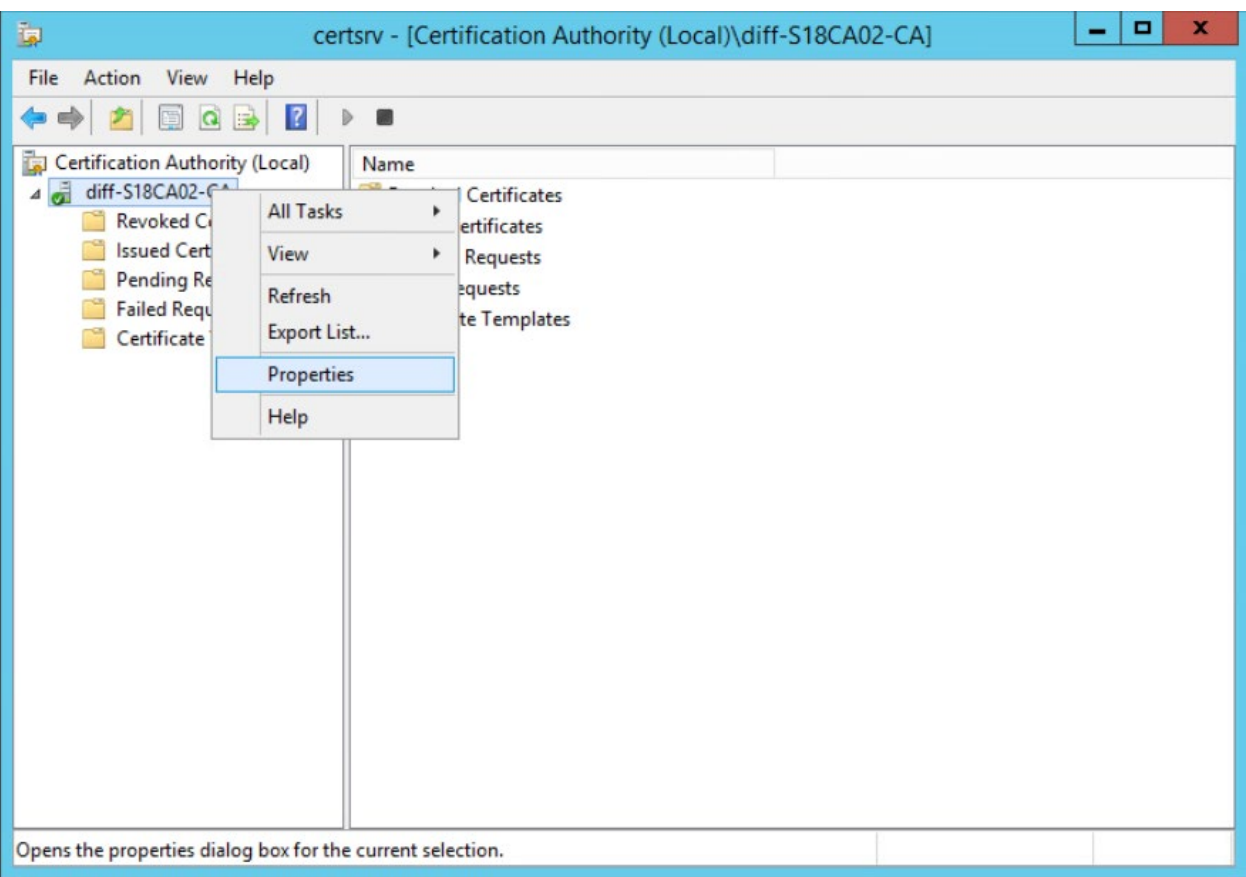

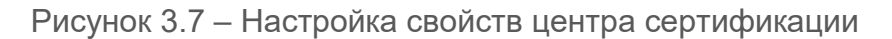

<span id="page-14-0"></span>Перейдите во вкладку *Безопасность (Security)* и по кнопке *Добавить (Add)* добавьте группу издателей сертификатов (рисунок 3[.8](#page-15-0)), в которую входит созданная сервисная учетная запись (в примере, *CertIssuers*).

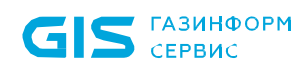

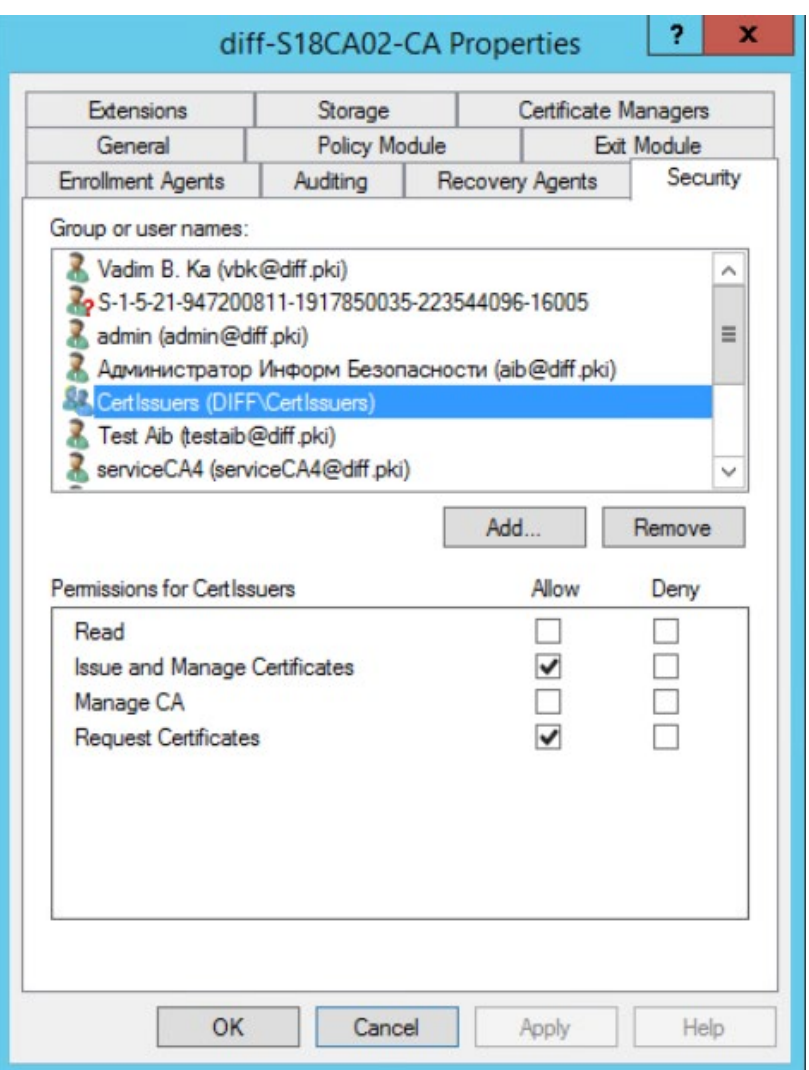

Рисунок 3.8 - Добавление разрешений для группы издателей сертификатов

<span id="page-15-0"></span>Установите для группы разрешение Выпуск и управление сертификатами (Issue and Manage Certificates) и Запросить сертификаты (Request Certificates) и нажмите ОК (рисунок 3.8).

В левой части окна перейдите на пункт Шаблоны сертификатов (Certificate Templates), щелкните правой кнопкой мыши и выберите Управление (Manage) (рисунок 3.9).

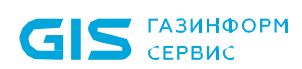

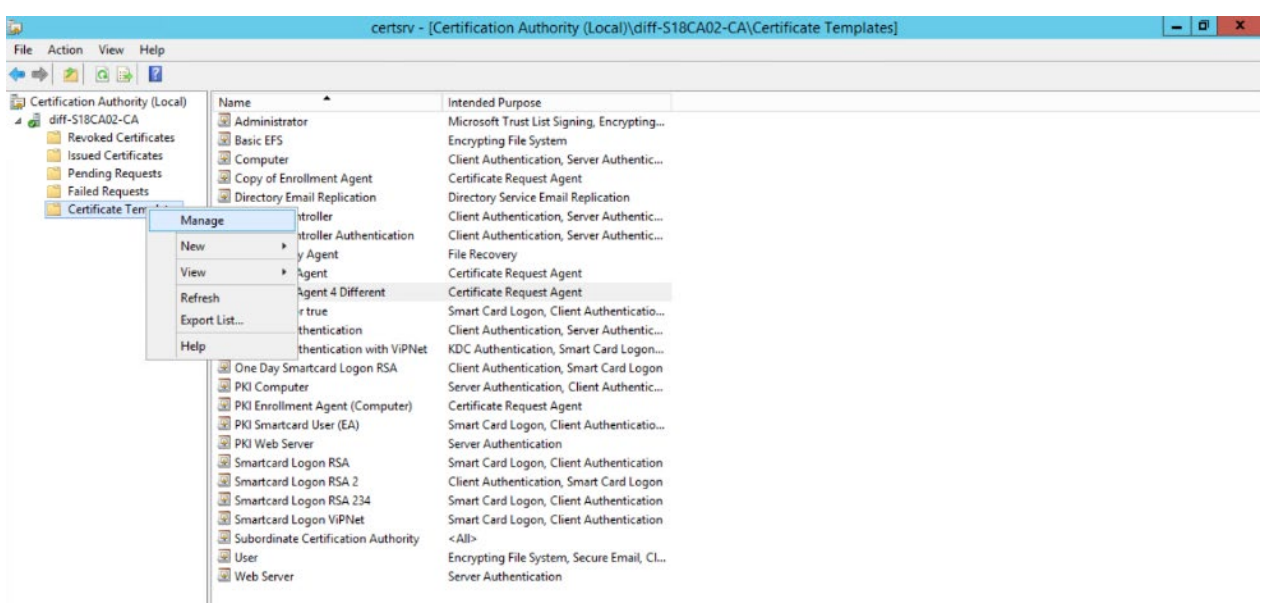

Рисунок 3.9 – Управление шаблонами сертификатов

<span id="page-16-0"></span>В появившемся окне выберите пункт *Агент регистрации (Enrollment Agent)* (рисунок 3.[10\)](#page-16-1).

Настройка свойств шаблона сертификата может осуществляться в уже имеющемся шаблоне, либо в созданной копии имеющегося шаблона.

Для создания копии имеющегося шаблона, щелкните правой кнопкой мыши и выберите *Скопировать шаблон (Duplicate Template)* (рисунок 3.[10\)](#page-16-1).

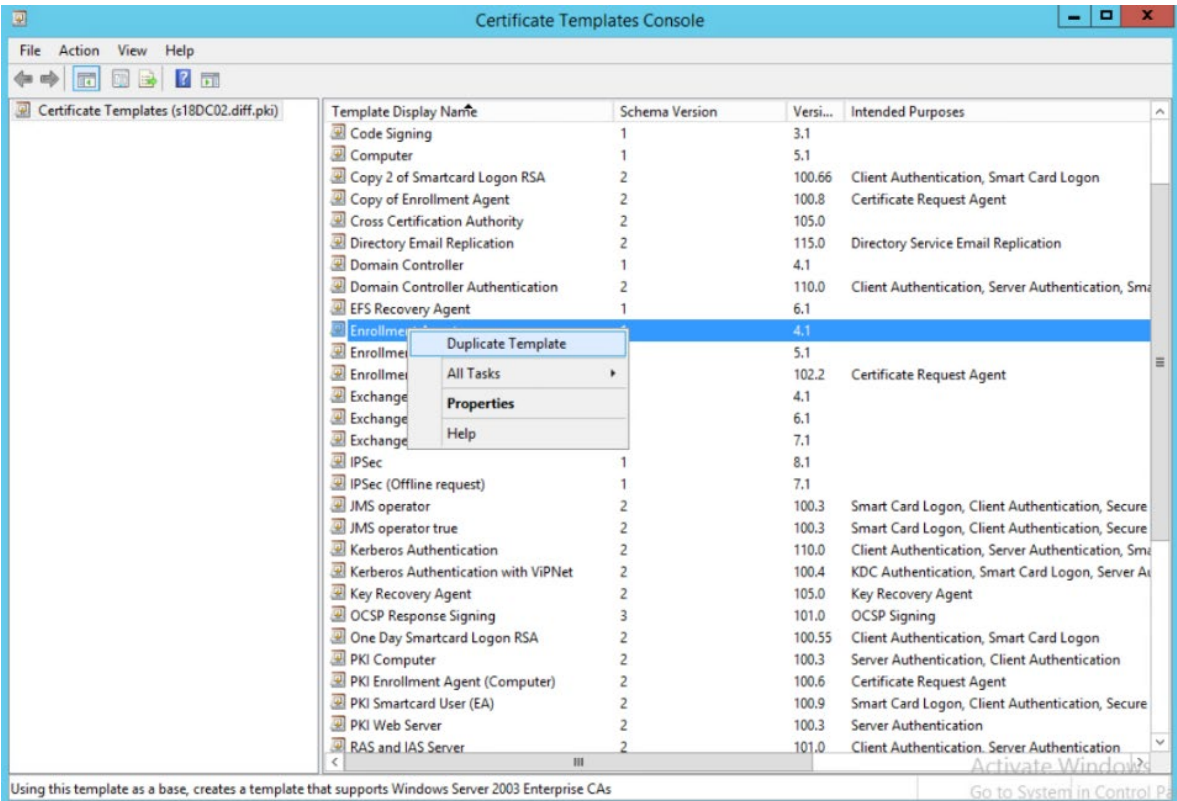

<span id="page-16-1"></span>Рисунок 3.10 – Создание копии шаблона

В появившемся окне со свойствами шаблона выполните следующие настройки:

Введите имя создаваемого шаблона на вкладке Общие (General). При  $1)$ необходимости настройте Срок действия сертификата (Validity period) и Период обновления (Renewal period) (рисунок 3.11).

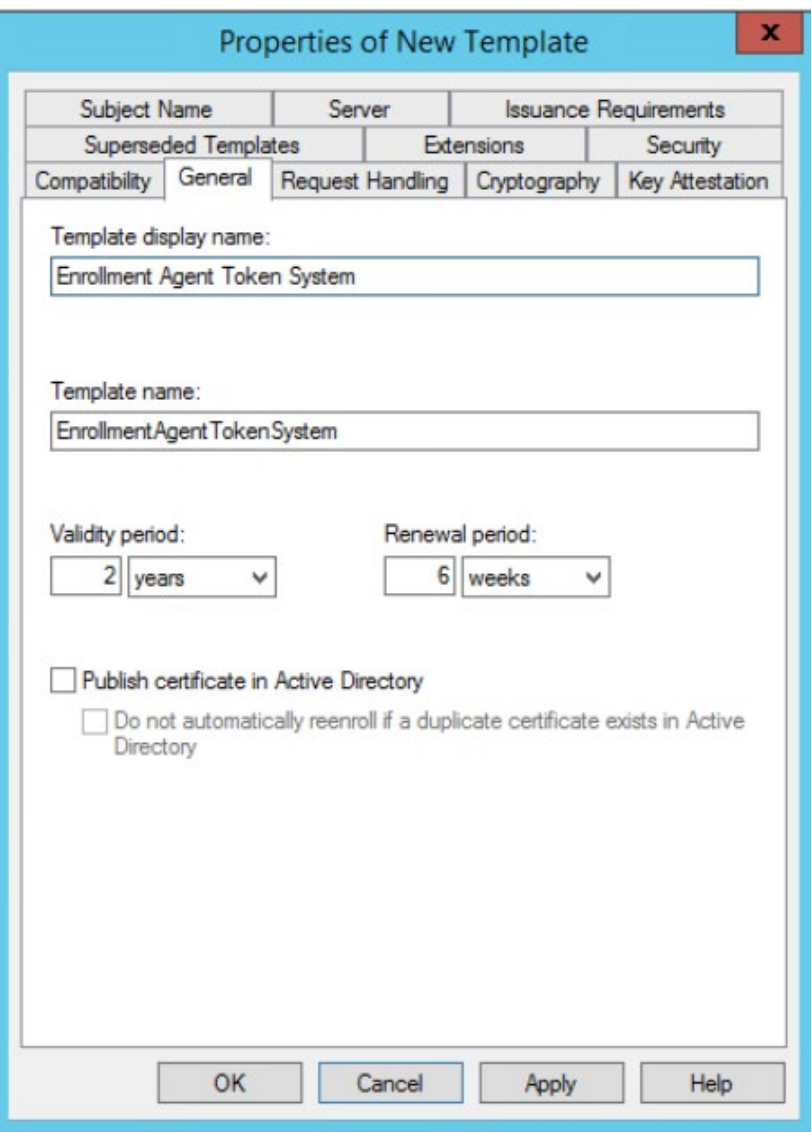

Рисунок 3.11 - Свойства шаблона, вкладка General

<span id="page-17-0"></span>Во вкладке Безопасность (Security) добавьте сервисную учетную запись, от  $(2)$ имени которой будет запрашиваться выпуск сертификатов для пользователей. Для этого нажмите кнопку **Добавить (Add)** и в появившемся окне найдите созданную учетную запись (в примере, serviceCA) (рисунок 3.12 а, б).

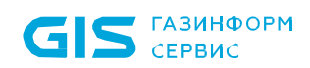

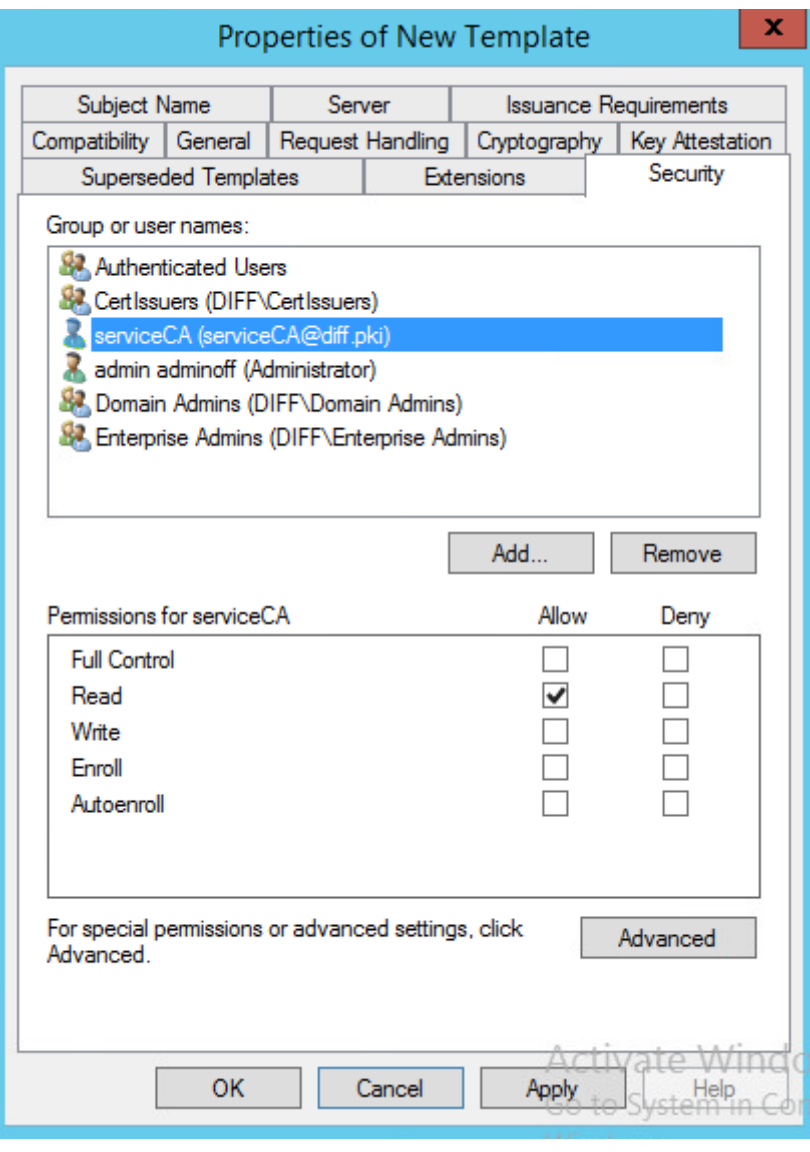

а)

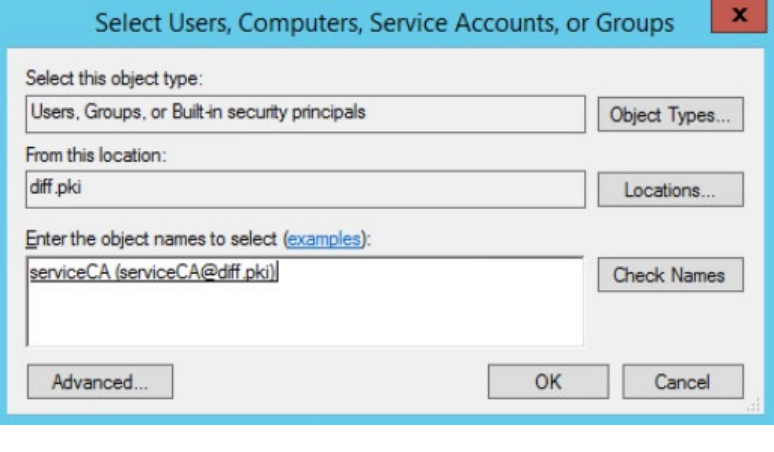

б)

Рисунок 3.12 – Свойства шаблона, вкладка *Security*

<span id="page-18-0"></span>3) Установите для сервисной учетной записи разрешение *Заявка (Enroll)* (рисунок 3.[13\)](#page-19-0).

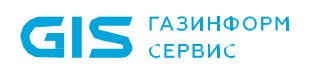

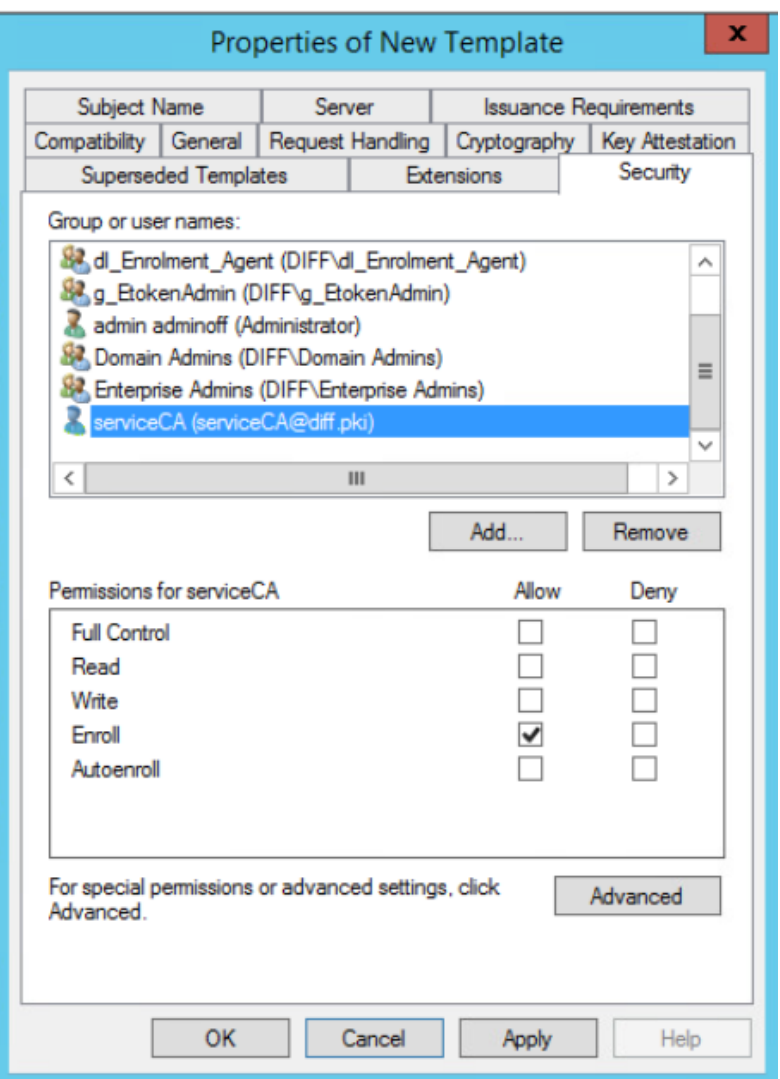

Рисунок 3.13 - Добавление разрешений для сервисной учетной записи

<span id="page-19-0"></span> $4)$ Во вкладке Имя субъекта (Subject Name) установите параметр Строится на основе данных Active Directory (Build from this Active Directory information) и нажмите Применить (Apply) (рисунок 3.14).

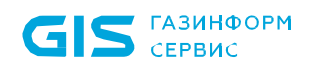

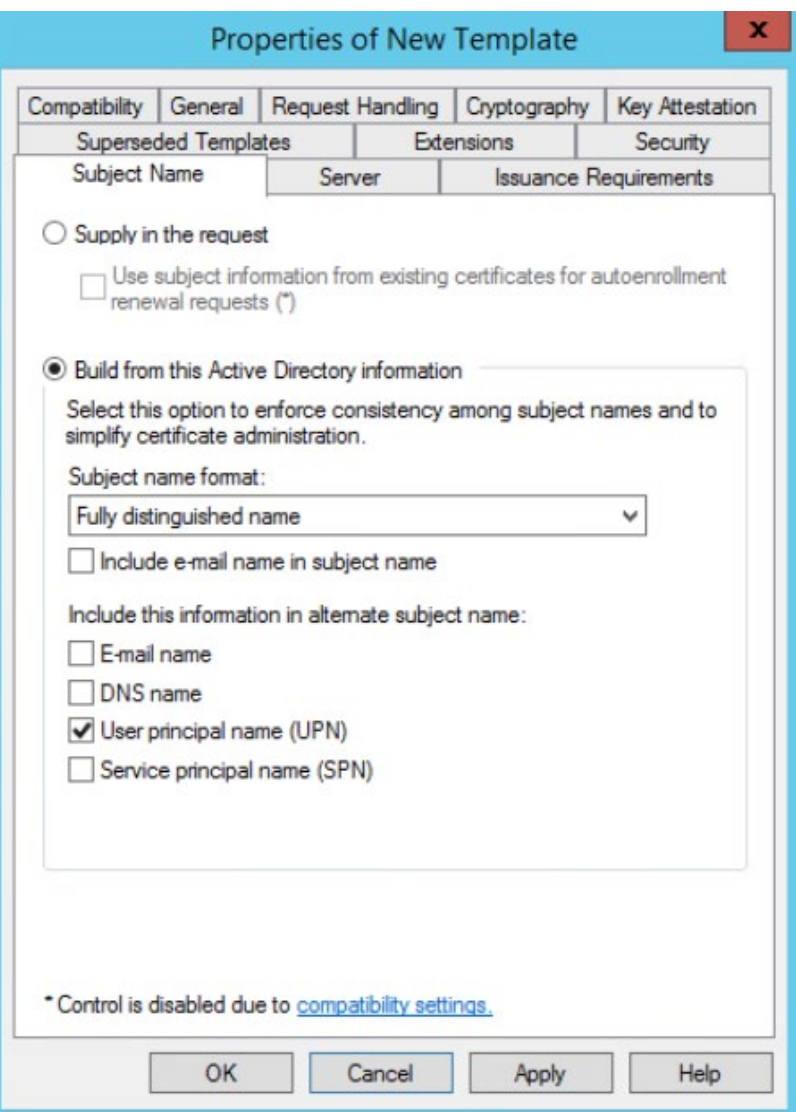

<span id="page-20-0"></span>Рисунок 3.14 – Установка параметра *Строится на основе данных Active Directory*

5) Для сохранения шаблона нажмите *ОК*.

6) Для публикации созданного шаблона, после его настройки, перейдите на пункт *Шаблоны сертификатов (Certificate Templates)*, щелкните правой кнопкой мыши и выберите *Создать (New) → Выдаваемый шаблон сертификата (Certificate* **Template to Issue)** (рисунок 3.[15\)](#page-21-1).

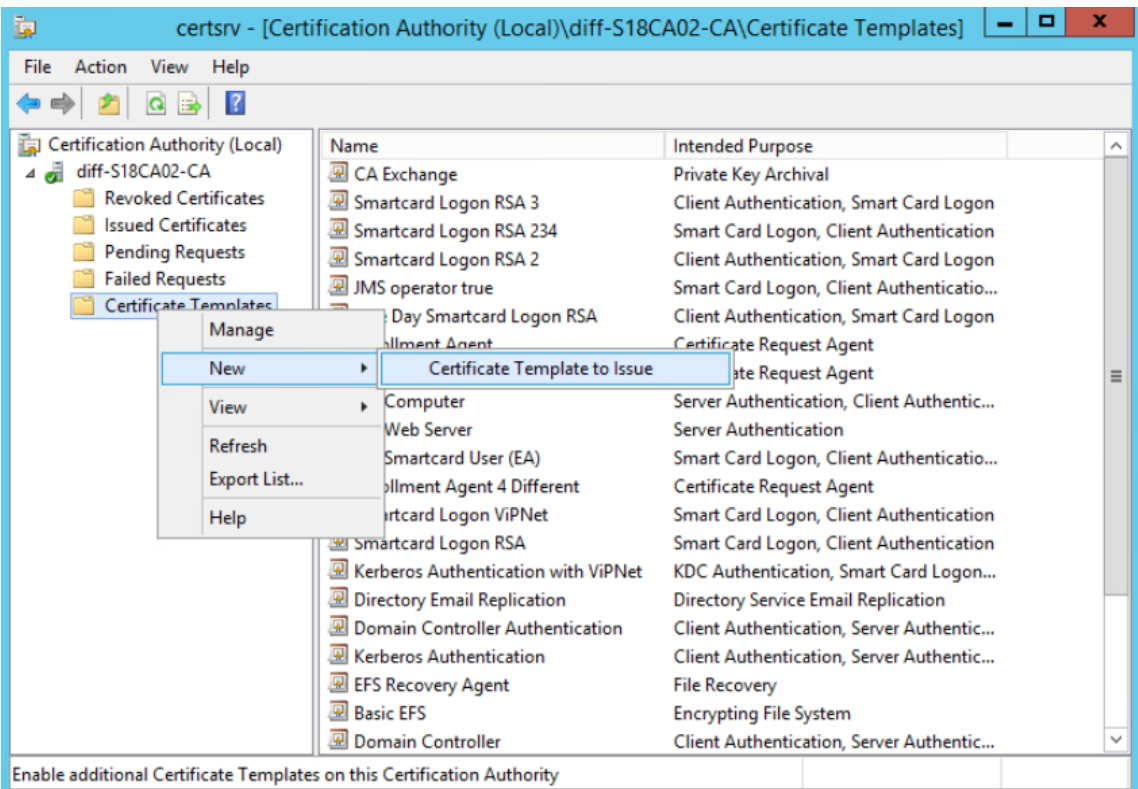

Рисунок 3.15 – Выбор выдаваемого шаблона сертификата

<span id="page-21-1"></span>7) В появившемся окне (рисунок 3.[16\)](#page-21-2) выберите созданный шаблон сертификата и нажмите *ОК*.

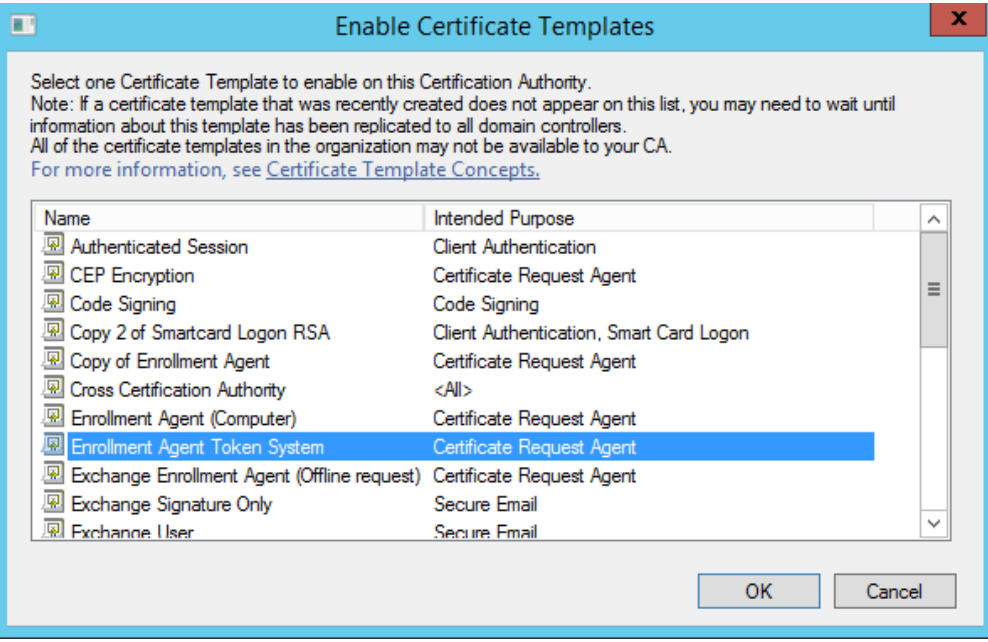

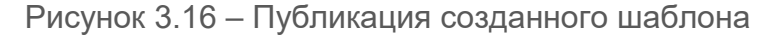

### <span id="page-21-2"></span><span id="page-21-0"></span>**3.2 Сертификат пользователя**

При выпуске токена с сертификатом, в память токена записывается сертификат, выпущенный по шаблону сертификата пользователя со смарт-картой. Данный сертификат, позволяет осуществлять пользователю вход в систему.

Для создания шаблона запустите консоль центра сертификации с помощью команды *certsrv.msc* в командной строке (рисунок 3.[17\)](#page-22-0).

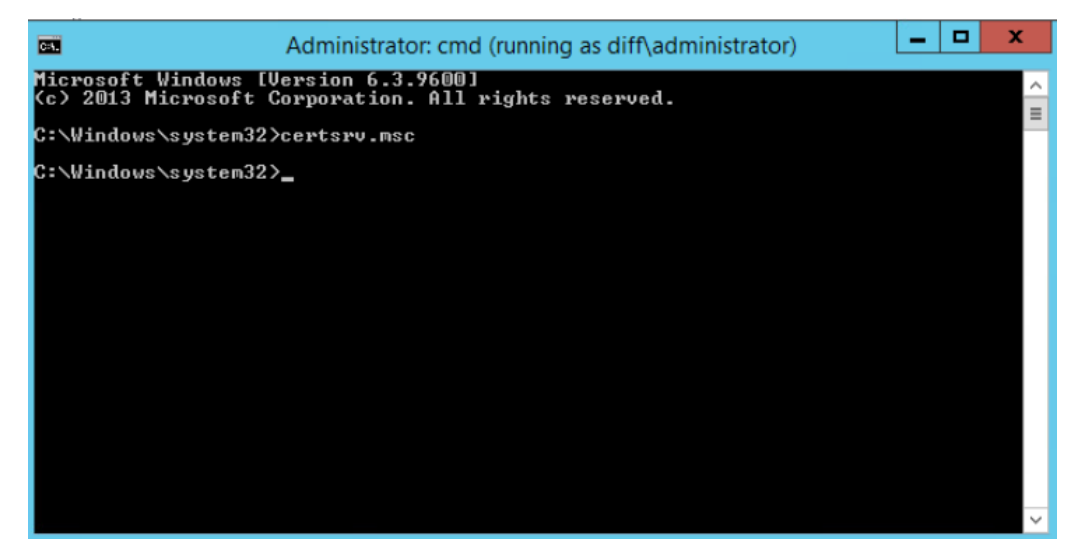

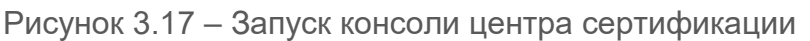

<span id="page-22-0"></span>Окно консоли будет выглядеть следующим образом:

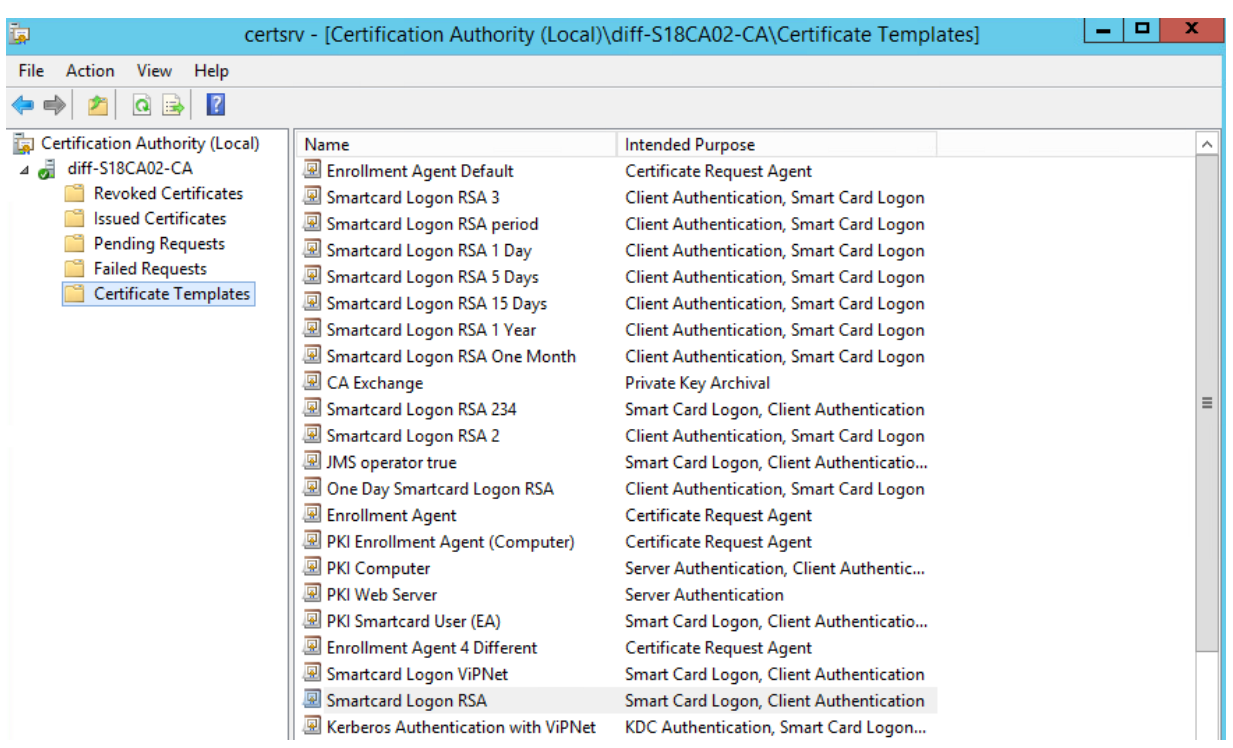

Рисунок 3.18 – Консоль центра сертификации

В левой части окна перейдите на пункт *Шаблоны сертификатов (Certificate Templates)*, щелкните правой кнопкой мыши и выберите *Управление (Manage)* (рисунок 3.[19\)](#page-23-0).

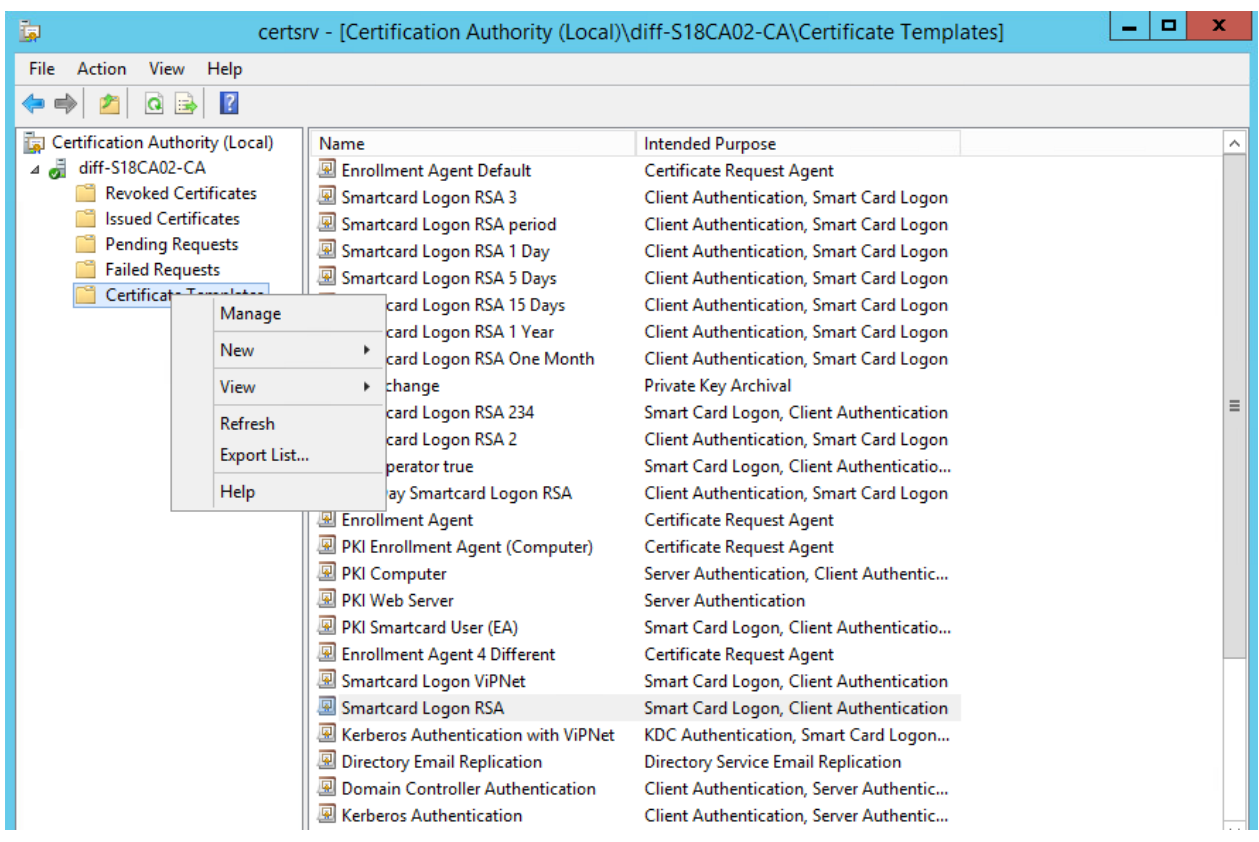

Рисунок 3.19 – Управление шаблонами сертификатов

<span id="page-23-0"></span>В появившемся окне выберите пункт *Пользователь со смарт-картой (Smartcard Logon)*, щелкните правой кнопкой мыши и выберите *Скопировать шаблон (Duplicate Template)* (рисунок 3.[20\)](#page-23-1).

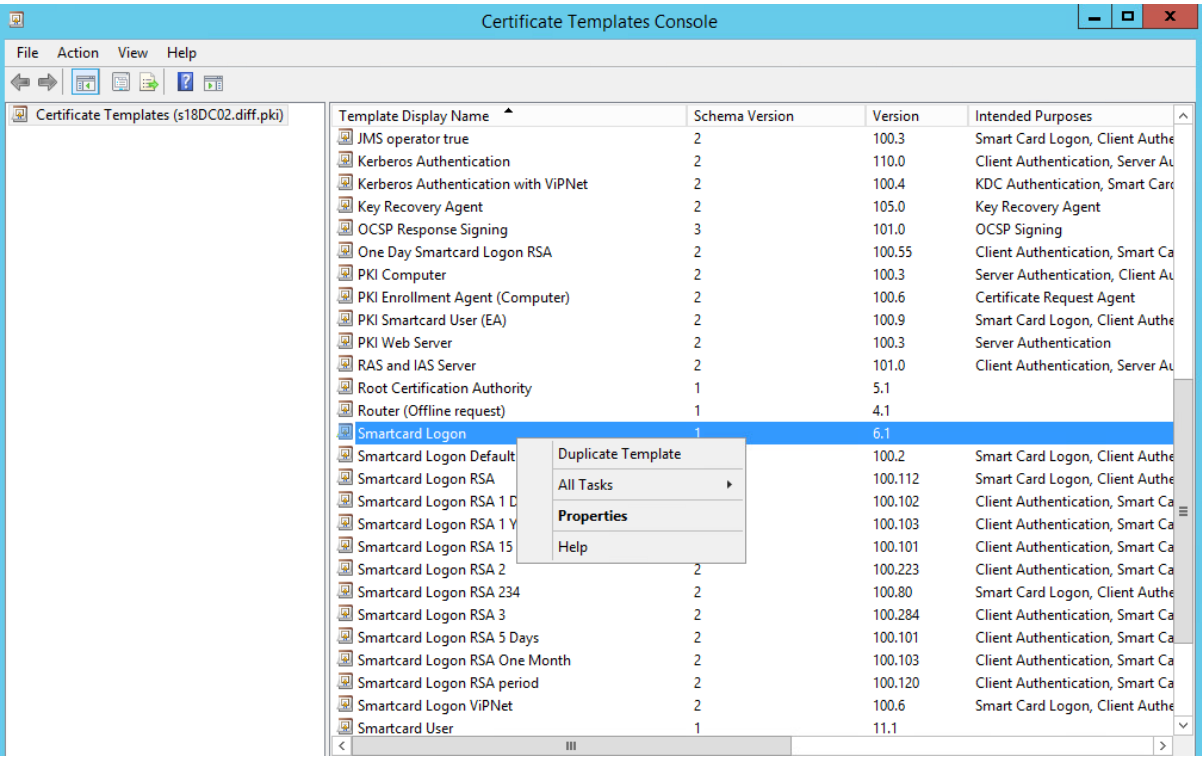

<span id="page-23-1"></span>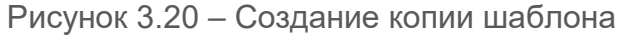

В появившемся окне со свойствами шаблона выполните следующие настройки:

1) Введите имя создаваемого шаблона на вкладке *Общие (General)* (рисунок 3.[21\)](#page-24-0).

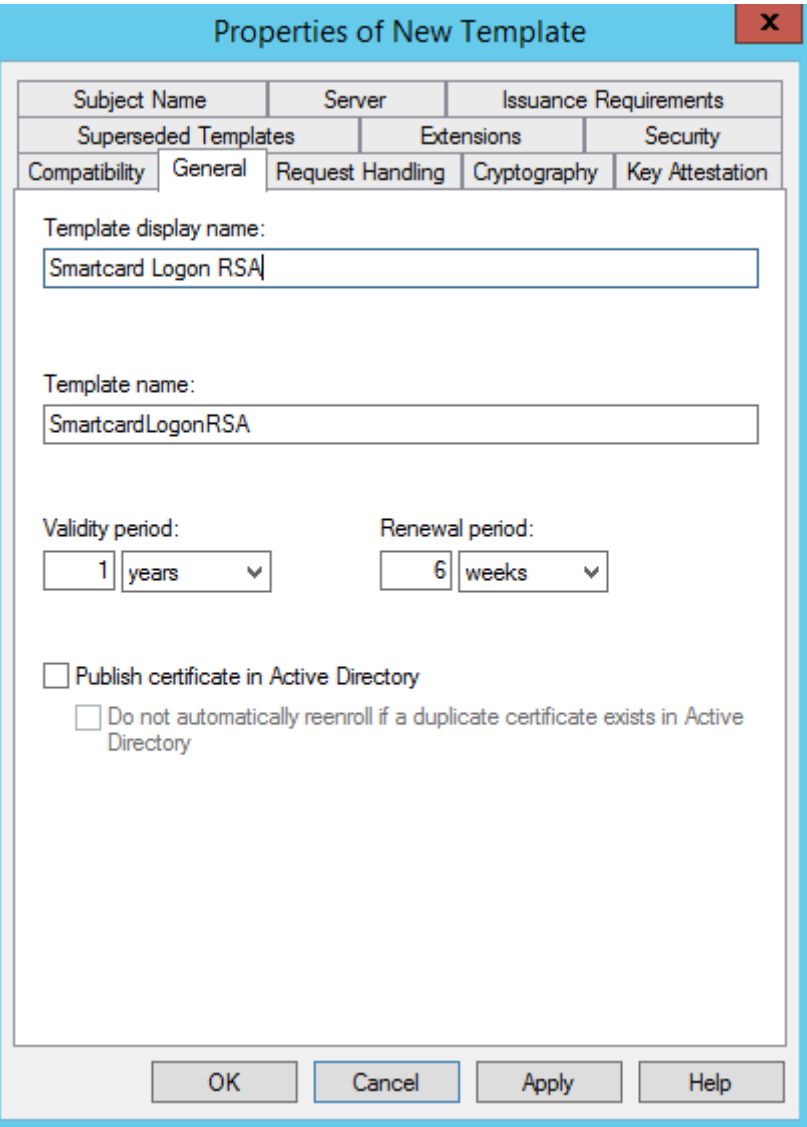

Рисунок 3.21 – Свойства шаблона, вкладка *General*

<span id="page-24-0"></span>2) Во вкладке *Безопасность (Security)* добавьте сервисную учетную запись, от имени которой будет запрашиваться выпуск сертификатов для пользователей. Для этого нажмите кнопку *Добавить (Add)* и в появившемся окне найдите созданную учетную запись (в примере, *serviceCA*) (рисунок 3.[22](#page-25-0) а, б).

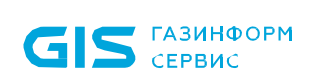

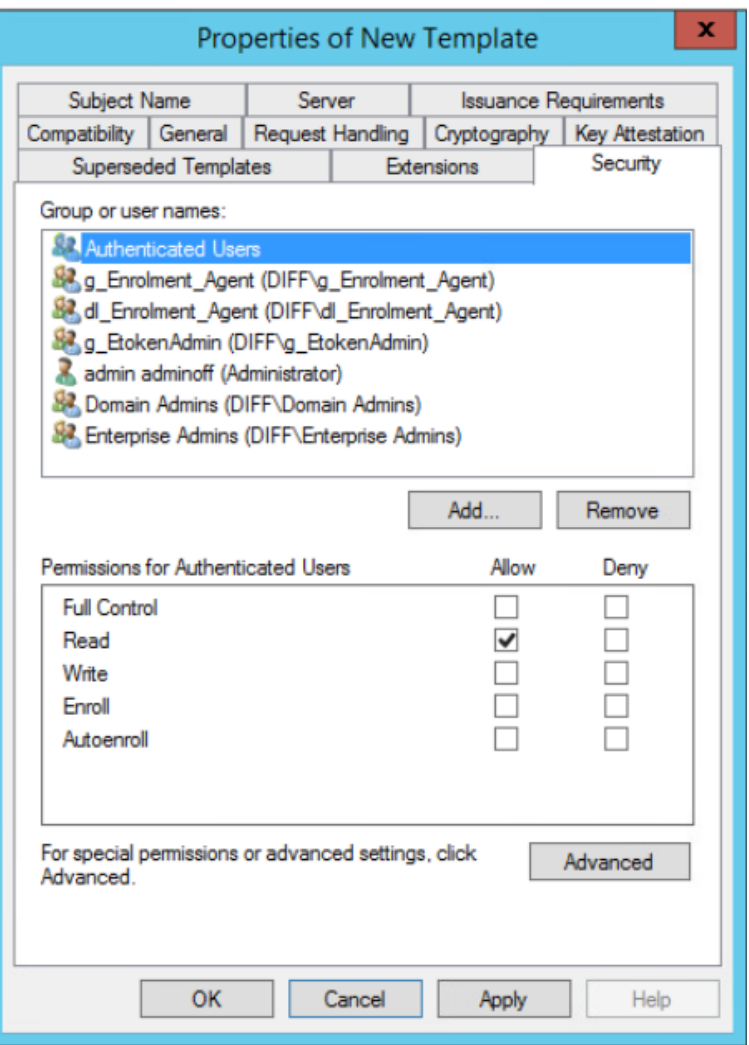

а)

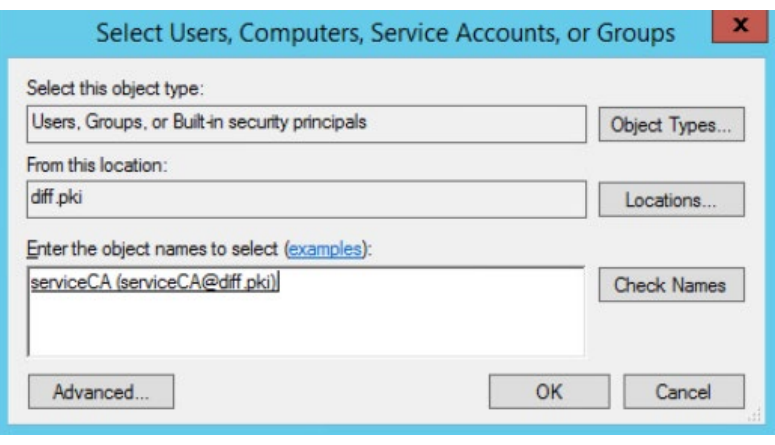

б)

Рисунок 3.22 – Свойства шаблона, вкладка *Security*

<span id="page-25-0"></span>3) Установите для сервисной учетной записи разрешение *Заявка (Enroll)*  (рисунок 3.[23\)](#page-26-0).

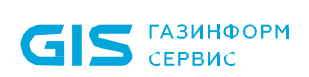

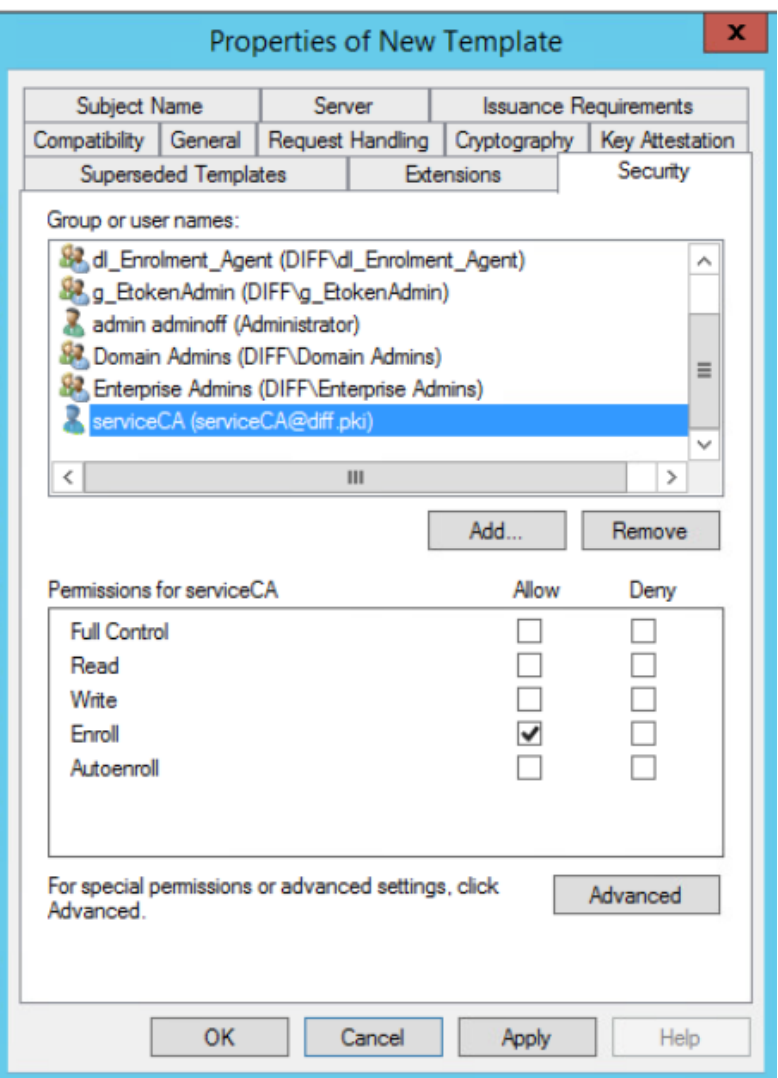

Рисунок 3.23 – Добавление разрешений для сервисной учетной записи

<span id="page-26-0"></span>4) Для выпуска сертификата средствами подсистемы управления жизненным циклом токенов, в окне со свойствами шаблона перейдите во вкладку *Имя субъекта (Subject Name)* и установите переключатель на параметр *Предоставляется в запросе (Supply in the request)* (рисунок 3.[24\)](#page-27-0).

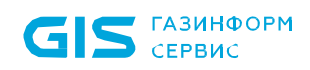

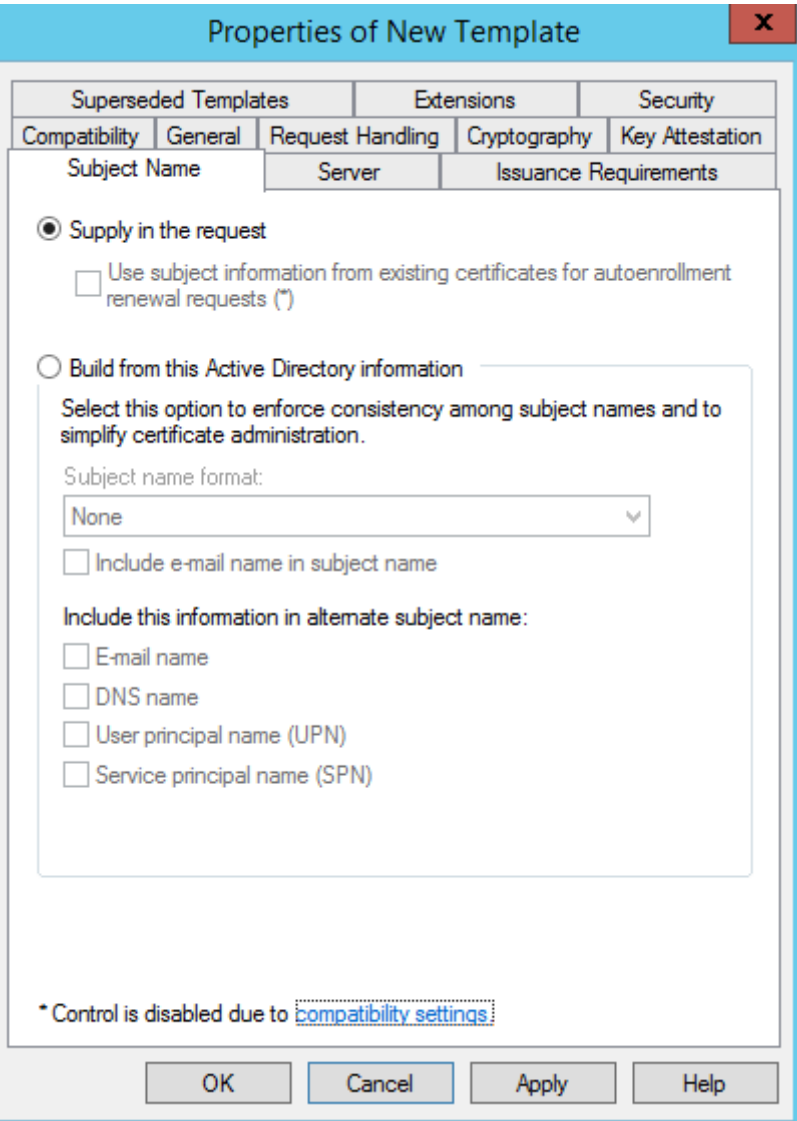

<span id="page-27-0"></span>Рисунок 3.24 – Настройка выпуска сертификата пользователя средствами подсистемы

5) Во вкладке *Шифрование (Cryptography)* установите минимальный размер ключа шифрования – 1024 бит (рисунок 3.[25\)](#page-28-0).

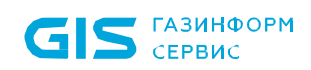

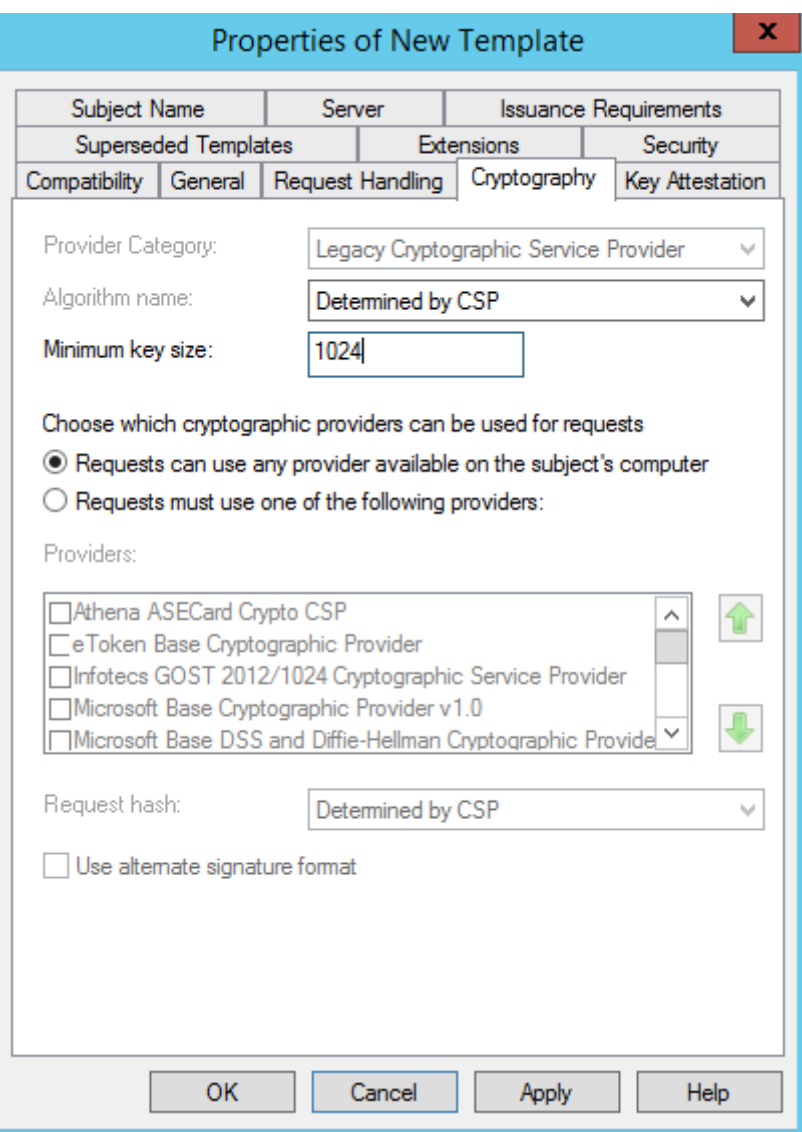

Рисунок 3.25 – Установка минимального размера ключа шифрования

<span id="page-28-0"></span>6) Для сохранения шаблона нажмите *ОК*.

Для публикации созданного шаблона, после его настройки, перейдите на пункт *Шаблоны сертификатов (Certificate Templates)*, щелкните правой кнопкой мыши и выберите *Создать (New) → Выдаваемый шаблон сертификата (Certificate* **Template to Issue)** (рисунок 3.[26\)](#page-29-0).

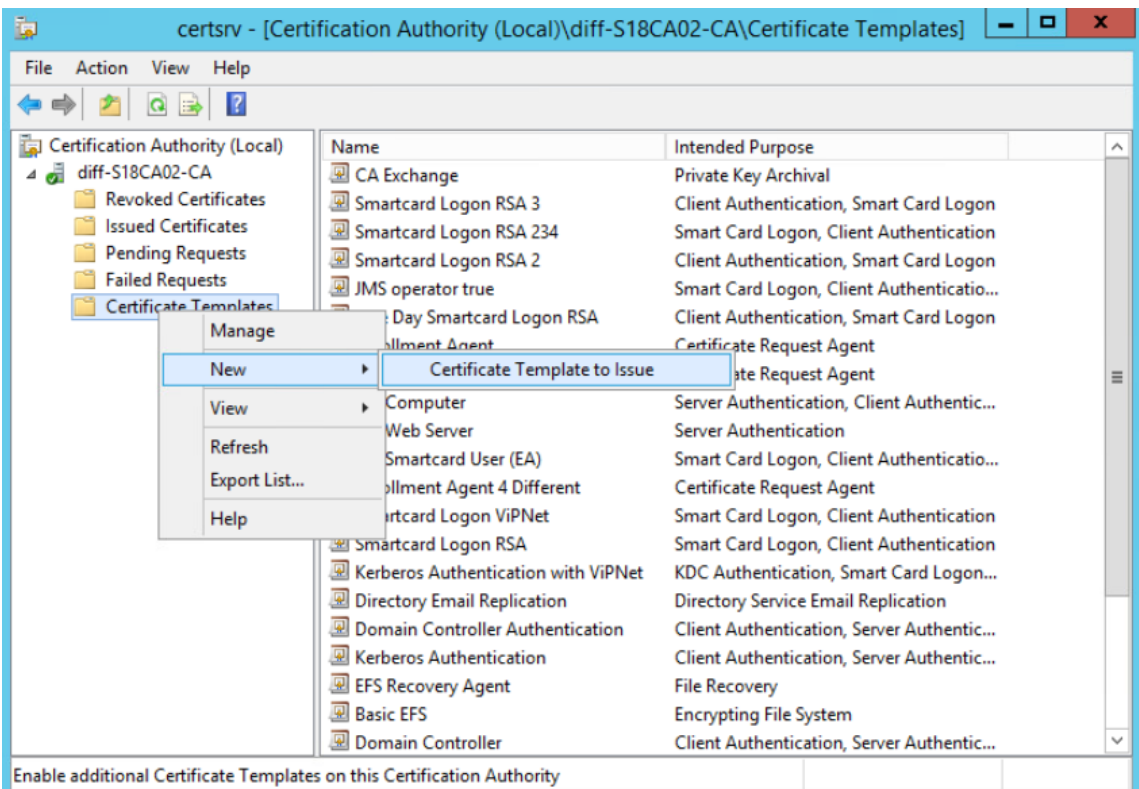

Рисунок 3.26 – Выбор выдаваемого шаблона сертификата

<span id="page-29-0"></span>В появившемся окне (рисунок 3.[27\)](#page-29-1) выберите созданный шаблон сертификата и нажмите *ОК*.

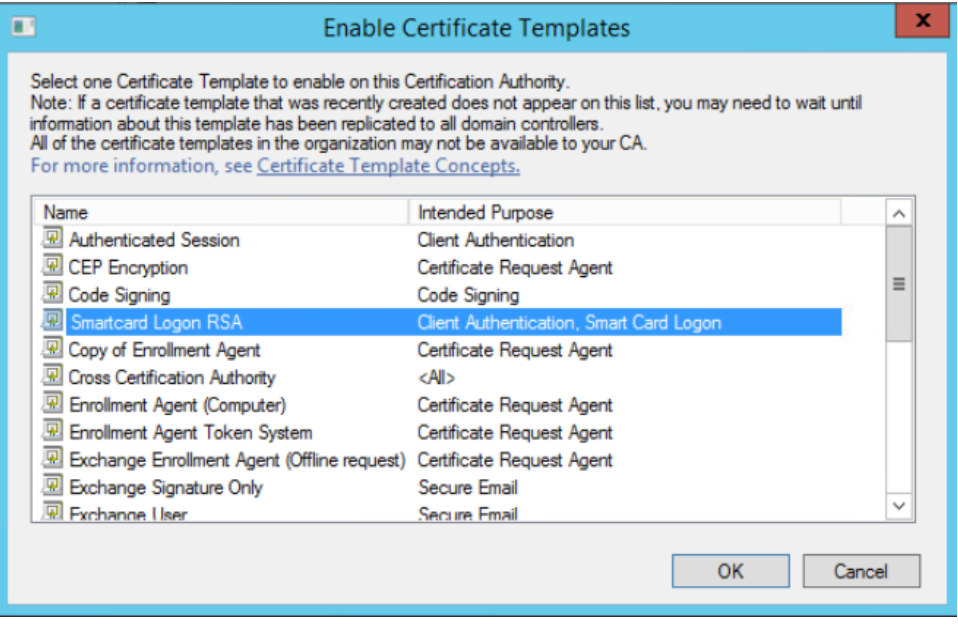

<span id="page-29-1"></span>Рисунок 3.27 – Публикация созданного шаблона

### <span id="page-30-0"></span>Настройки на сервере «Блокхост-Сеть» 4

#### <span id="page-30-1"></span> $4.1$ Выпуск и установка сертификата агента регистрации

Выпуск и установка сертификата агента регистрации осуществляется на рабочее место администратора безопасности с установленной серверной версией средства защиты от несанкционированного доступа «Блокхост-Сеть 4».

Для возможности выпуска сертификатов пользователей, необходимо наличие в оснастке Сертификаты (Certificates) в разделе Личные (Personal) установленного сертификата, выпущенного по шаблону сертификата агента регистрации.

Для создания сертификата выполните следующие действия:

 $1)$ Выполните вход в систему под сервисной учетной записью (serviceCA) и перейдите в оснастку сертификатов **certmgr.msc**, либо выполните вход в систему под административной учетной записью и запустите оснастку сертификатов (рисунок 4.1) изпод сервисной учетной записи командой

• certmgr - [Сертификаты - текущий пользователь] **В Файл Действие Вид Избранное Окно Справка**  $\sigma$   $\times$  $\Leftrightarrow$   $\blacksquare$   $\blacksquare$   $\blacksquare$   $\blacksquare$ **В** Сертификаты - текущий пользователь Имя логического хранилища **В Личное Пличное В Доверенные корневые центры сертификации В Доверенные корневые центры сертификации В Доверительные отношения в предприятии • Доверительные отношения в предприятии В Промежуточные центры сертификации** Промежуточные центры сертификации **В Объект пользователя Active Directory** • Объект пользователя Active Directory **• Доверенные издатели** Доверенные издатели **В Сертификаты, к которым нет доверия** Сертификаты, к которым нет доверия **• • Сторонние корневые центры сертификации** • Сторонние корневые центры сертификации **В Доверенные лица Доверенные лица В 3апросы заявок на сертификат** Вапросы заявок на сертификат **В Доверенные корневые сертификаты смарт-карты** Доверенные корневые сертификаты смарт-карты

runas /user: <домен\имя пользователя> "cmd /C start /B certmgr.msc"

Рисунок 4.1 – Оснастка Сертификаты (Certificates)

<span id="page-30-2"></span>В левой части окна перейдите в раздел **Личные (Personal)** и по щелчку правой  $(2)$ кнопкой мыши выберите Все задачи (All Task) - Запросить новый сертификат (Request New Certificate) (рисунок 4.2).

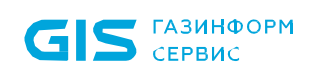

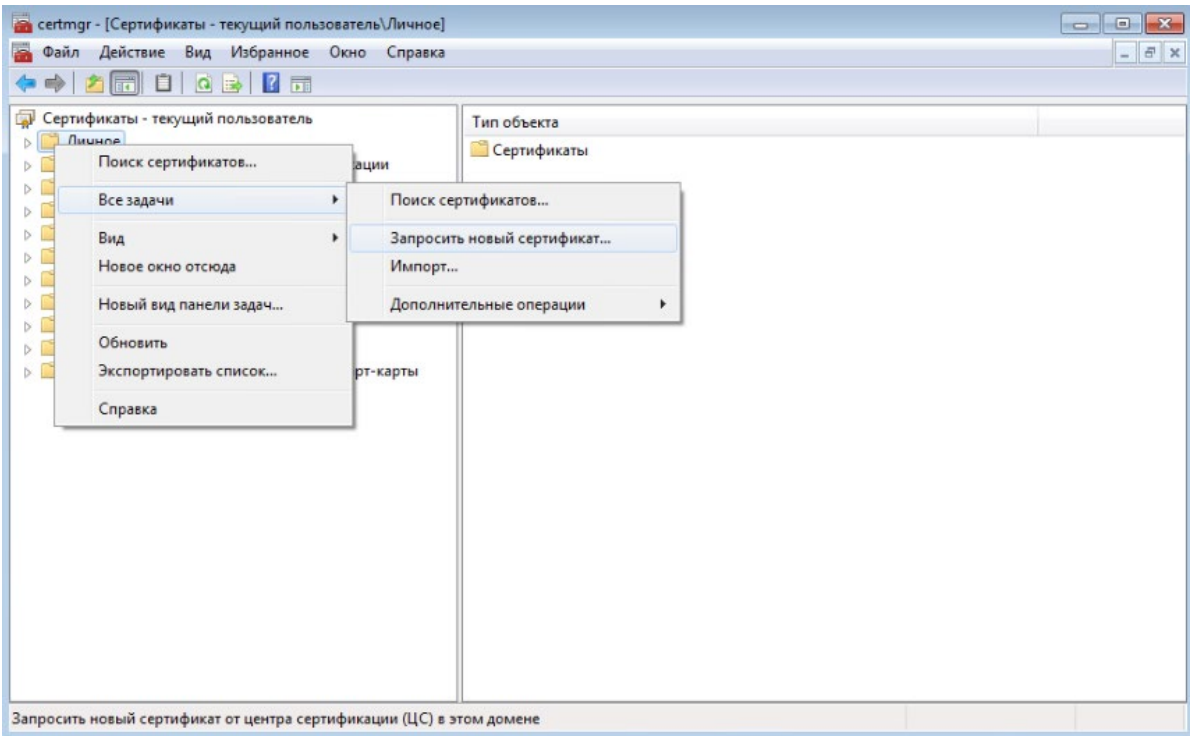

Рисунок 4.2 - Запрос нового личного сертификата

<span id="page-31-0"></span>В появившемся окне Регистрация сертификатов выберите Политика  $3)$ регистрации Active Directory (Active Directory Enrollment Policy) и нажмите Далее (рисунок 4.3).

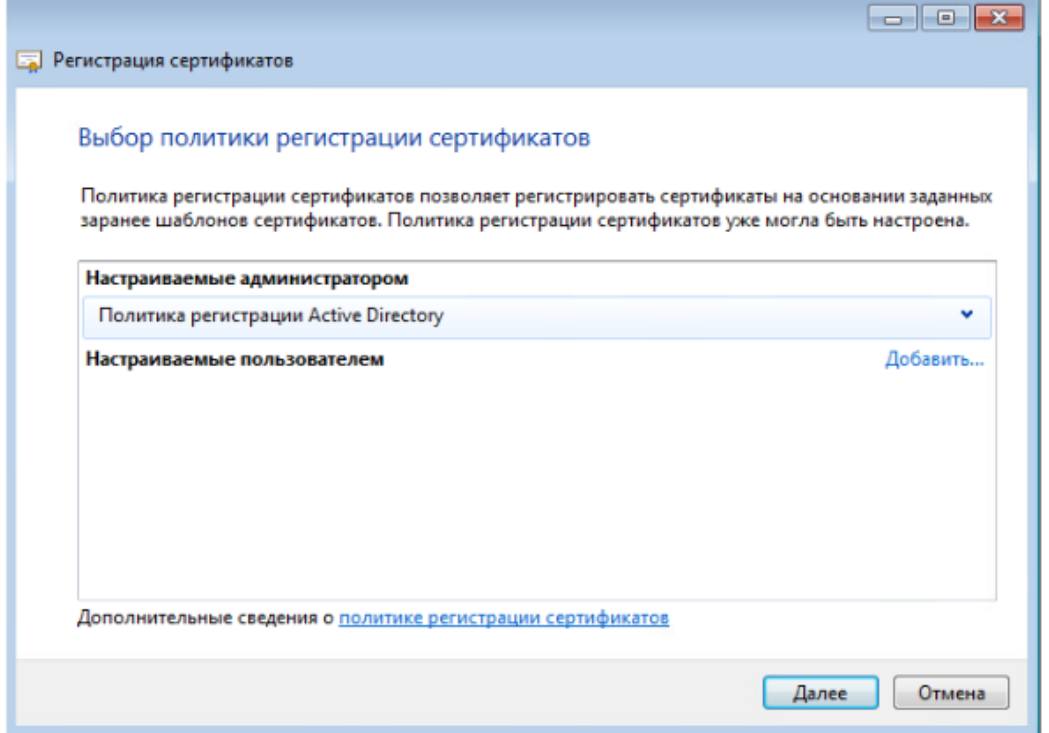

Рисунок 4.3 - Выбор политики регистрации сертификата

<span id="page-31-1"></span>Выберите шаблон сертификата, созданный в центре сертификации (например,  $4)$ 

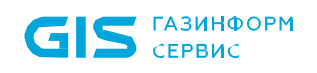

*Enrollment Agent Token System*) (рисунок 4.[4\)](#page-32-0).

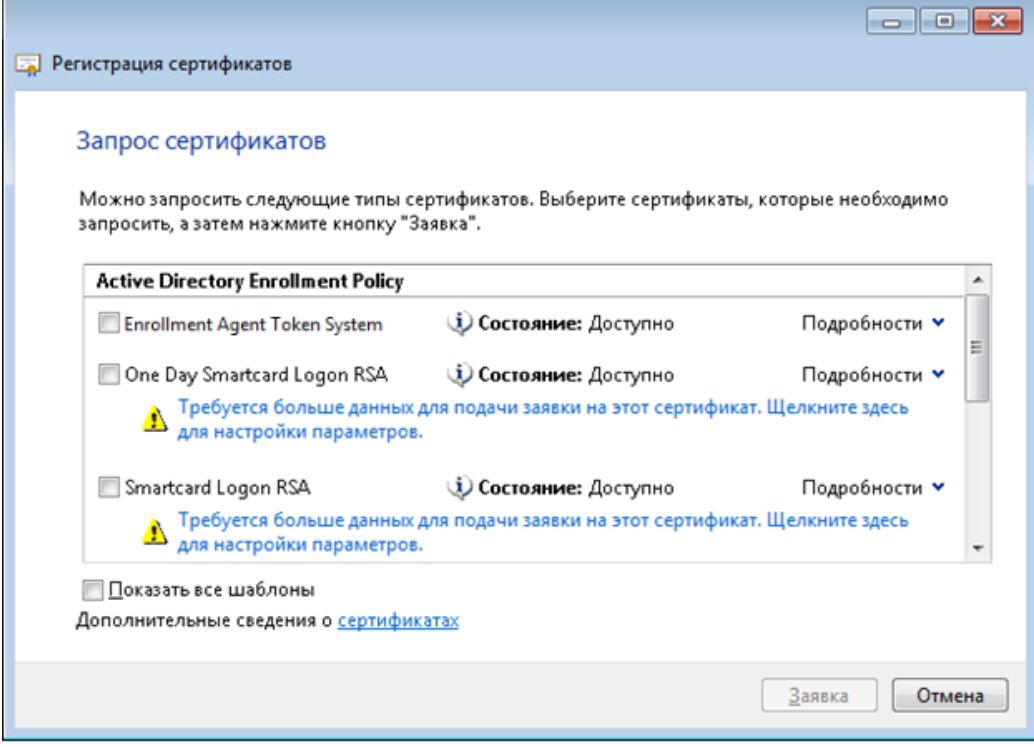

Рисунок 4.4 – Выбор шаблона сертификата

<span id="page-32-0"></span>5) Дождитесь выпуска и установки сертификата в хранилище *Личное* (рисунок 4[.5](#page-33-1) а) и нажмите *Готово* (рисунок 4[.5](#page-33-1) б).

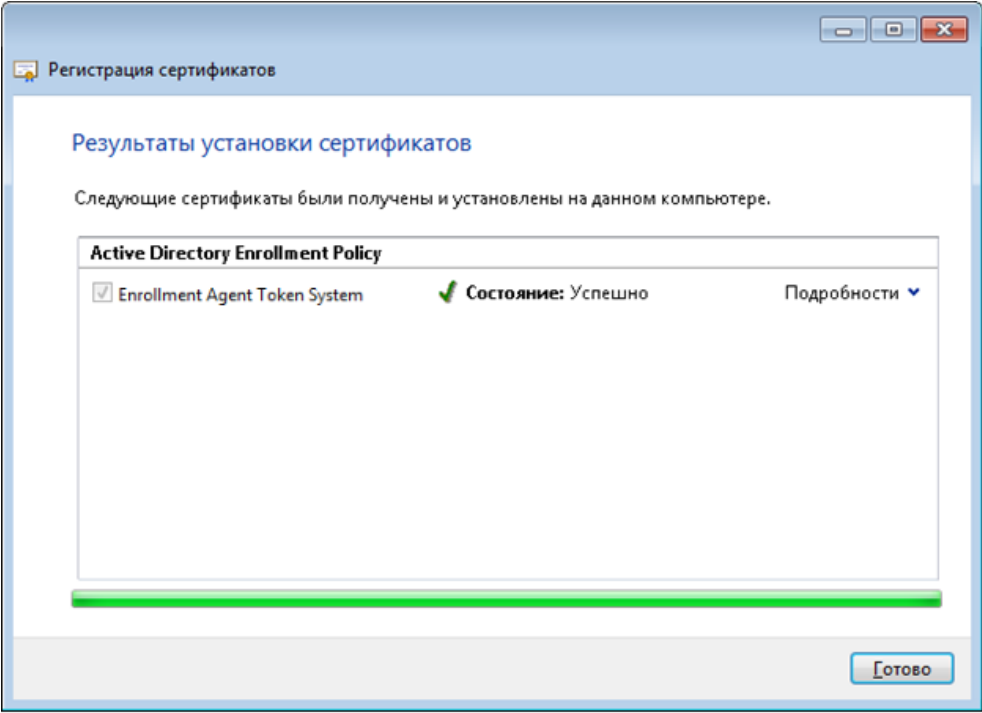

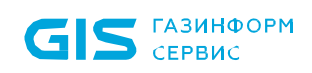

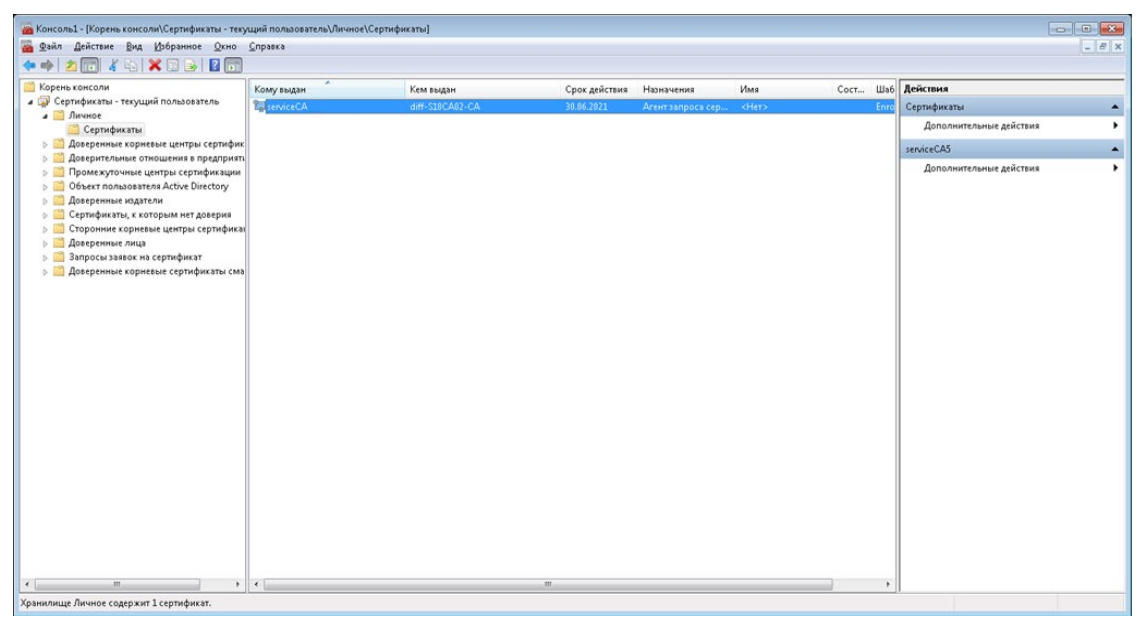

б)

Рисунок 4.5 – Установка сертификата в хранилище *Личное*

### <span id="page-33-1"></span><span id="page-33-0"></span>**4.2 Создание профилей в настройках подсистемы**

Для корректной работы подсистемы управления жизненным циклом токенов по выпуску сертификатов необходимо создать профиль для выпуска сертификата в настройках подсистемы управления жизненным циклом токенов.

Откройте консоль администрирования Блокхост-Сеть и перейдите в раздел *Настройки*  **→ Выпуск сертификатов** по кнопке <sup>●</sup> (рисунок [4](#page-34-1).6).

|                               | К Блокхост-Сеть 4    |                             |                         |           |                        |                                |                                             | $\Box$ | X |
|-------------------------------|----------------------|-----------------------------|-------------------------|-----------|------------------------|--------------------------------|---------------------------------------------|--------|---|
| 옮                             | Настройки            |                             |                         |           |                        |                                |                                             |        |   |
| $\uparrow^{\uparrow}_{\circ}$ | Выпуск сертификатов* | Выпуск сертификатов         |                         |           |                        |                                |                                             |        |   |
| 問                             | Другие параметры     | <b>• Создать профиль</b>    | О. Поиск                |           |                        |                                | Все типы                                    |        |   |
| $\boxdot$                     | Почтовые уведомления | ● Просмотреть ∠ Изменить    | ₩ Удалить               |           |                        |                                |                                             |        |   |
|                               | Шаблоны актов        | ▼ Тип УЦ<br>Профиль         | Прокси-клиент           | Домен     | Имя пользователя       |                                | Центр сертификаци Шаблон сертифика Описание |        |   |
|                               |                      | Профиль 3                   | → Microsoft CA III W102 | pki.local | pki.local\serviceca    |                                | s09dc.pki.local\ SmartcardLogo              |        |   |
|                               |                      | ♦ Microsoft CA<br>Профиль 2 |                         | pki.local | pki.local\service_user |                                | s09dc.pki.local\ SmartcardLogo              |        |   |
|                               |                      | Профиль 1<br>♦ Microsoft CA |                         | pki.local | pki.local\serviceca    | s09dc.pki.local\ SmartcardLogo |                                             |        |   |
|                               |                      |                             |                         |           |                        |                                |                                             |        |   |
|                               |                      |                             |                         |           |                        |                                |                                             |        |   |
|                               |                      |                             |                         |           |                        |                                |                                             |        |   |
|                               |                      |                             |                         |           |                        |                                |                                             |        |   |
|                               |                      |                             |                         |           |                        |                                |                                             |        |   |
|                               |                      |                             |                         |           |                        |                                |                                             |        |   |
|                               |                      |                             |                         |           |                        |                                |                                             |        |   |
|                               |                      |                             |                         |           |                        |                                |                                             |        |   |
|                               |                      |                             |                         |           |                        |                                |                                             |        |   |
|                               |                      |                             |                         |           |                        |                                |                                             |        |   |
|                               |                      |                             |                         |           |                        |                                |                                             |        |   |
|                               |                      |                             |                         |           |                        |                                |                                             |        |   |
| $\mathop{}_{\square}$         |                      |                             |                         |           |                        |                                |                                             |        |   |
| ස                             | Применить<br>Отмена  |                             |                         |           |                        |                                |                                             |        |   |
|                               |                      |                             |                         |           |                        |                                |                                             |        |   |

Рисунок 4.6 – Раздел *Настройки*

<span id="page-34-1"></span>Для каждого созданного профиля в окне *Выпуск сертификатов* отображается информация:

- − *Профиль* наименование профиля;
- − *Тип УЦ* центр сертификации выпускающий сертификат (Microsoft CA/DogTag);

− *Прокси*-клиент – клиентская рабочая станция, выбранная для взаимодействия с центром сертификации;

- − *Домен* наименование домена;
- − *Имя пользователя* наименование сервисной учетной записи;
- − *Центр сертификации* адрес центра сертификации;
- − *Шаблон сертификата*  шаблон сертификата для входа;
- − *Описание*  подробное описание профиля.

При необходимости, любой из созданных профилей возможно изменить или удалить с помощью соответствующих кнопок в верхней части вкладки (рисунок 4.[6\)](#page-34-1).

### <span id="page-34-0"></span>**4.2.1 Создание профиля Microsoft CA**

Для создания профиля по выпуску сертификатов центра сертификации Microsoft CA

|                       | $GIS$ $Cepbuc$       |                          | СЗИ от НСД «Блокхост-Сеть 4»                  |           | Руководство администратора безопасности. Часть 3<br>Настройка подсистемы управления токенами, ЦС Microsoft CA |                                             |          |                          | 36 |
|-----------------------|----------------------|--------------------------|-----------------------------------------------|-----------|----------------------------------------------------------------------------------------------------|---------------------------------------------|----------|--------------------------|----|
|                       | нажмите на кнопку    | <b>@</b> Создать профиль | и выберите <b>Microsoft CA</b> (рисунок 4.7). |           |                                                                                                    |                                             |          |                          |    |
|                       | К Блокхост-Сеть 4    |                          |                                               |           |                                                                                                    |                                             |          | X                        |    |
| 옮                     | Настройки            |                          |                                               |           |                                                                                                    |                                             |          |                          |    |
| $\kappa_0^{\uparrow}$ | Выпуск сертификатов* | Выпуск сертификатов      |                                               |           |                                                                                                    |                                             |          |                          |    |
| 渦                     | Другие параметры     | ⊕ Создать профиль        | Q Поиск                                       |           |                                                                                                    |                                             | Все типы | $\overline{\phantom{a}}$ |    |
|                       | Почтовые уведомления | ReelPA/Dogtag            | ™ Удалить<br>Изменить                         |           |                                                                                                    |                                             |          |                          |    |
| 冒                     | Шаблоны актов        | ♦ Microsoft CA           | Прокси-клиент                                 | Домен     | Имя пользователя                                                                                              | Центр сертификаци Шаблон сертифика Описание |          |                          |    |
|                       |                      | ❖<br>Профиль 3           | W102<br>Microsoft CA                          | pki.local | pki.local\serviceca                                                                                           | s09dc.pki.local\ SmartcardLogo              |          |                          |    |
|                       |                      |                          |                                               |           |                                                                                                    |                                             |          |                          |    |

Рисунок 4.7 – Выбор центра сертификации

<span id="page-35-0"></span>В появившемся окне (рисунок 4[.8](#page-35-1)) введите наименование профиля, его описание, при необходимости, и параметры сервисной учетной записи (имя пользователя и пароль) в соответствующих полях.

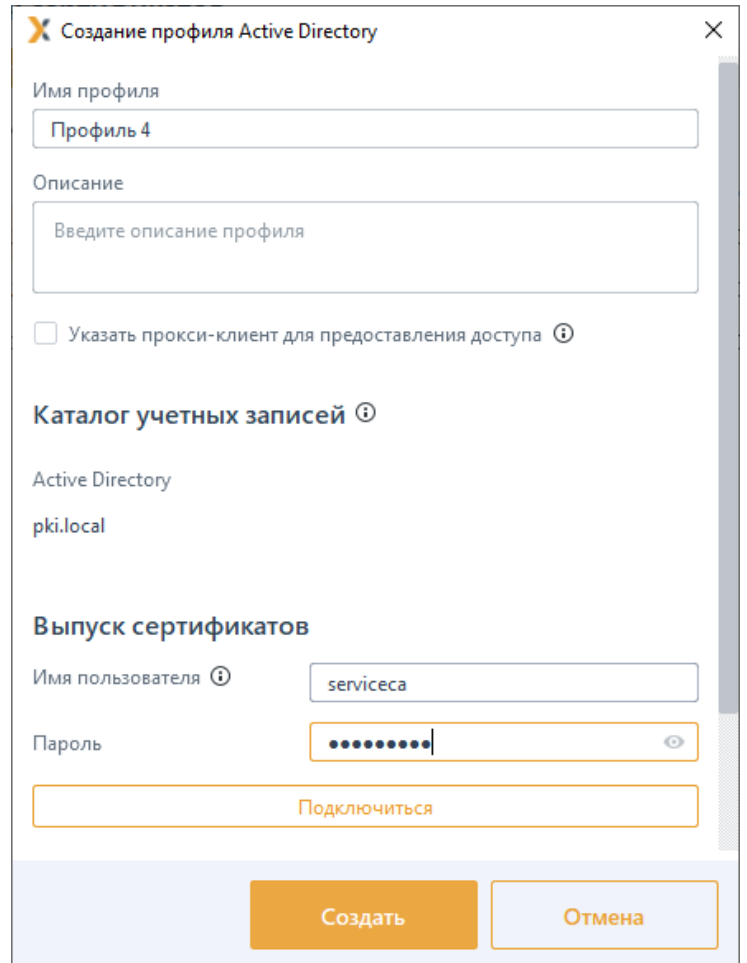

Рисунок 4.8 – Создание профиля AD

<span id="page-35-1"></span>Нажмите кнопку *Подключиться* (рисунок 4[.8](#page-35-1)).

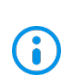

При возникновении ошибки при подключении убедитесь, что для вводимой сервисной учетной записи или для группы, в которую учетная запись входит,
правилами клиентской политики безопасности не установлен запрет на аутентификацию Windows (подробное описание приведено в документе «СЗИ от НСД «Блокхост-Сеть 4». Руководство администратора безопасности. Часть 1. Управление политиками»).

После успешного подключения произойдет запуск получения списка сертификатов выбранной сервисной учетной записи и в нижней части окна появится информация о подключении (рисунок 4[.9](#page-36-0)).

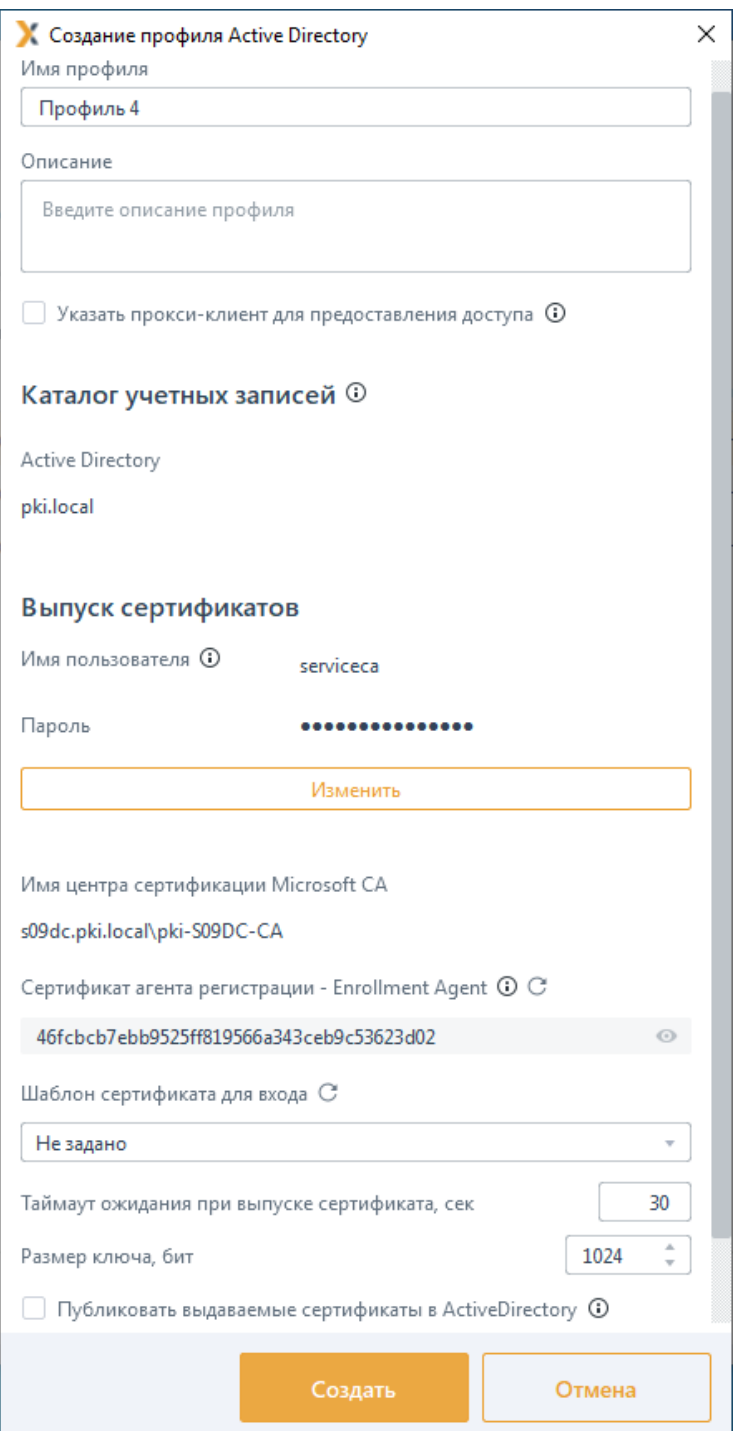

<span id="page-36-0"></span>Рисунок 4.9 – Выбор сертификата агента регистрации и шаблона для входа

38

В поле *Сертификат агента регистрации – Enrollment Agent* отобразится необходимый сертификат агента регистрации, установленный в личное хранилище оснастки *Сертификаты***.**

6

Если в личном хранилище выбранной учетной записи несколько сертификатов, в поле *Сертификат агента регистрации – Enrollment Agent* появится возможность выбора необходимого сертификата по кнопке *Выбрать сертификат* (рисунок 4.[10](#page-38-0) а).

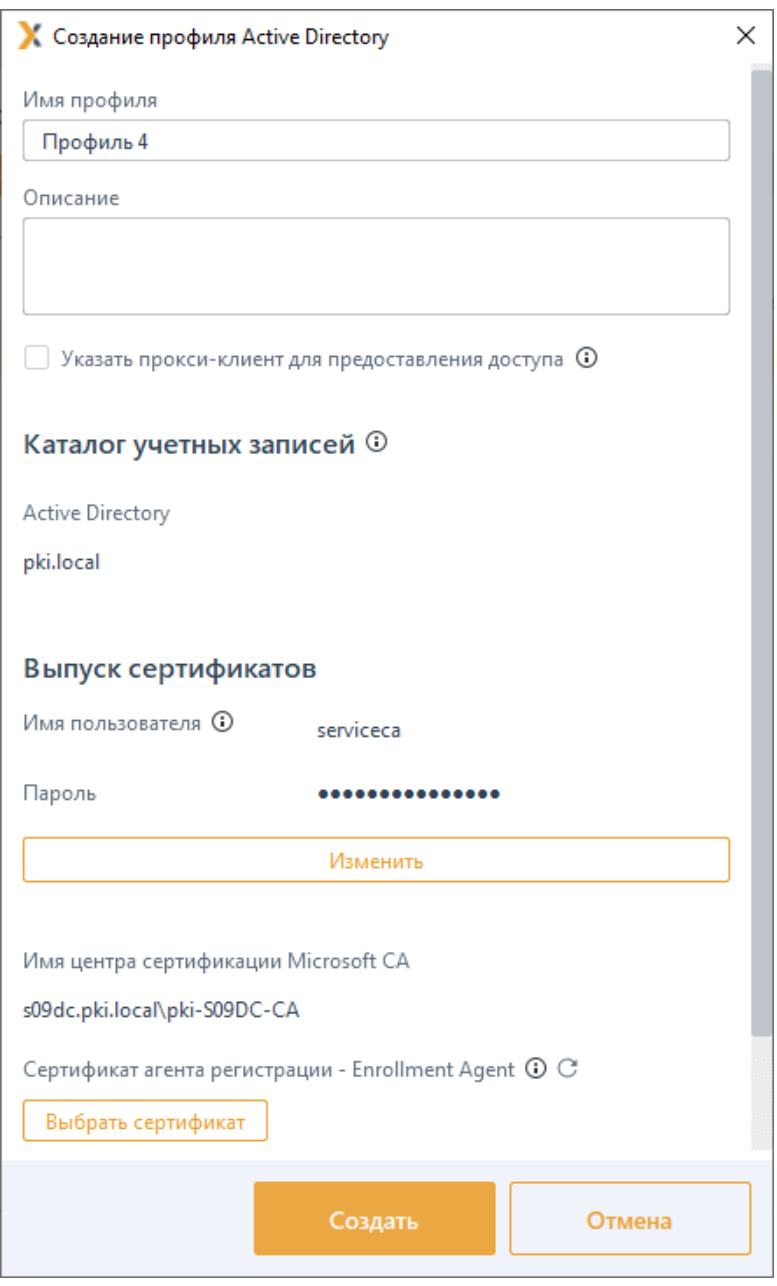

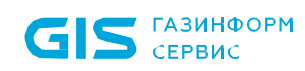

<span id="page-38-0"></span>G)

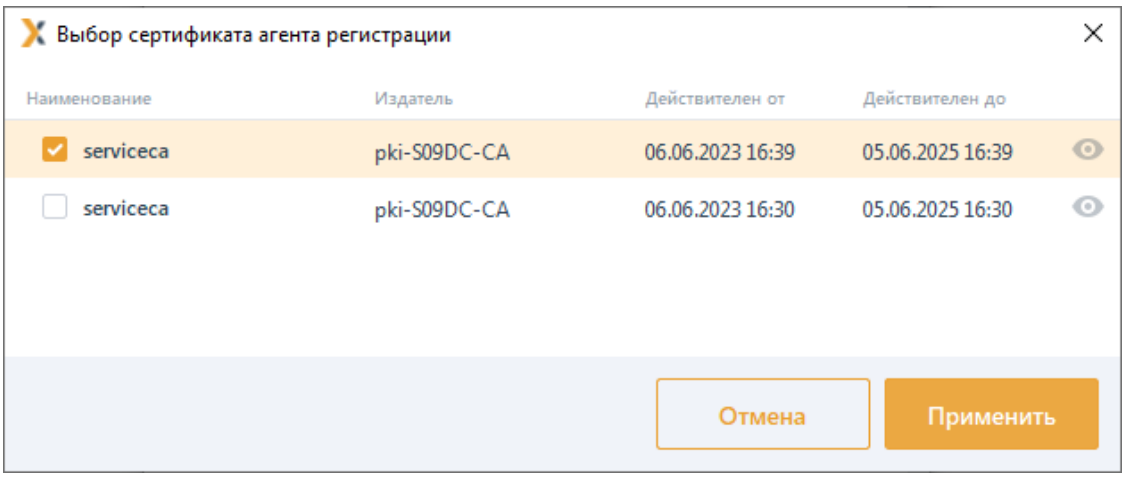

 $(6)$ 

Рисунок 4.10 - Выбор сертификата агента регистрации из списка

При отсутствии в личном хранилище оснастки Сертификаты сертификата агента регистрации выбранной учетной записи, после попытки получения списка сертификатов, в окне настроек появится запись об отсутствии сертификата агента регистрации (рисунок 4.11).

Необходимо установить сертификат в личное хранилище, последовательно выполняя действия, описанные в разделе Установка сертификата агента **регистрации в хранилище,** и нажать кнопку  $\mathbb{C}$ .

> Имя центра сертификации Microsoft CA s09dc.pki.local\pki-S09DC-CA Сертификат агента регистрации - Enrollment Agent  $\odot$  C Отсутствует ©

Рисунок 4.11 – Отсутствие сертификата агента регистрации

<span id="page-38-1"></span>После добавления сервисной учетной записи нажмите кнопку Применить для перезапуска службы GIS. Server Token System.

В поле Шаблон сертификата для входа (рисунок 4.12) необходимо выбрать из списка шаблон сертификата пользователя, созданный в центре регистрации (например, SmartcardLogonCA).

39

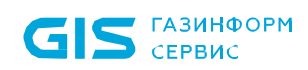

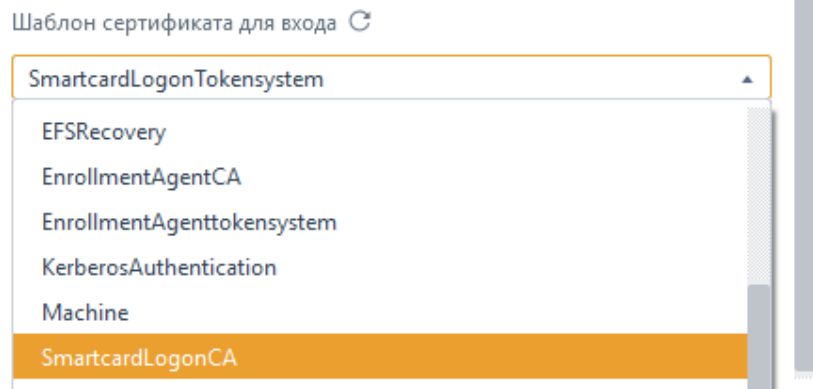

Рисунок 4.12 – Выбор шаблона сертификата для входа

<span id="page-39-0"></span>Имя шаблона сертификата пользователя в поле *Шаблон сертификата для*  **входа** соответствует имени, заданному при создании шаблона в центре сертификации на вкладке *Общие (General)* в параметре *Имя шаблона (Template name)* (рисунок 4.[13\)](#page-39-1).

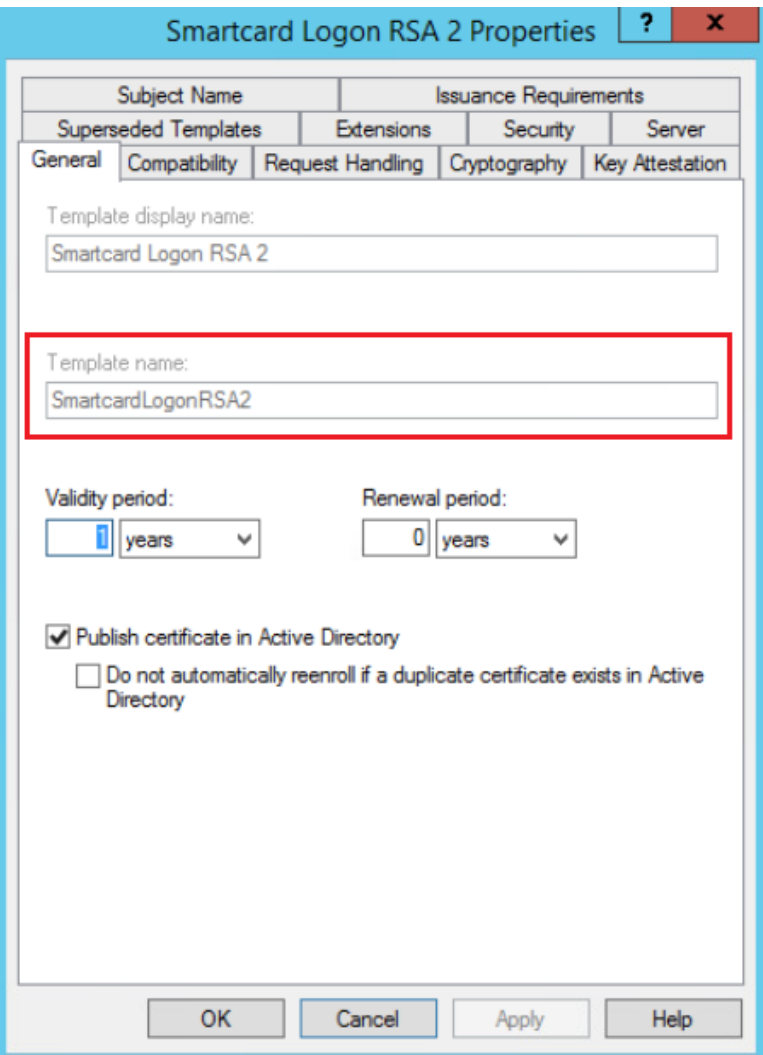

Рисунок 4.13 – Шаблон сертификата для входа

<span id="page-39-1"></span>После нажатия кнопки *Создать* профиль отобразится в списке и будет доступен к

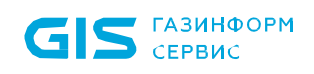

выбору при выпуске токена пользователю для входа по сертификату (рисунок 4.[14\)](#page-40-0).

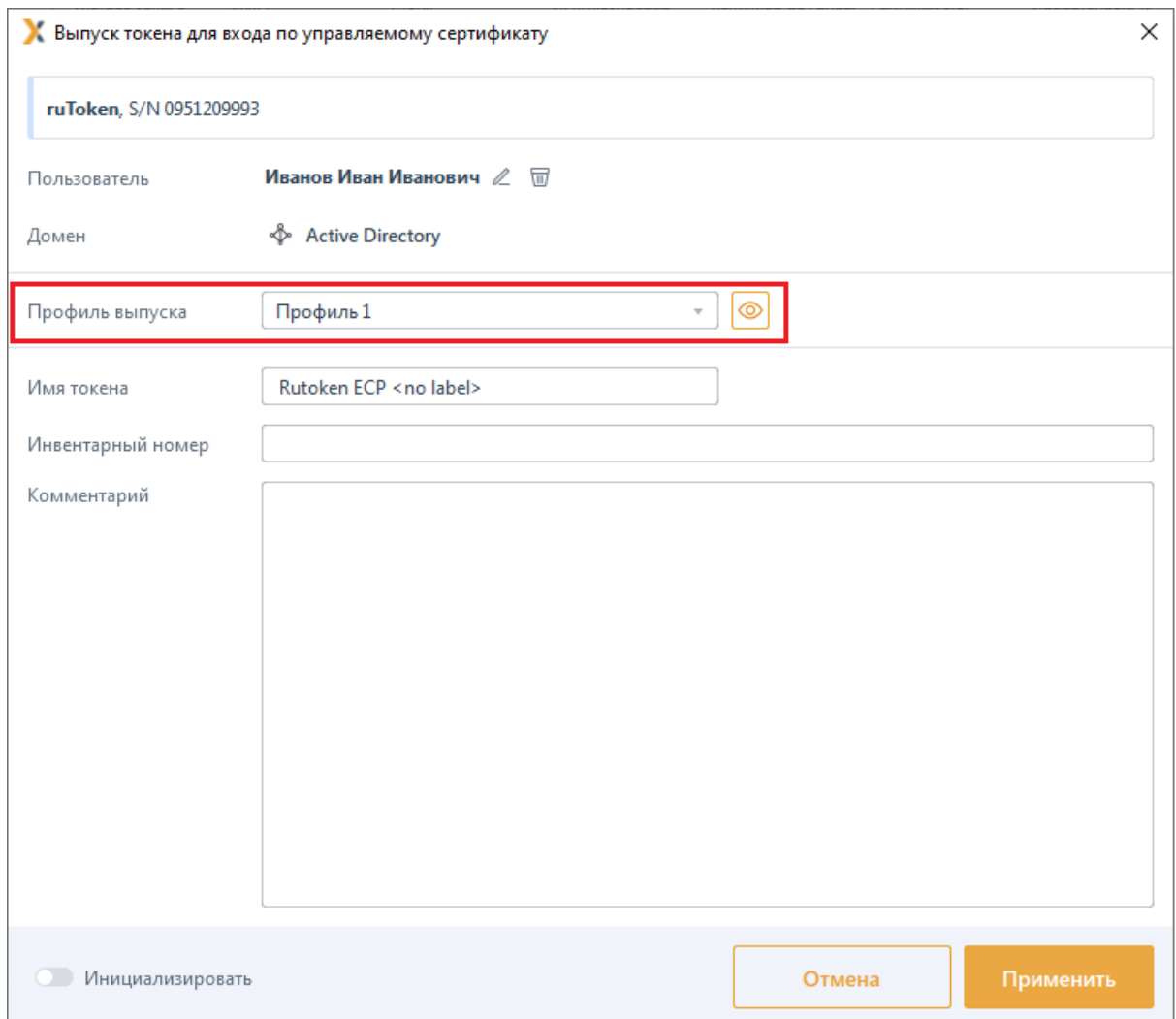

Рисунок 4.14 – Отображение профиля при выпуске токена

## <span id="page-40-0"></span>**4.2.2 Добавление прокси-клиента для взаимодействия с ЦС**

При эксплуатации серверной части «СЗИ от НСД «Блокхост-Сеть 4» под управлением ОС семейств Linux не предусматривается возможность взаимодействия с центром сертификации Microsoft CA напрямую.

Для возможности обращения к центру сертификации Microsoft CA серверной части «СЗИ от НСД «Блокхост-Сеть 4» под управлением ОС Linux с целью выпуска сертификатов Microsoft CA необходимо выбрать одну из клиентских рабочих станций под управлением ОС Windows и назначить ее прокси-клиентом, через который будет происходить взаимодействие с центром сертификации Microsoft CA.

Установка флага *Указать прокси-клиент для представления доступа* (рисунок 4.[15\)](#page-41-0) позволяет выбрать клиентскую рабочую станцию Блокхост-Сеть под управлением ОС Windows для взаимодействием с центром сертификации Microsoft CA.

• ГАЗИНФОРМ СЕРВИС

6

При обращении к центру сертификации Microsoft CA серверной части «СЗИ от НСД «Блокхост-Сеть 4» под управлением ОС Windows установка флага является опциональной.

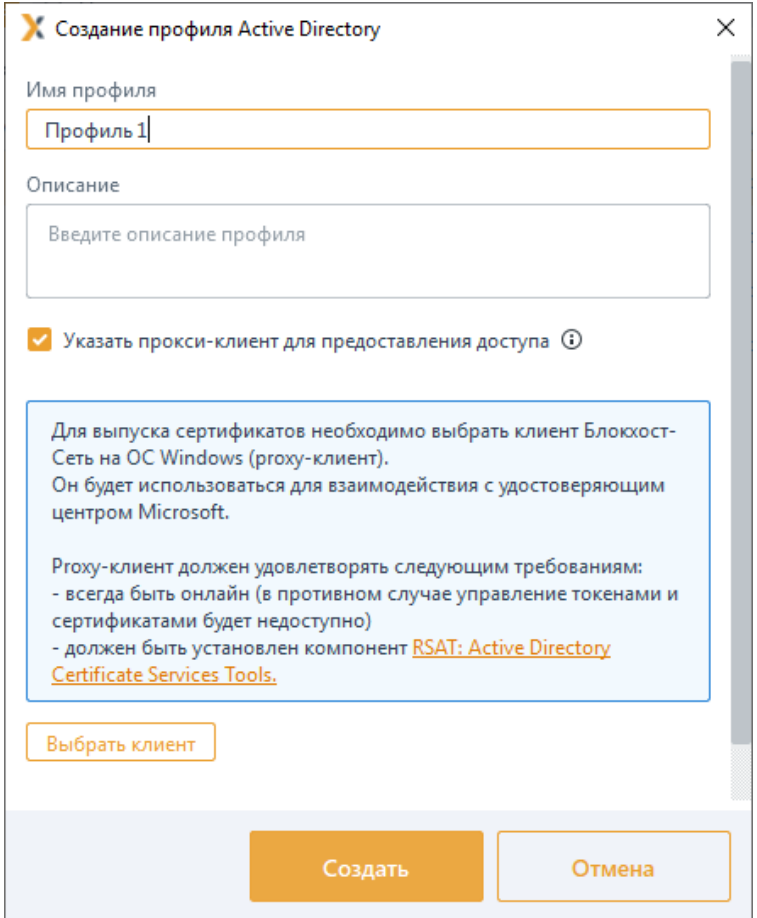

Рисунок 4.15 – Добавление прокси-клиента

<span id="page-41-0"></span>При этом прокси-клиент должен удовлетворять следующим требованиям:

всегда быть в состоянии онлайн (для возможности выпуска сертификатов);

− на клиенте должен быть установлен компонент *RSAT Active Directory Certificate Services (AD CS) tools* **(**[https://learn.microsoft.com/en](https://learn.microsoft.com/en-us/troubleshoot/windows-server/system-management-components/remote-server-administration-tools)-us/troubleshoot/windowsserver/system-management-[components/remote](https://learn.microsoft.com/en-us/troubleshoot/windows-server/system-management-components/remote-server-administration-tools)-server-administration-tools**).**

По кнопке выбрать клиент добавьте клиентскую рабочую станцию Блокхост-Сеть под управлением ОС Windows, которая будет использоваться для взаимодействия с центром сертификации Microsoft CA (рисунок 4.[16\)](#page-42-0).

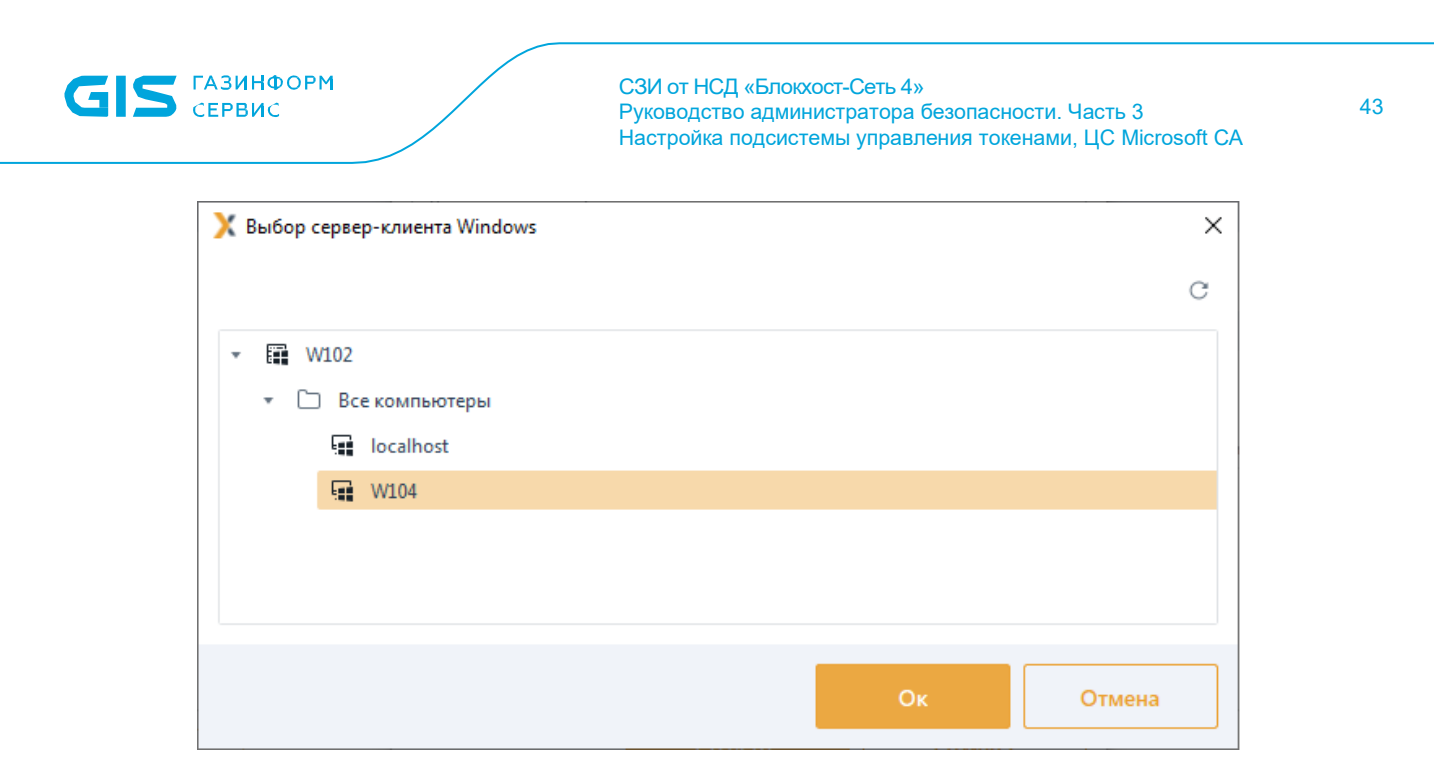

Рисунок 4.16 – Выбор прокси-клиента

<span id="page-42-0"></span>Введите наименование профиля, его описание и параметры сервисной учетной записи (имя пользователя и пароль) в соответствующих полях (рисунок 4.[17\)](#page-43-0).

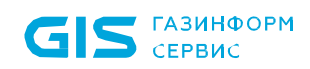

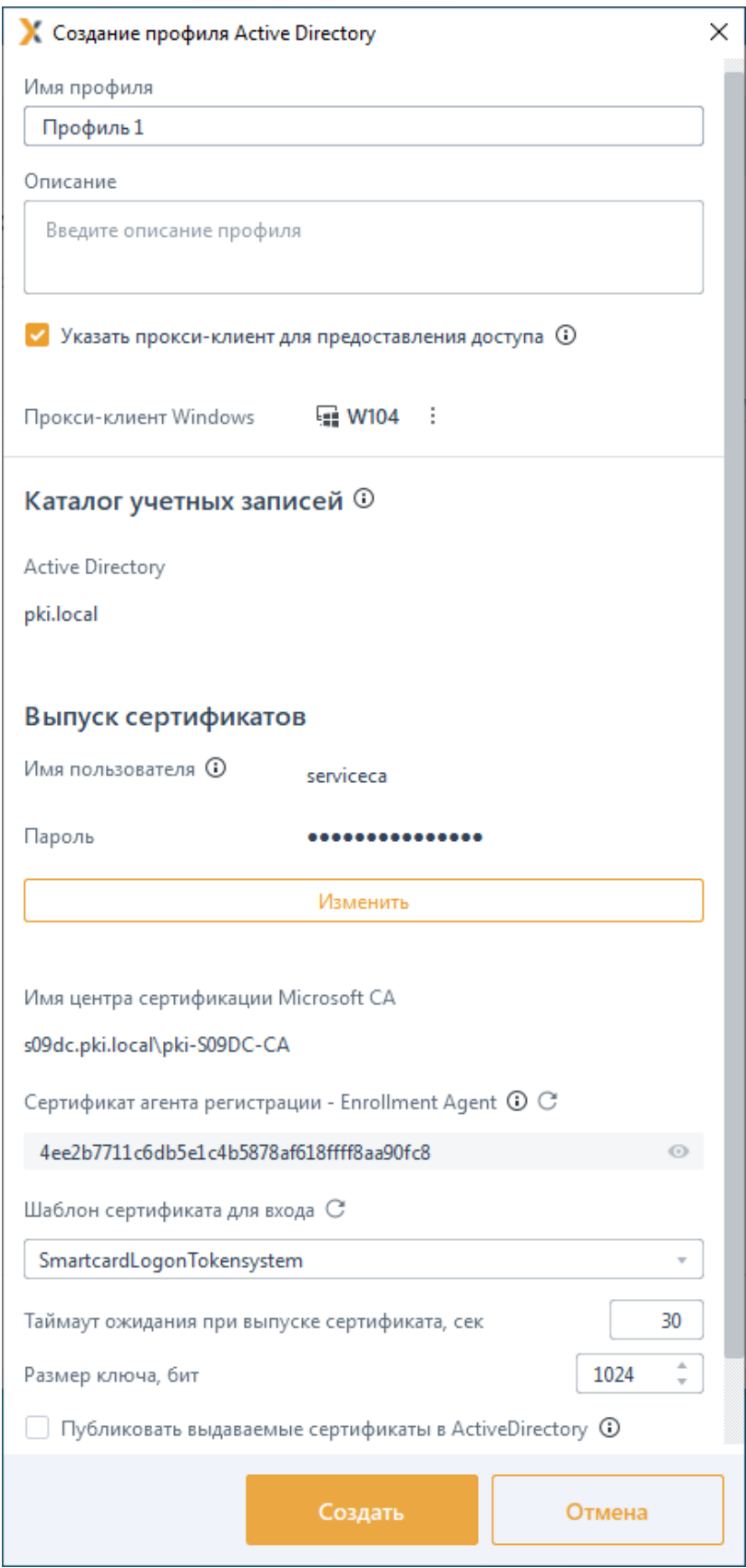

Рисунок 4.17 - Ввод данных для создания профиля

<span id="page-43-0"></span>Дальнейшие действия по созданию профиля выпуска сертификата аналогичны описанным в разделе Создание профиля Microsoft CA.

Необходимо обратить внимание, что все шаги по выпуску и установке 6 сертификата агента регистрации, описанные в разделе Создание профиля Microsoft CA выполняются на клиентской рабочей станции, выбранной в качестве прокси-клиента.

При необходимости, прокси-клиента возможно изменить или удалить с помощью контекстного меню (рисунок 4.18).

(i) При удалении или изменении прокси-клиента все его настройки будут утеряны.

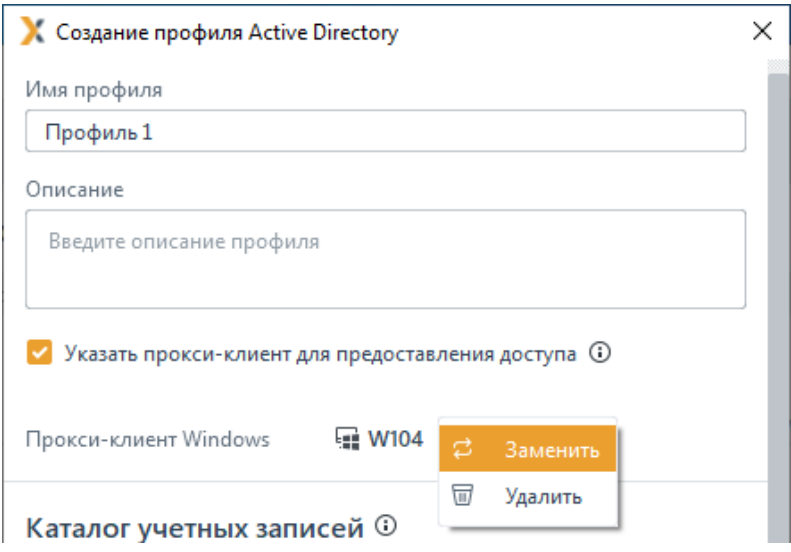

Рисунок 4.18 – Изменение прокси-клиента

<span id="page-44-0"></span>Флаг Публиковать выдаваемые сертификаты в Active Directory (рисунок 4.19) необходим для того, чтобы все выпускаемые сертификаты публиковались в Active Directory пользователя, который был указан при выпуске токена. Посмотреть их можно на домен-контроллере: Active Directory Users and Computers  $\rightarrow$  Свойства пользователя  $\rightarrow$  Published Certificates.

При отзыве токена через подсистему управления токенами, выпущенный сертификат автоматически удаляется из Active Directory пользователя (при отзыве через оснастку Windows этого не произойдет).

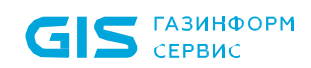

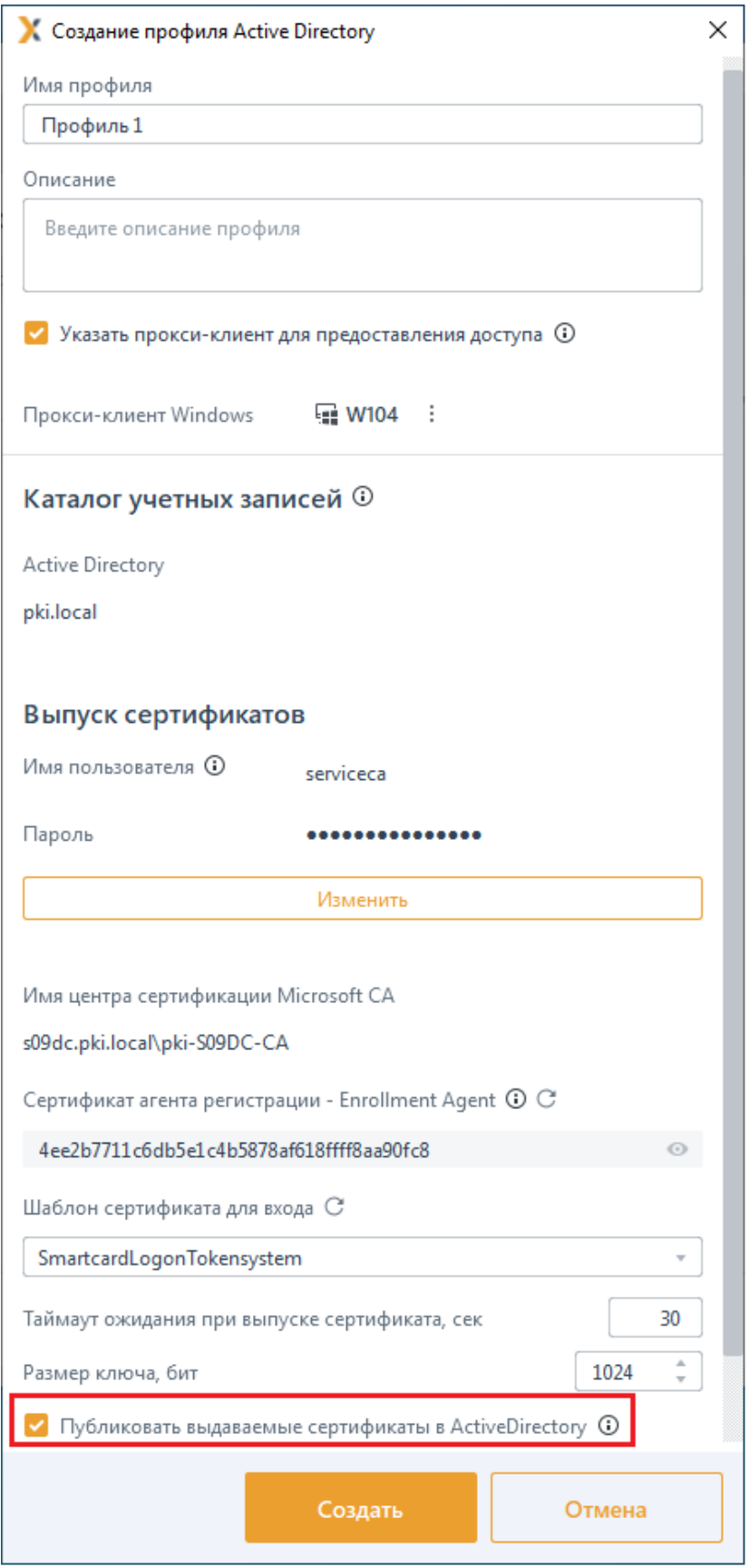

<span id="page-45-0"></span>Рисунок 4.19 - Публиковать выдаваемые сертификаты в AD

# 5 Особенности при выпуске токена средствами подсистемы

При выпуске токена средствами подсистемы жизненного цикла токенов, с записью на него сертификата для входа пользователя или при использовании токена для входа по паролю, на токен записывается информация служебного характера (рисунок [5.](#page-46-0)1).

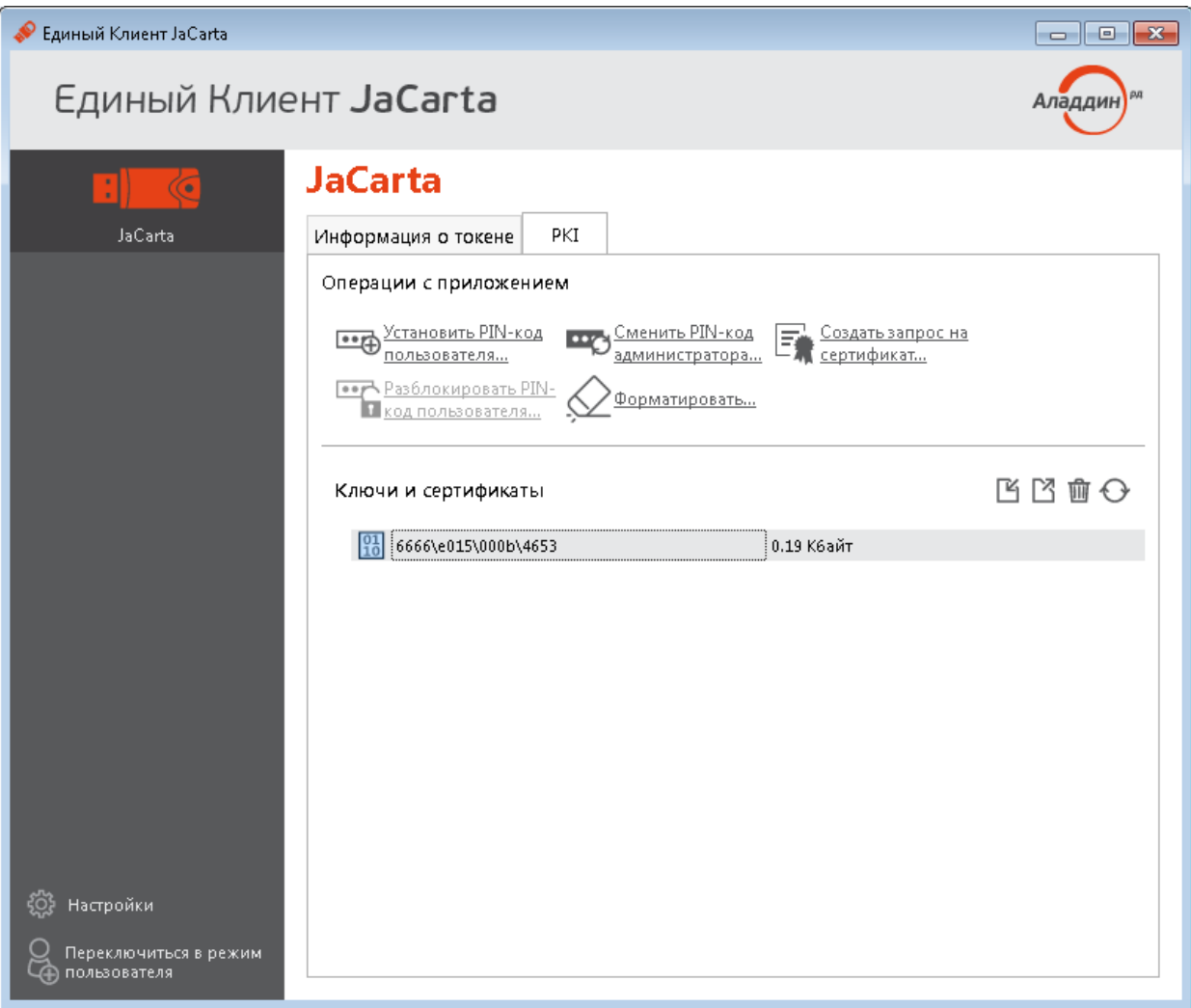

Рисунок 5.1 – Запись служебной информации при выпуске токена

<span id="page-46-0"></span>Служебная информация на токене не подлежит удалению или редактированию. 6 Указанные действия приведут к некорректной работе подсистемы с используемым токеном, и ошибкам при выполнении операций с ним.

Дальнейшие действия администратора по работе с подсистемой управления жизненным циклом токенов описаны в документе «СЗИ от НСД «Блокхост-Сеть 4». Руководство администратора безопасности. Часть 5. Управление токенами».

**GIS** CEPBUC

# 6 [Настройка прозрачного входа](https://wiki.da.lan/pages/viewpage.action?pageId=54645255) в RDGW

Удалённое подключение к рабочей станции осуществляется через RDGW (защищённый RDP), используется аутентификация на шлюзе удалённых рабочих столов по сертификату, сохранённому на токене.

Прозрачный вход возможен только в случае разрешённого для пользователя 6 типа входа **«Аутентификация Windows»** в разделе клиентской политики **«Управление входом в ОС»** (подробное описание приведено в документе «СЗИ от НСД «Блокхост-Сеть 4». Руководство администратора безопасности. Часть 1. Управление политиками»).

Для настройки прозрачного входа необходимо выполнить следующие действия:

- 1) Выполнить запуск *mstsc* и настроить RDGW вход.
- 2) Сохранить настройки в отдельный файл, например, *rdgw.rdp*.
- 3) Проверить возможность подключения по RDGW.
- 4) Открыть сохранённый файл *rdgw.rdp* в блокноте и добавить параметры:

promptcredentialonce:i:0 prompt for credentials on client:i:0 prompt for credentials:i:0

где:

*promptcredentialonce:i:0* – соответствует снятию флага «использовать мои учётные данные шлюза для удалённого компьютера»;

*prompt for credentials on client:i:0 prompt for credentials:i:0*

*–* отключают запрос данных локальной станции, заставляя искать сохранённые credentials.

5) Сохранить файл *rdgw.rdp*.

6) Сохранить credentials входа через с указанием полного имени рабочей станции, включая суффикс домена (например, gis.lan или da.lan):

cmdkey /add:targetname /user:username /pass:password

Например:

### cmdkey /add:test.da.lan /user:testuser /pass:TestPassw0rd

В результате данной настройки пользователь вводит ПИН-код от смарт-карты для аутентификации на шлюзе рабочих столов по сертификату и подключается к удалённой рабочей станции без дополнительного ввода логина и пароля.

# 7 Настройка входа по сертификатам ЦС Microsoft CA в ОС Linux

Перед настройкой входа по сертификатам на рабочие станции под управлением ОС семейства Linux необходимо убедиться в том, что на рабочих станциях установлены все последние обновления ОС и что на рабочей станции установлена клиентская часть СЗИ от НСД «Блокхост-Сеть 4».

Установка клиентской части СЗИ на рабочие станции под управлением ОС 6 семейства Linux описана в документе «СЗИ от НСД «Блокхост-Сеть 4». Руководство по инсталляции в ОС Linux».

# **7.1 Приоритет проверок средств аутентификации при входе**

При входе пользователя в ОС семейства Linux действует следующая очередность проверок предъявляемых пользователем средств аутентификации по убыванию приоритета: вход по сертификату, вход по БВПП, вход по паролю:

1) При предъявлении пользователем токена, в первую очередь выполняется проверка на наличие на устройстве сертификата для входа:

если сертификат для входа присутствует на токене (вне зависимости от истечения срока действия сертификата, наличия возможности безопасного входа по паролю), будет осуществлена попытка входа по сертификату.

2) При отсутствии на предъявляемом токене сертификата для входа, выполняется проверка на наличие на устройстве возможности безопасного входа по паролю:

если безопасный вход по паролю возможен для пользователя, будет осуществлена попытка входа по паролю на токене.

3) В случае невозможности входа по сертификату и по паролю на токене, пользователь может воспользоваться входом по паролю без предъявления токена, при этом предъявляемое для входа устройство необходимо извлечь.

# **7.2 Ввод рабочей станции ОС Linux в домен AD**

## **7.2.1 Ввод рабочей станции под управлением ОС Альт в домен Active Directory**

Перед вводом рабочей станции в домен, необходимо предварительно убедиться (i) в **правильности настроек сети** (домен и все вводимые в него рабочие станции находятся в одной виртуальной подсети) и **в отсутствии расхождения по времени** между доменом и рабочей станцией, которая вводится в домен.

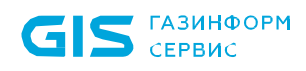

Ввод рабочей станции под управлением ОС Альт в домен Active Directory может быть выполнен только одним способом с использованием инструментария sssd.

Подробное описание ввода в домен Active Directory рабочей станции под управлением **OC** Альт ДОСТУПНО на сайте справочного центра Альт https://www.altlinux.org/ActiveDirectory/Login.

Для ввода в домен рабочей станции в ОС Альт необходимо последовательно выполнить следующие действия:

 $\left( \left| \right| \right)$ Скачать и установить все необходимые для работы пакеты:

## sudo apt-get install task-auth-ad-sssd samba-client sssd-ad

Если используется домен, оканчивающийся на «.local», выполнить следующую 2) команду:

sudo chkconfig avahi-daemon off sudo reboot

 $3)$ В Центре управления системой перейти в раздел Пользователи -Аутентификация, выбрать пункт Домен Active Directory и заполнить поля (рисунок  $7.1$ ).

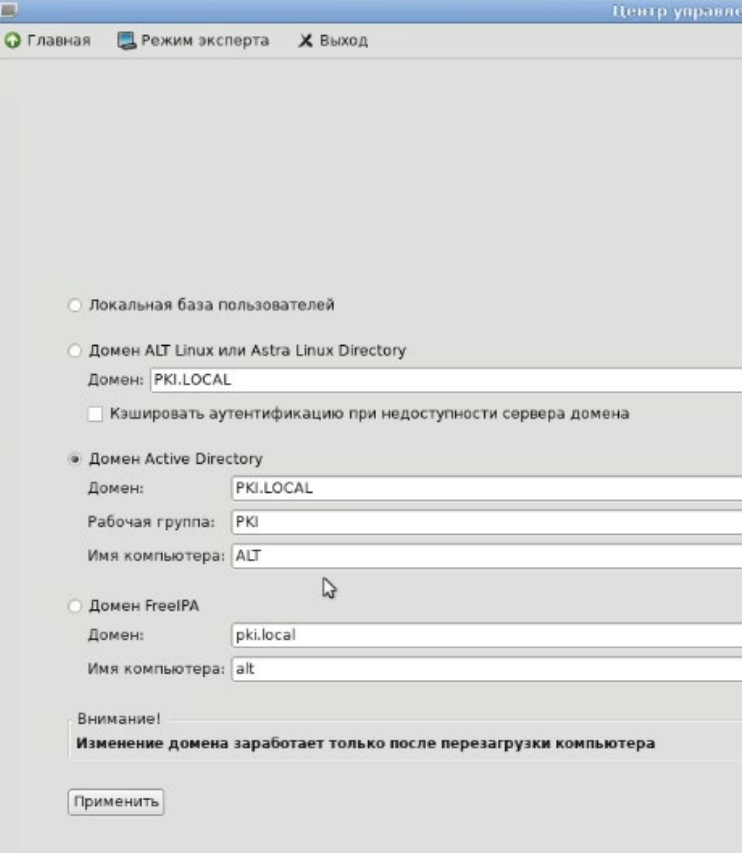

<span id="page-49-0"></span>Рисунок 7.1 - Заполнение полей для ввода в домен AD

#### $4)$ Нажать кнопку Применить.

 $7.2.2$ Ввод рабочей станции под управлением ОС Astra Linux в домен Active **Directory** 

- 6
- Перед вводом рабочей станции в домен, необходимо предварительно убедиться в правильности настроек сети (домен и все вводимые в него рабочие станции находятся в одной виртуальной подсети) и в отсутствии расхождения по времени между доменом и рабочей станцией, которая вводится в домен.

Ввод рабочей станции под управлением Astra Linux в домен Active Directory может быть выполнен с использованием инструментария winbind.

Подробное описание ввода в домен Active Directory рабочей станции под управлением ОС Astra Linux каждым из способов доступно на сайте справочного центра Astra Linux https://wiki.astralinux.ru/pages/viewpage.action?pageId=27361515.

Для ввода в домен рабочей станции в ОС Astra Linux необходимо последовательно выполнить следующие действия:

 $\left( \begin{array}{c} 1 \end{array} \right)$ Скачать и установить все необходимые для работы пакеты:

sudo apt install fly-admin-ad-client

2) Открыть Панель управления:

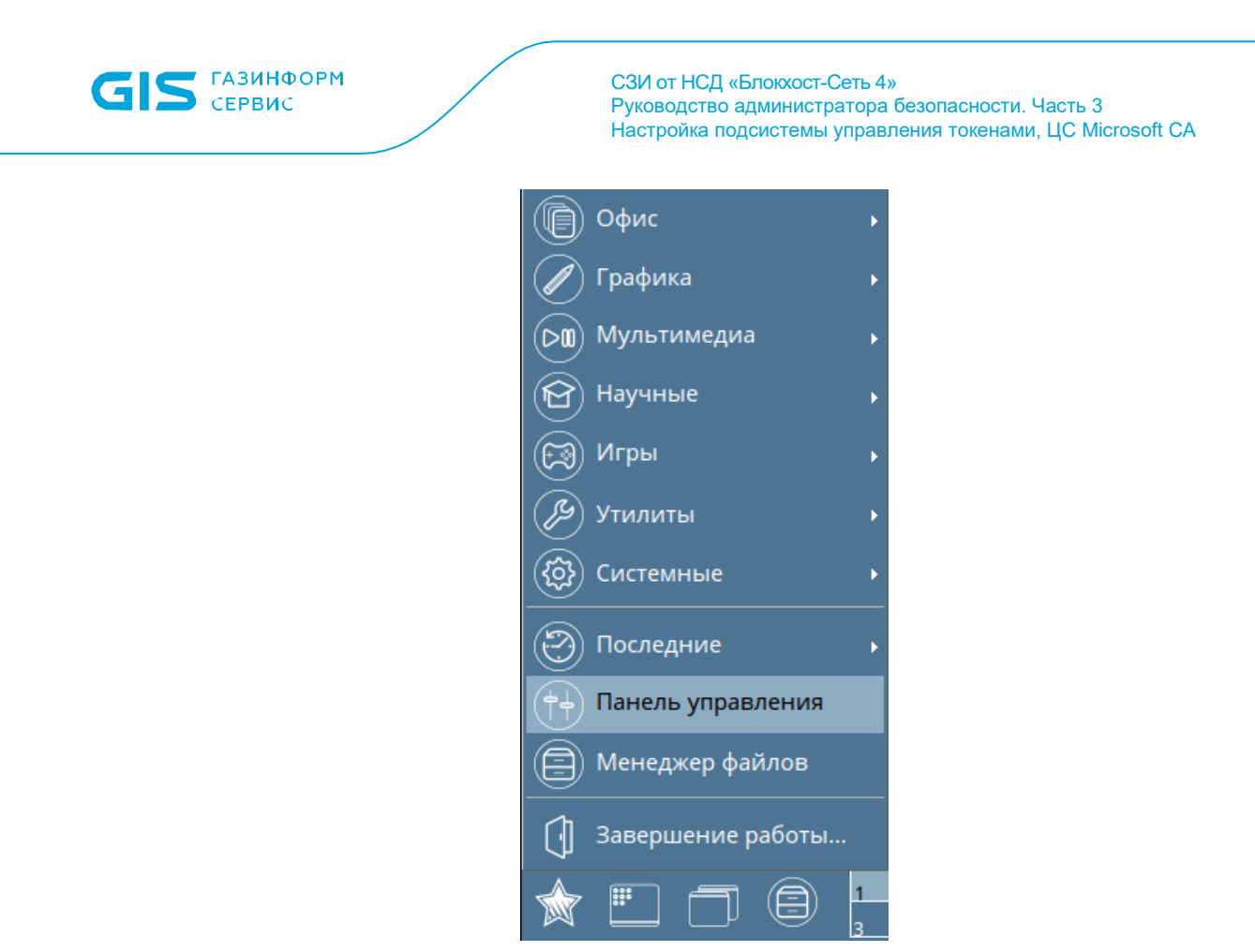

Рисунок 7.2 – Открытие панели управления

3) Выбрать раздел *Сеть → Настройка клиента Active Directory:*

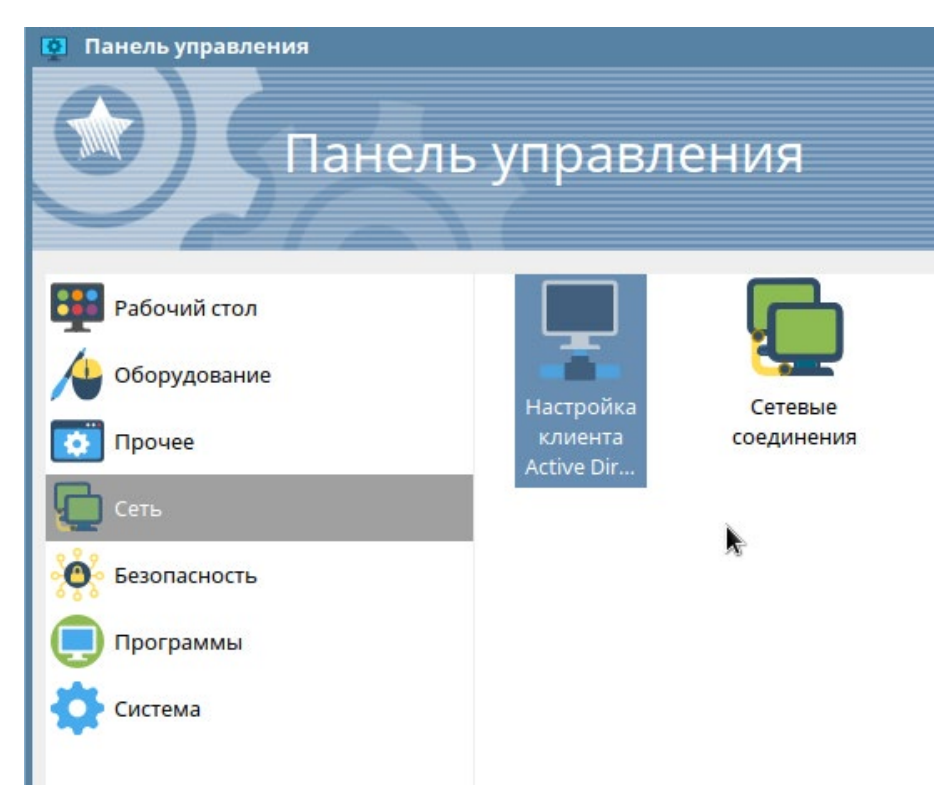

Рисунок 7.3 – Настройка клиента Active Directory

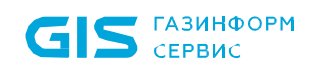

 $4)$ Заполнить все поля и нажать кнопку Подключиться:

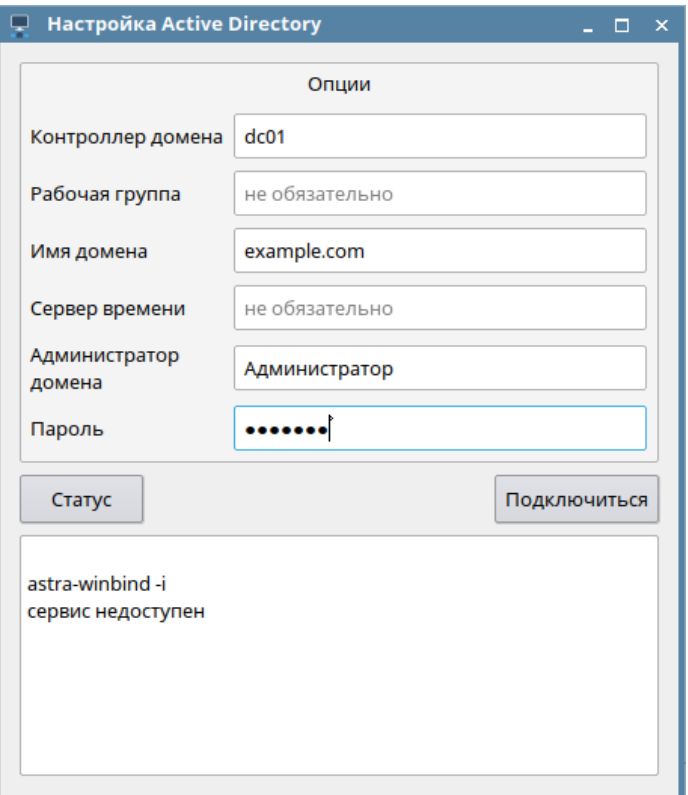

Рисунок 7.4 - Заполнение полей и подключение

#### $7.2.3$ Ввод рабочей станции под управлением РЕД ОС в домен Active Directory

Перед вводом рабочей станции в домен, необходимо предварительно убедиться (i) в правильности настроек сети (домен и все вводимые в него рабочие станции находятся в одной виртуальной подсети) и в отсутствии расхождения по времени между доменом и рабочей станцией, которая вводится в домен.

Подробное описание ввода в домен Active Directory рабочей станции под управлением РЕД ОС доступно на сайте справочного центра РЕД ОС https://redos.redsoft.ru/base/arm/arm-domen/arm-msad/.

Для ввода в домен рабочей станции в РЕД ОС необходимо последовательно выполнить следующие действия:

 $\left( \left( \right)$ Задать имя клиентского компьютера следующей командой:

### hostnamectl set-hostname <Имя компьютера>.<домен>

при этом, имя клиентского компьютера обязательно должно содержать win.redos.

 $2)$ В файле /etc/hosts указать:

#### 127.0.0.1 < Имя компьютера>. < домен> < Имя компьютера>

 $3)$ Проверить доступность клиентского компьютера командой:

### ping <Имя компьютера>.<домен>

Установить графический инструмент join-to-domain для ввода рабочей станции в 4) домен:

## dnf update join-to-domain

 $5)$ После установки пакет будет доступен в графическом меню Главное меню  $\rightarrow$  $Cuchm$ емные  $\rightarrow$  Ввод ПК в домен.

 $6)$ Для ввода рабочей станции в РЕД ОС в домен Active Directory необходимо выполнить запуск инструмента, введя пароль от пользователя root.

 $7)$ После успешной аутентификации откроется окно выбора типа домена, выберите пункт Домен Windows/Samba:

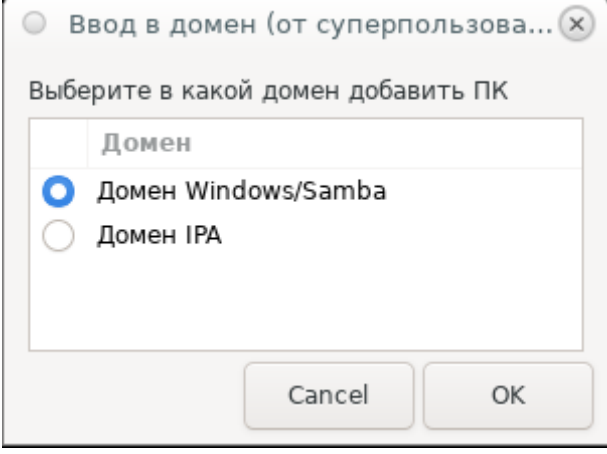

Рисунок 7.5 - Выбор домена

8) После успешной аутентификации откроется основное окно, в котором необходимо указать имя домена, имя и пароль администратора и нажать кнопку Да:

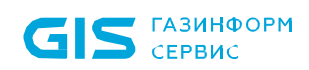

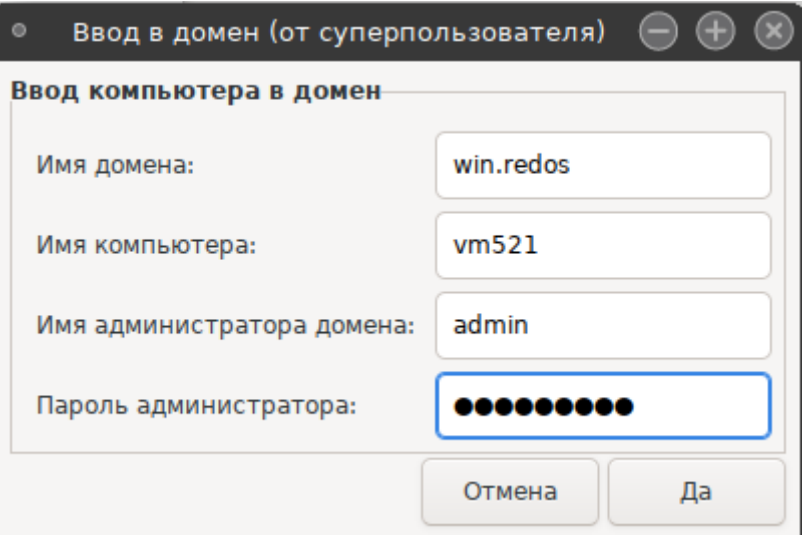

Рисунок 7.6 – Ввод компьютера в домен

# **7.3 Порядок настройки для входа по сертификатам в ОС Linux**

Для возможности аутентификации пользователя на клиентской рабочей станции под управлением СЗИ от НСД «Блокхост-Сеть 4» с использованием цифрового сертификата в ОС Linux необходимо выполнить следующие действия на клиентской рабочей станции:

1) Установить корневые сертификаты домена Active Directory.

2) Запустить задачу по настройке входа по сертификату через подсистему развертывания.

## **7.3.1 Экспорт корневого сертификата AD**

Для установки корневого сертификата домена Active Directory необходимо перейти к настройкам центра сертификации и выполнить следующие действия:

1) В командной строке выполнить команду *mmc*.

2) Добавить оснастку *Сертификаты* для локального компьютера (*Файл → Добавить или удалить оснастку…*):

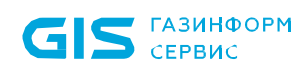

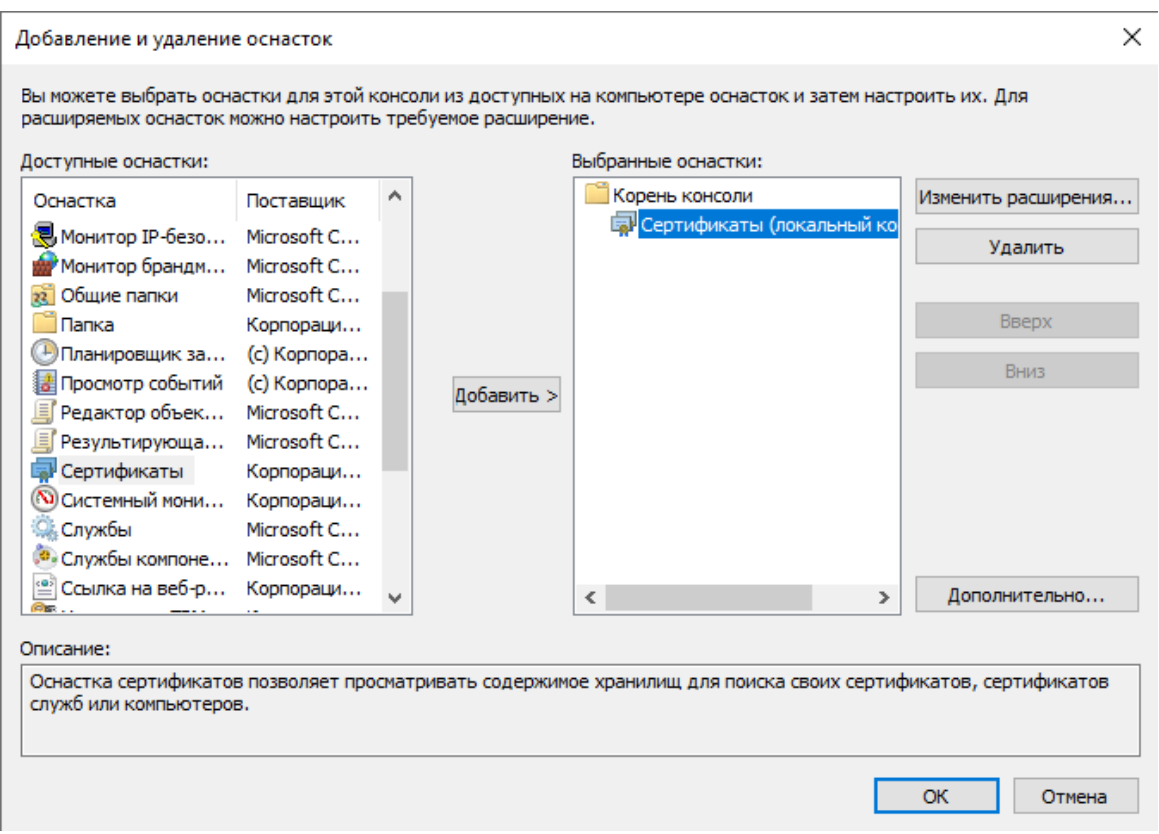

Рисунок 7.7 - Добавление оснастки «Сертификаты»

 $3)$ Перейти в Доверенные корневые центры сертификации, найти корневой сертификат центра сертификации и экспортировать его в Ваѕе64 (контекстное меню  $\rightarrow$  Все задачи  $\rightarrow$  Экспорт).

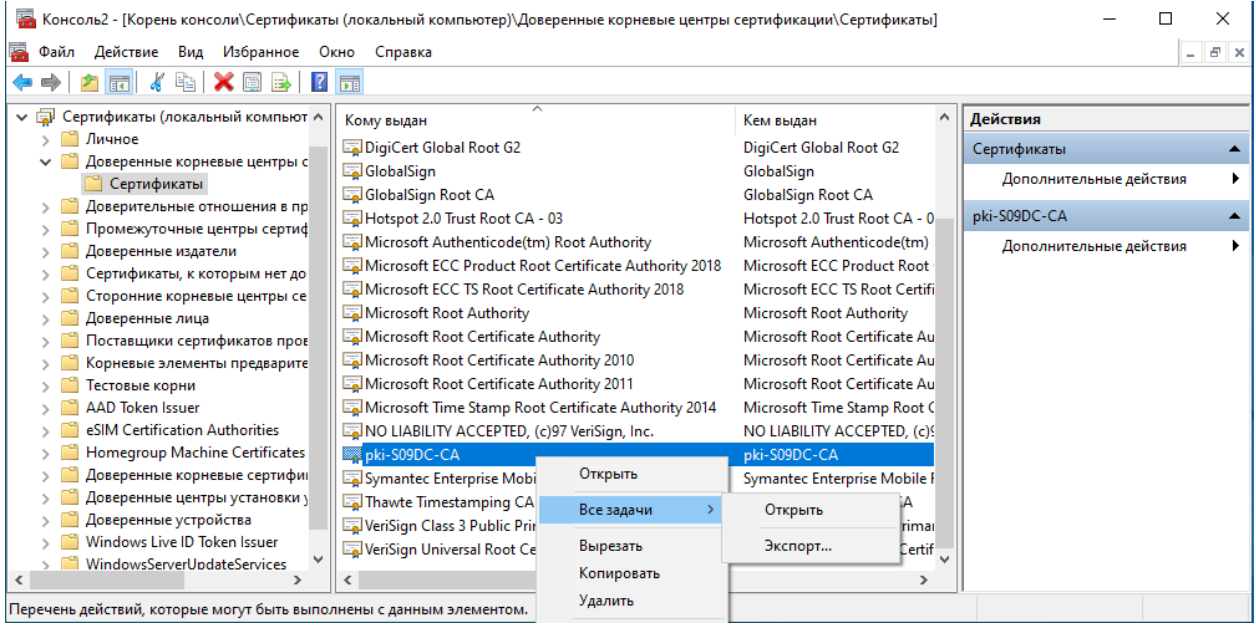

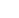

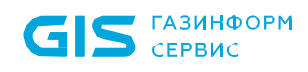

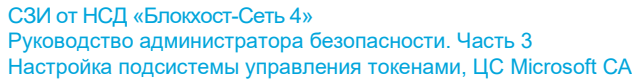

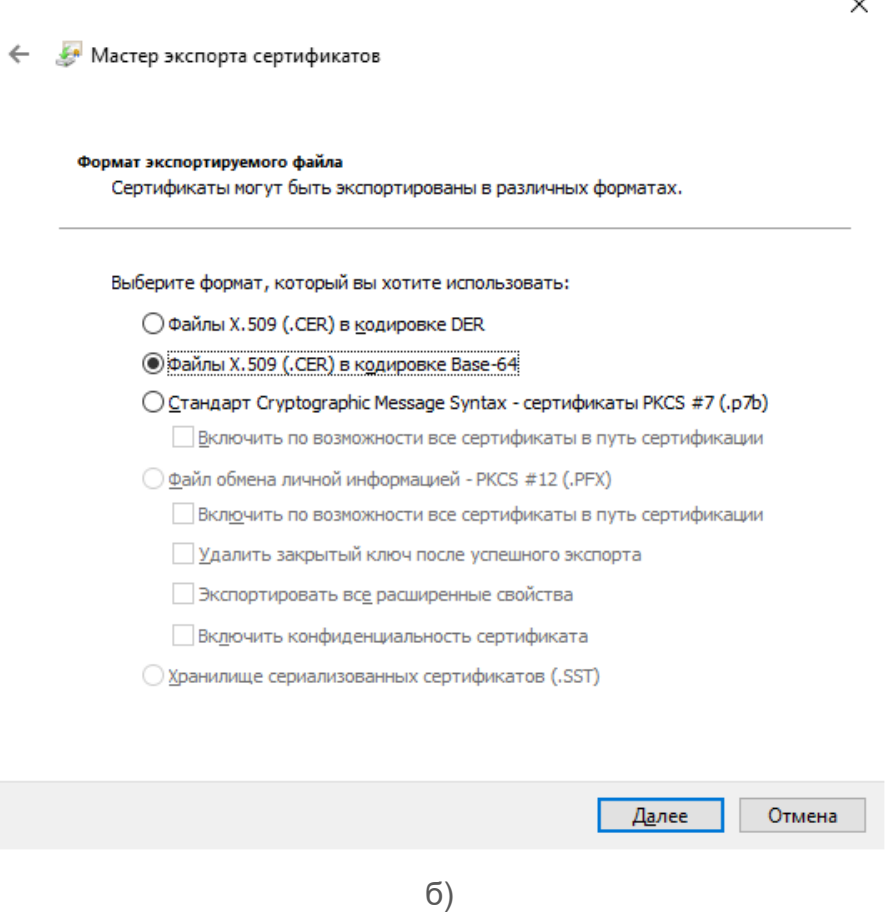

Рисунок 7.8 – Экспорт корневого сертификата центра сертификации

4) Записать экспортируемый сертификат на переносное устройство для установки на клиентской рабочей станции.

5) На клиентской рабочей станции под управлением СЗИ от НСД «Блокхост-Сеть 4» для сохранения сертификата центра сертификации создать каталог */etc/certs/:*

sudo mkdir /etc/certs

6) Скопировать в каталог */etc/certs/* сертификат центра сертификации (root\_base64.cer):

sudo cp /<директория хранения сертификата> /etc/certs

**7.3.2 Запуск задачи по настройке входа по сертификату через подсистему развертывания**

Для создания задачи по настройке входа по сертификату на клиентских рабочих станциях откройте консоль управления Блокхост-Сеть перейдите по кнопке  $\frac{r_{s}^{r_{n}}}{r_{s}}$  во вкладку Задачи, раскройте меню создания задач по кнопке <sup>+</sup> и выберите пункт *Настройка входа по сертификатам* (рисунок [7.9](#page-57-0)).

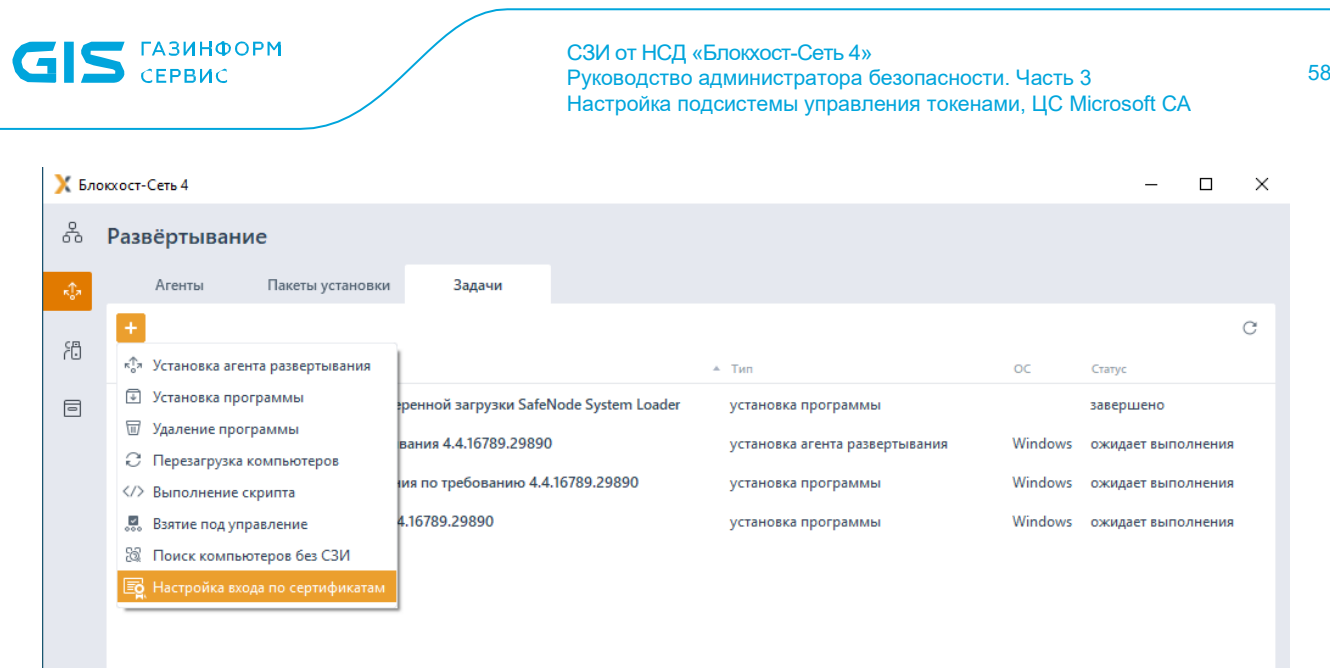

Рисунок 7.9 – Выбор задачи настройки входа по сертификатам

<span id="page-57-0"></span>В открывшемся окне создания задачи настройки входа по сертификатам (рисунок 7.[10\)](#page-57-1) нажмите кнопку  $\bigoplus$  Выбрать для перехода к окну выбора домена.

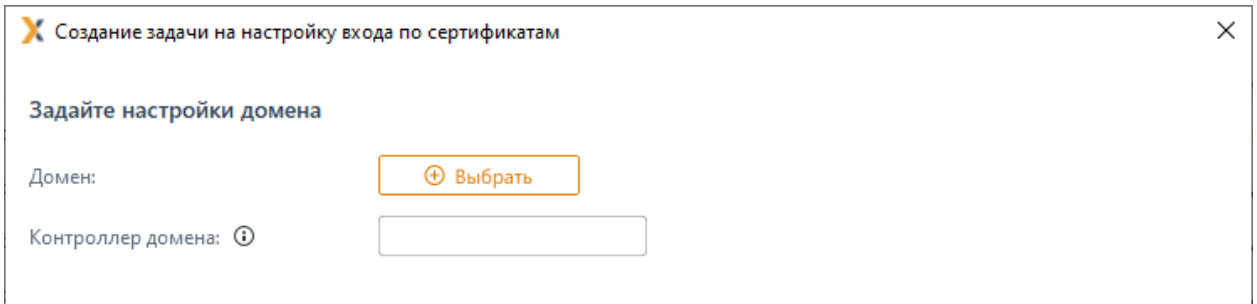

Рисунок 7.10 – Задание настроек домена

<span id="page-57-1"></span>Выберите нужный домен (рисунок 7.[11](#page-58-0) а) или, при отсутствии необходимого домена в списке, добавьте его по ссылке <sup>•</sup> <sup>добавить домен</sup> (рисунок 7.[11](#page-58-0) б) и нажмите *ОК*.

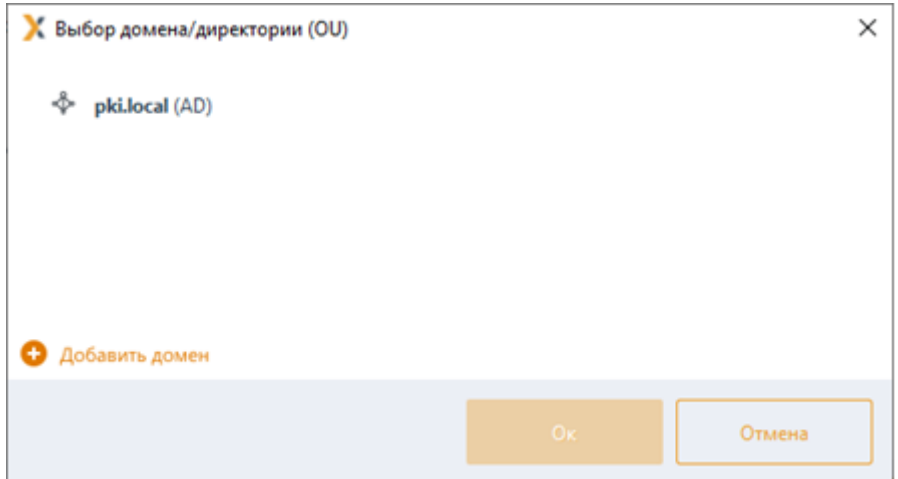

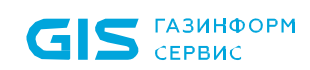

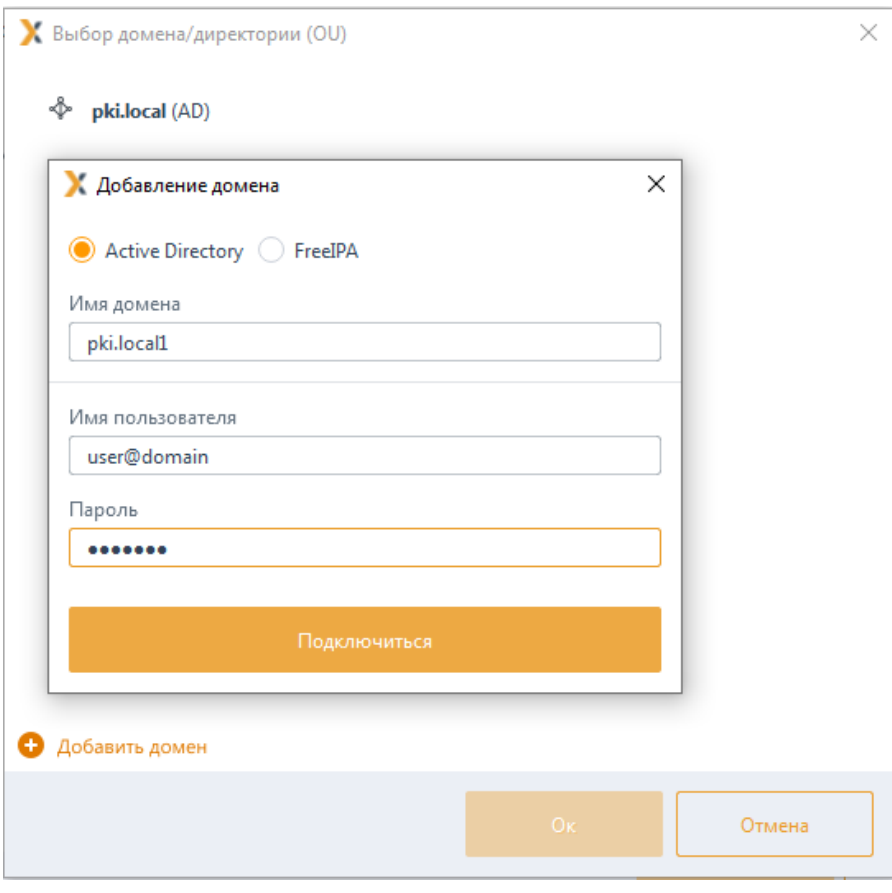

б)

Рисунок 7.11 – Выбор домена

<span id="page-58-0"></span>Домены во вкладке *Домены* подразделяются на:

− *системные* домены, которые добавляются в список доменов автоматически. Подключение к системному домену (при раскрытии дерева или по двойному щелчку) происходит из-под текущей учетной записи или, в случае неудачи, запрашивается логин/пароль для подключения.

*пользовательские* домены, которые добавляются по кнопке <sup>●</sup> <sup>добавить домен</sup>. При подключении к пользовательскому домену всегда запрашивается логин/пароль для подключения (попытка подключения из-под текущей учетной записи не выполняется).

После выбора домена нажмите кнопку *Далее* (рисунок 7.[12\)](#page-59-0).

59

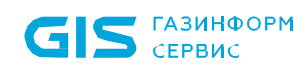

60

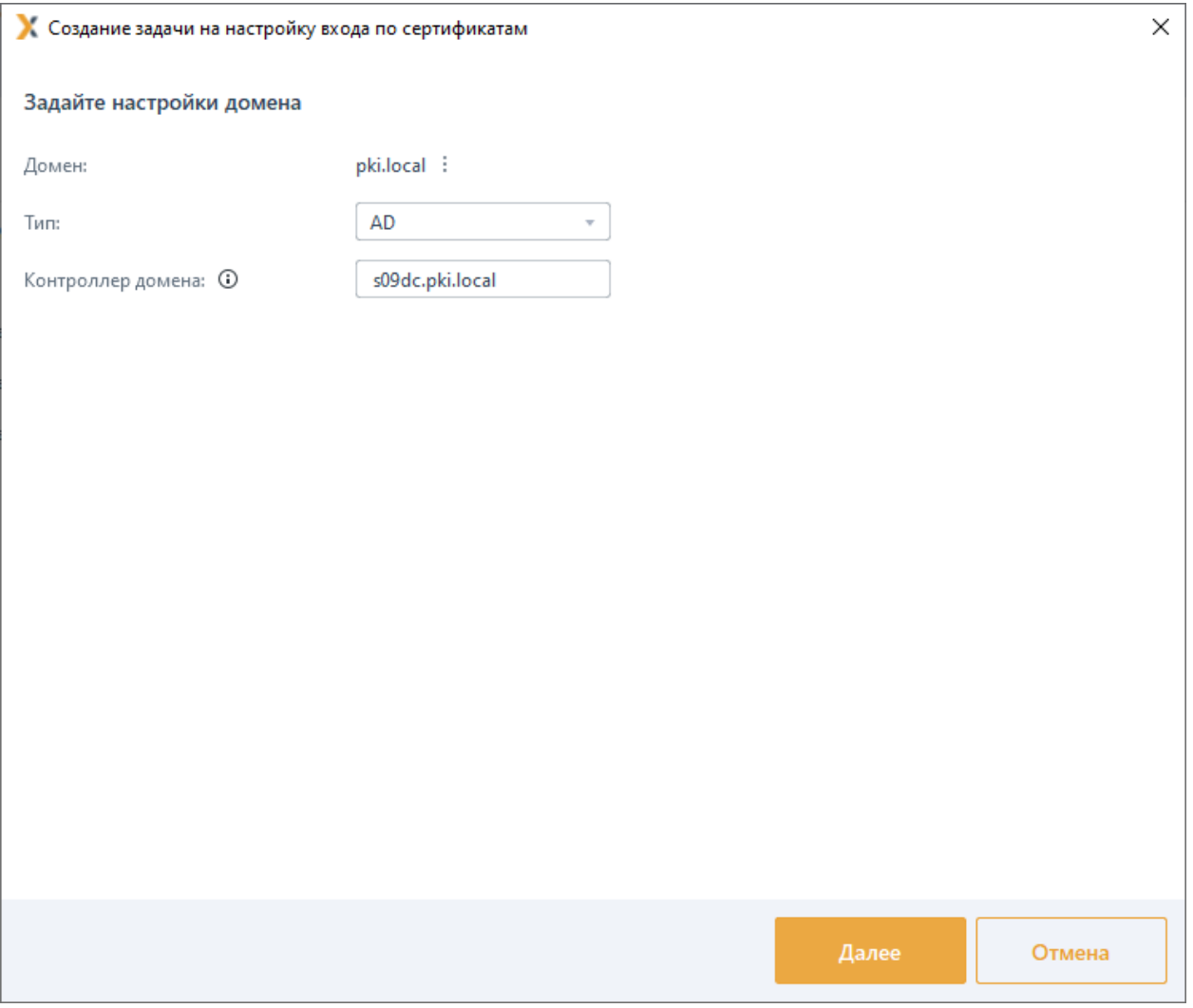

Рисунок 7.12 – Отображение выбранного домена

<span id="page-59-0"></span>Выберите в списке те рабочие станции, на которых необходимо выполнить настройку входа по сертификатам, и нажмите кнопку *Далее* (рисунок 7.[13\)](#page-59-1).

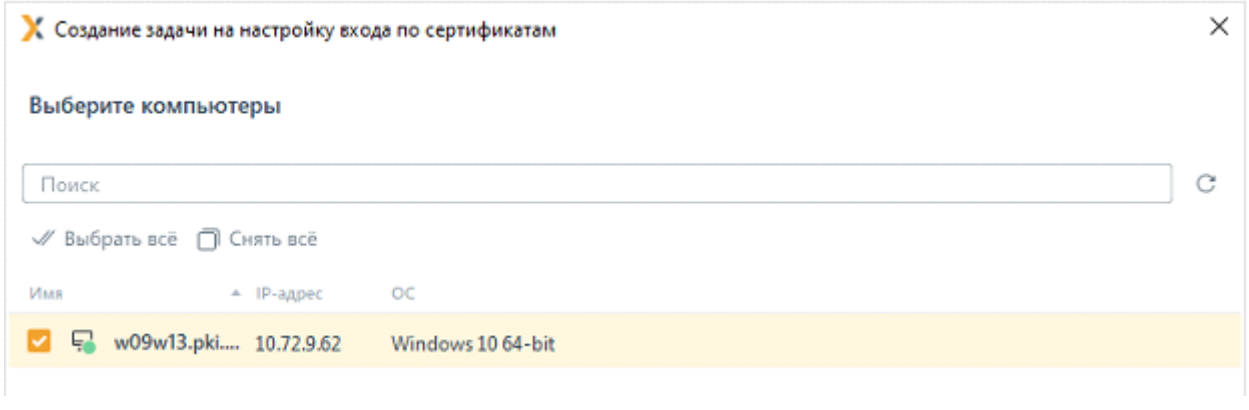

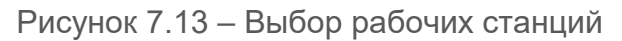

<span id="page-59-1"></span>В следующем окне (рисунок 7.[14](#page-60-0) а) по кнопке *Добавить* добавьте корневой сертификат домена Active Directory (экспорт подробно описан в разделе *«Экспорт корневого* 

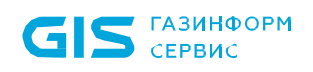

*сертификата AD»*). При необходимости воспользуйтесь инструкцией по установке корневого сертификата доступной по кнопке *К подробной инструкции* (рисунок 7.[14](#page-60-0) б).

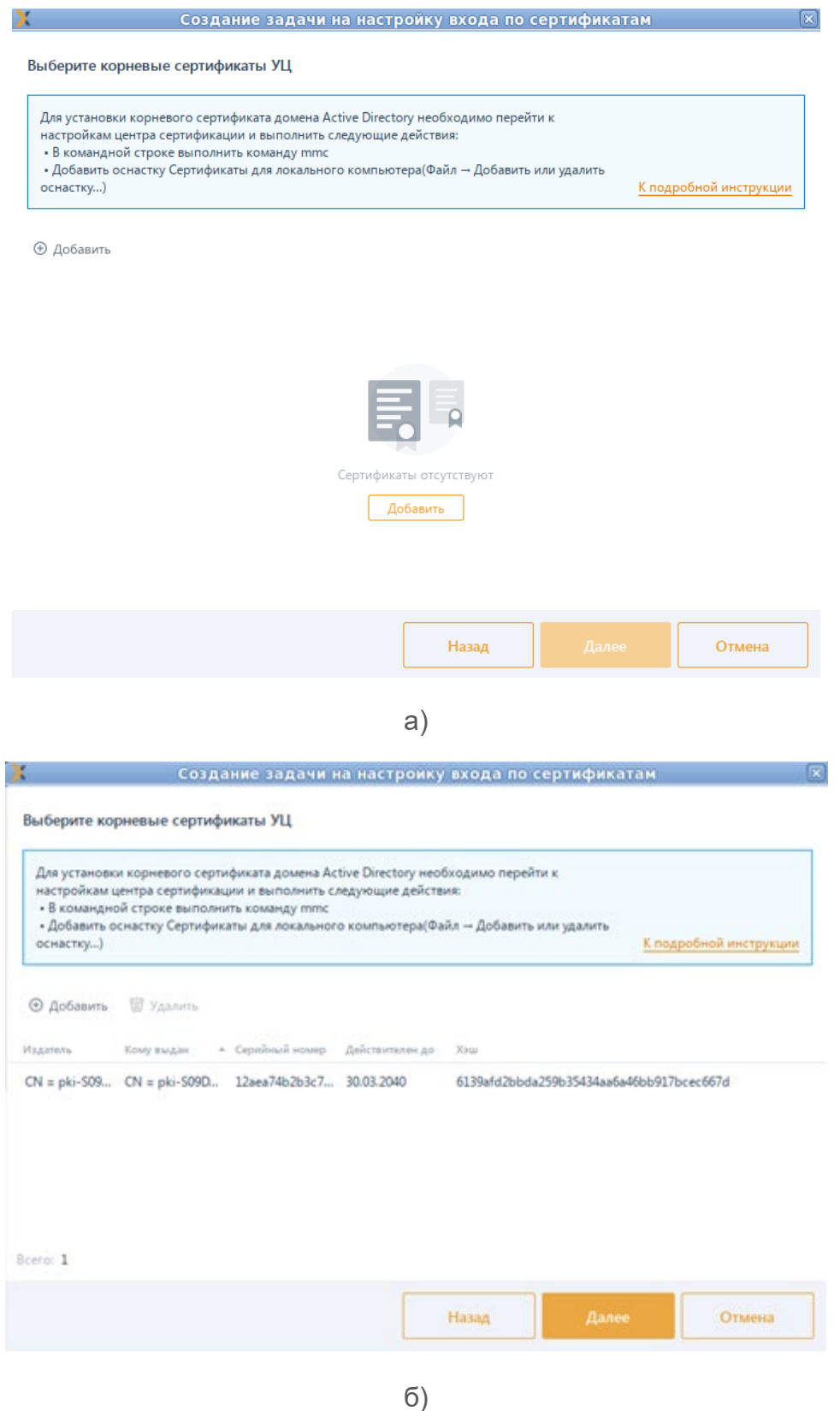

<span id="page-60-0"></span>Рисунок 7.14 – Добавление корневого сертификата

В следующем окне выберите из списка производителя смарт-карты для которого будет выполняться настройка входа по сертификатам (рисунок 7.[15\)](#page-61-0).

При настройке двухфакторной аутентификации драйвера смарт-карты могут 6 конфликтовать с драйверами других производителей в том числе и системными. Это может привести к невозможности входа с использованием сертификата. Рекомендуется выполнять настройку с установленным параметром *Использовать драйвера только для выбранного производителя смарткарты* (рисунок 7.[15](#page-61-0) б).

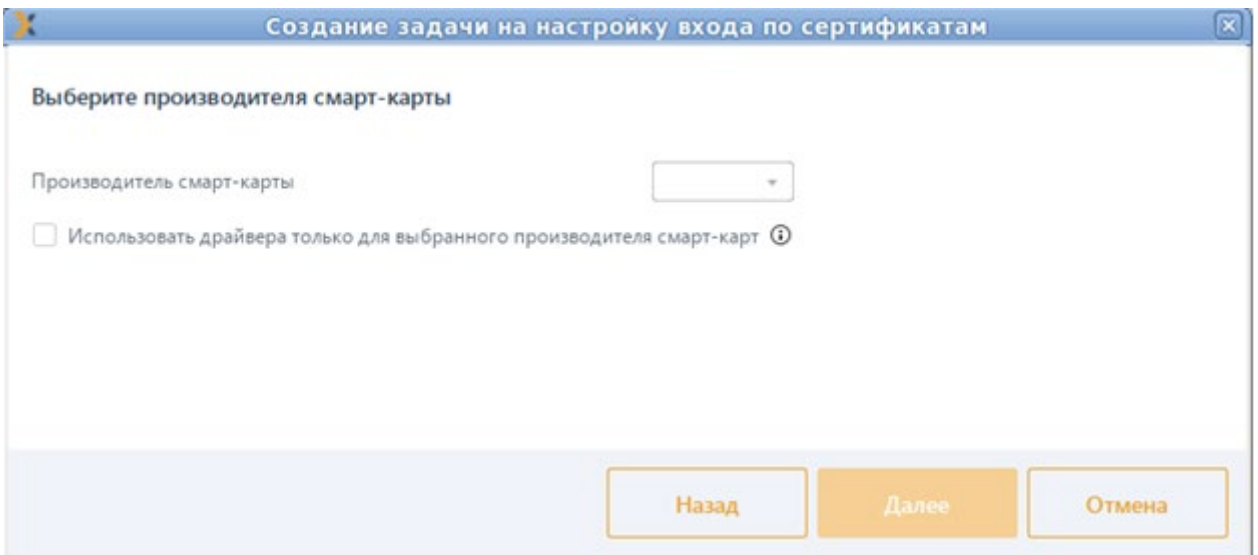

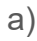

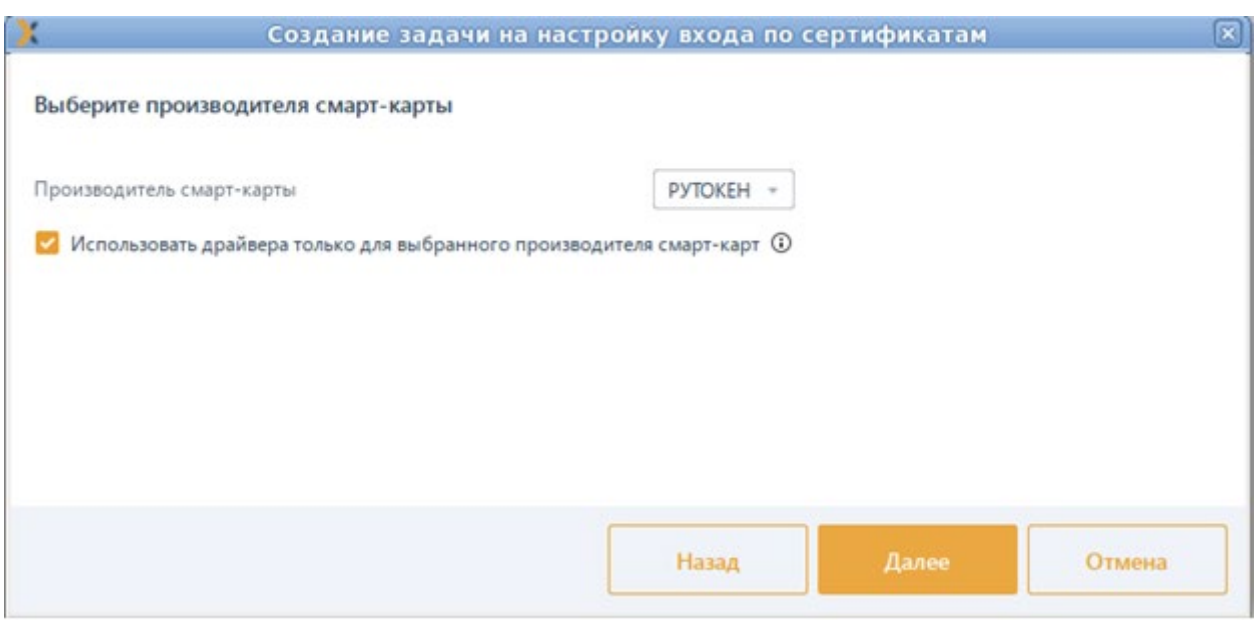

б)

<span id="page-61-0"></span>Рисунок 7.15 – Выбор производителя смарт-карты

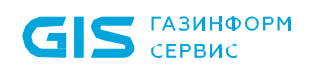

Задайте параметры планировщика запуска задачи (подробнее в документе «СЗИ от НСД «Блокхост-Сеть 4». Руководство администратора. Часть 2. Развертывание и аудит» в пункте *«Указание параметров планировщика задачи по установке агента»*), определите интервалы времени выполнения задачи (рисунок 7.[16\)](#page-62-0) и нажмите кнопку *Далее* для продолжения создания задачи по настройке входа по сертификатам.

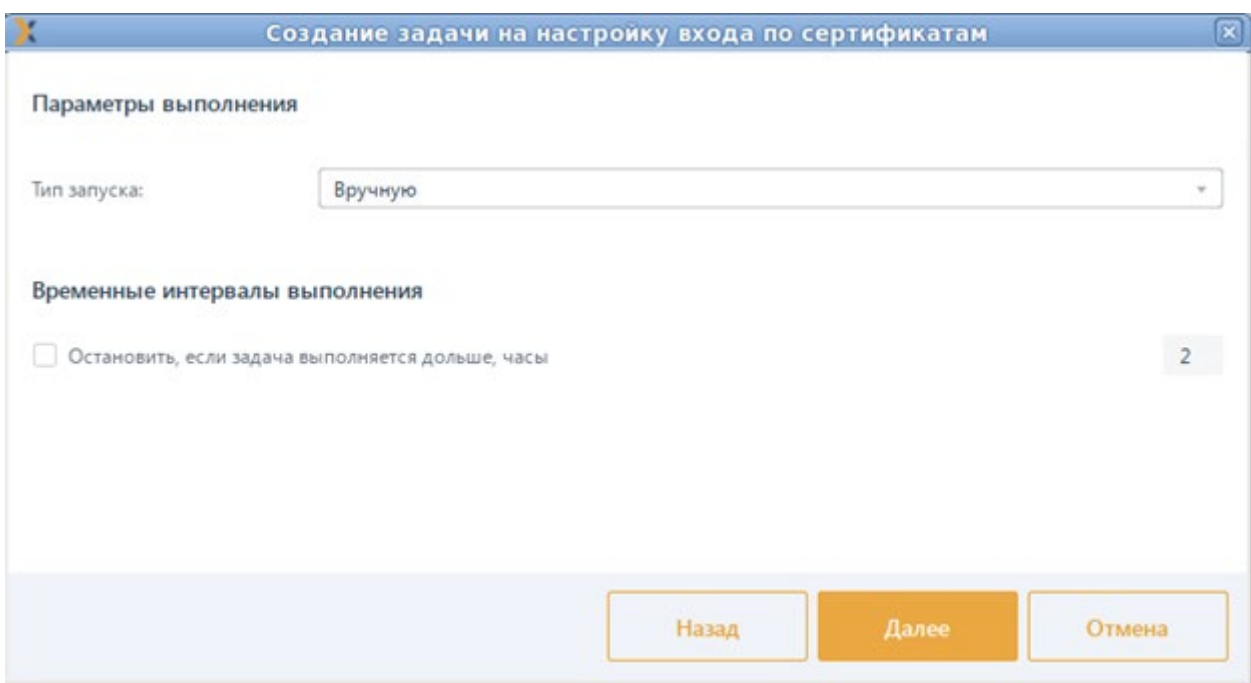

<span id="page-62-0"></span>Рисунок 7.16 – Определение параметров планировщика и временных интервалов выполнения задачи

Введите имя создаваемой задачи и нажмите кнопку *Создать*.

В результате во вкладке *Задачи* будет создана новая задача по настройке входа по сертификатам с заданными в ходе работы мастера создания задачи параметрами.

В зависимости от установленных параметров планировщика запуск задачи будет осуществлен автоматически или вручную.

Для запуска задачи вручную выделите нужную задачу в списке и нажмите в меню кнопку или нажмите кнопку *Запустить* в открывшейся панели справа (подробнее в документе «СЗИ от НСД «Блокхост-Сеть 4». Руководство администратора. Часть 2. Развертывание и аудит» в пункте *«Запуск задачи»*).

В результате выполнения задачи по настройке входа по сертификатам на всех указанных в списке рабочих станциях будет настроен вход по сертификатам для выбранного производителя смарт-карт.

# **7.4 Особенности при входе в ОС Альт по сертификатам MS CA**

Для корректной работы входа в ОС Альт по сертификатам MS CA, выпущенными средствами СЗИ от НСД «Блокхост-Сеть 4», необходимо произвести следующие настройки:

1) Добавить служебную учетную запись Enrollment-агента в группу Cert Publishers через оснастку контроллера домена: *Active Directory Users and Computers → Свойства пользователя →* вкладка *Member Of*:

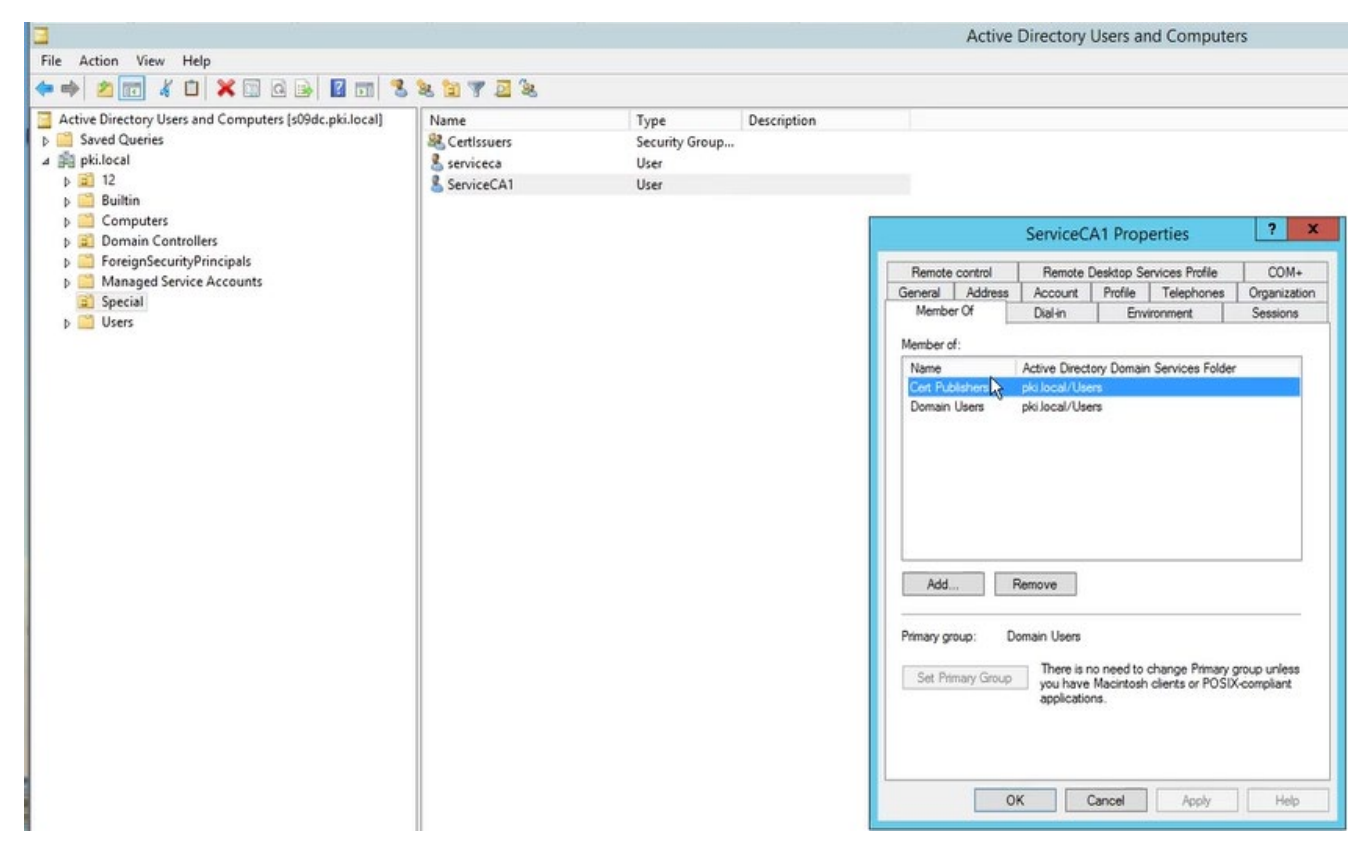

Рисунок 7.17 – Добавление служебной учетной записи в группу *Cert Publishers*

2) Установить флаг *Публиковать выдаваемые сертификаты в Active Directory* в настройках выпуска сертификатов консоли управления Блокхост-Сеть при создании профиля: *Настройки → Выпуск сертификатов →* создание профиля *Microsoft CA* (рисунок 7.[18\)](#page-64-0).

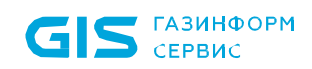

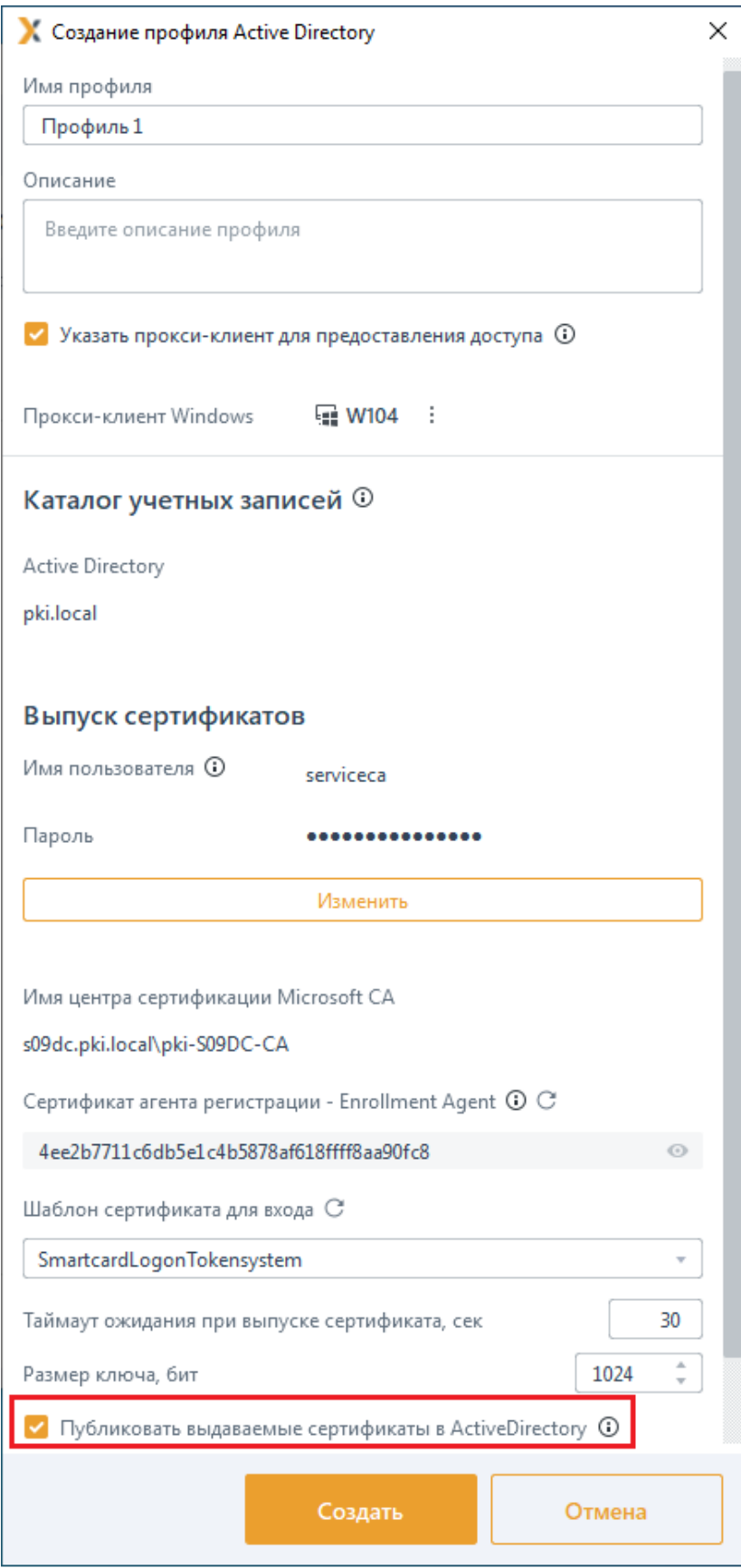

<span id="page-64-0"></span>Рисунок 7.18 – Установка флага *Публиковать выдаваемые сертификаты в Active Directory*

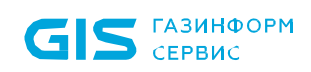

3) Выдать токен для входа по управляемому сертификату с помощью консоли управления (см. документ «СЗИ от НСД «Блокхост-Сеть 4». Руководство администратора безопасности. Часть 5. Управление токенами»).

Все выпущенные сертификаты будут публиковаться в Active Directory пользователя, указанного при выпуске токена.

Просмотреть сертификаты можно на контроллере домена: в оснастке *Active Directory Users and Computers* выбрать *View → Advanced Features*, затем перейти в оснастке к *Свойства пользователя →* вкладка *Published Certificates* (рисунок 7.[19\)](#page-65-0).

| Action View<br>Help<br>File                                                                                                    |                                                                                                    |                                                                                                    |                                                                                                    |                                                                                  |              |                                                                                                    |                                         |                                                                                          |                                                                                                    |
|----------------------------------------------------------------------------------------------------|----------------------------------------------------------------------------------------------------|----------------------------------------------------------------------------------------------------|----------------------------------------------------------------------------------------------------|----------------------------------------------------------------------------------|--------------|----------------------------------------------------------------------------------------------------|-----------------------------------------|------------------------------------------------------------------------------------------|----------------------------------------------------------------------------------------------------|
| G <br>麻<br>$\times$<br>п<br>τő,                                                                                                    | <b>BESSTZS</b>                                                                                                    |                                                                                                    |                                                                                                    |                                                                                  |              |                                                                                                    |                                         |                                                                                          |                                                                                                    |
| Active Directory Users and Computers [s09dc.pki.local]<br><b>Saved Queries</b><br>a Bill pki.local<br>$p = 12$<br>Builtin<br>Computers<br><b>Domain Controllers</b><br><b>ForeignSecurityPrincipals</b><br>LostAndFound<br><b>Managed Service Accounts</b><br>Program Data<br>Special<br>System<br><b>Users</b><br><b>NTDS Quotas</b><br><b>TPM Devices</b> | Name<br>& admin<br>Administrator<br>Allowed RODC Password Re<br><b>SR</b> Cert Publishers<br>Cloneable Domain Controllers Security Group<br>S2, Denied RODC Password Repl<br><b>B</b> DnsAdmins<br>DnsUpdateProxy<br>82. Domain Admins<br><b>S2</b> Domain Computers<br>S2, Domain Controllers<br><b>S2</b> Domain Guests<br>Domain Users<br><b>SR</b> Enterprise Admins<br>S2 Enterprise Read-only Domai<br>Group Policy Creator Owners<br>& Guest<br>$\frac{1}{2}$ , krbtgt<br><b>SR</b> Protected Users<br><b>S2</b> , RAS and IAS Servers<br>Read-only Domain Controllers<br>St. Schema Admins<br>ServiceCA2<br>& sky<br>& tai | Type<br>User<br>User<br>Security Group<br>Security Group<br>Security Group<br>Security Group<br>Security Group<br>Security Group<br>Security Group<br>Security Group<br>Security Group<br>Security Group<br>Security Group<br>Security Group<br>Security Group<br>User<br>User<br>Security Group<br>Security Group<br>Security Group<br>Security Group<br>User<br>User | Description<br>Built-in account for ad<br>Members in this group c<br>Members of this group<br>Members of this gro<br>Members in this gro<br><b>DNS Administrators</b><br>DNS clients who are<br>Designated administ<br>All workstations and<br>All domain controlle<br>All domain quests<br>All domain users<br>Designated administ<br>Members of this gro<br>Members in this gro<br>Built-in account for<br>Key Distribution Cen<br>Members of this gro<br>Servers in this group<br>Members of this gro<br>Designated administ | Security<br>General<br>Published Certificates<br>Issued To<br>user1<br>$\langle$ | Address<br>V | Environment<br>Remote Desktop Services Profile<br>Account<br>Member Of<br>List of X509 certificates published for the user account<br>Issued By<br>pki-S09DC-CA<br>m | user1 Properties<br>Sessions<br>Profile | COM+<br>Telephones<br>Password Replication<br>Intended Purposes<br>Smart Card Logon, Cli | ?<br>$\mathbf{x}$<br>Remote control<br>Attribute Editor<br>Organization<br>Dial-in Object<br>Expiration<br>05.05.20<br>$\rightarrow$<br>View Certificate. |
|                                                                                                    | & user1<br>& user2<br>& user <sub>3</sub>                                                                                                    | User<br>User<br>User<br>User                                                                                                    |                                                                                                    | Add from Store                                                                   |              | Add from File<br>OK                                                                                                    | Cancel                                  | Remove<br>Apply                                                                          | Copy to File<br>Help                                                                                                    |

Рисунок 7.19 – Публикация сертификата в *Active Directory*

<span id="page-65-0"></span>Также, список сертификатов можно получить через LDAP-запрос (для этого следует включить в список запрашиваемых атрибутов *userCertificate*).

После проведения настроек вход по ранее выданным токенам в ОС Альт будет (i) невозможен. Для входа по ранее выданным токенам необходимо заново выпустить все токены, с помощью которых планируется аутентификация в ОС Альт или добавить выпущенный сертификат в *Published Certificates* вручную на контроллере домена или отправив соответствующий LDAP-запрос.

#### $7.5$ Особенности при входе в ОС Astra Linux с настроенным входом по сертификатам

Если рабочая станция под управлением ОС Astra Linux введена в домен с использованием инструментария sssd и на рабочей станции настроен вход по сертификатам, при попытке входа по БВПП ОС будет запрашивать ввод ПИН-кода повторно, так как токен настроен в /etc/krb5.conf.

Если вход по сертификатам больше планируется использовать, можно отключить токен, закомментировав в /etc/krb5.conf строку:

## pkinit\_identities = PKCS11:module\_name=/usr/lib/librtpkcs11ecp.so

где:

pkinit identities - библиотека используемого токена.

В дальнейшем, при входе пользователя по БВПП, ПИН-код не будет запрашиваться повторно.

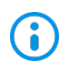

Необходимо учитывать, что данное действие приведет к невозможности входа пользователя по сертификату.

#### $7.6$ Удаление сертификата из Active Directory пользователя

Для удаления сертификата из Active Directory пользователя можно воспользоваться двумя способами:

Отозвать токен через консоль управления Блокхост-Сеть. При этом выпущенный  $\left( \begin{matrix} 1 \end{matrix} \right)$ ранее сертификат автоматически удаляется из Active Directory пользователя.

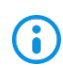

6

При отзыве через оснастку Windows сертификат не удаляется.

 $(2)$ Удалить сертификат вручную на контроллере домена: Active Directory Users and **Computers**  $\rightarrow$  **Свойства пользователя**  $\rightarrow$  вкладка Published Certificates.

Если служебная учетная запись enrollment-агента будет исключена из Cert **Publishers.** установленный флаг Публиковать при ЭТОМ сохранен выдаваемые сертификаты в Active Directory, то система при каждом выпуске/отзыве токена будет выдавать соответствующее предупреждение о невозможности опубликовать/удалить сертификат в Active Directory.

# **7.7 Настройка публикации списка отзыва сертификатов в ОС Linux**

При установке серверной части СЗИ от НСД «Блокхост-Сеть 4» на рабочей станции под управлением ОС Linux при выпуске токена для входа по управляемому сертификату, в результате того, что в ОС Linux списки отзыва сертификатов распространяются по протоколу *ldap*, может возникнуть ошибка вида:

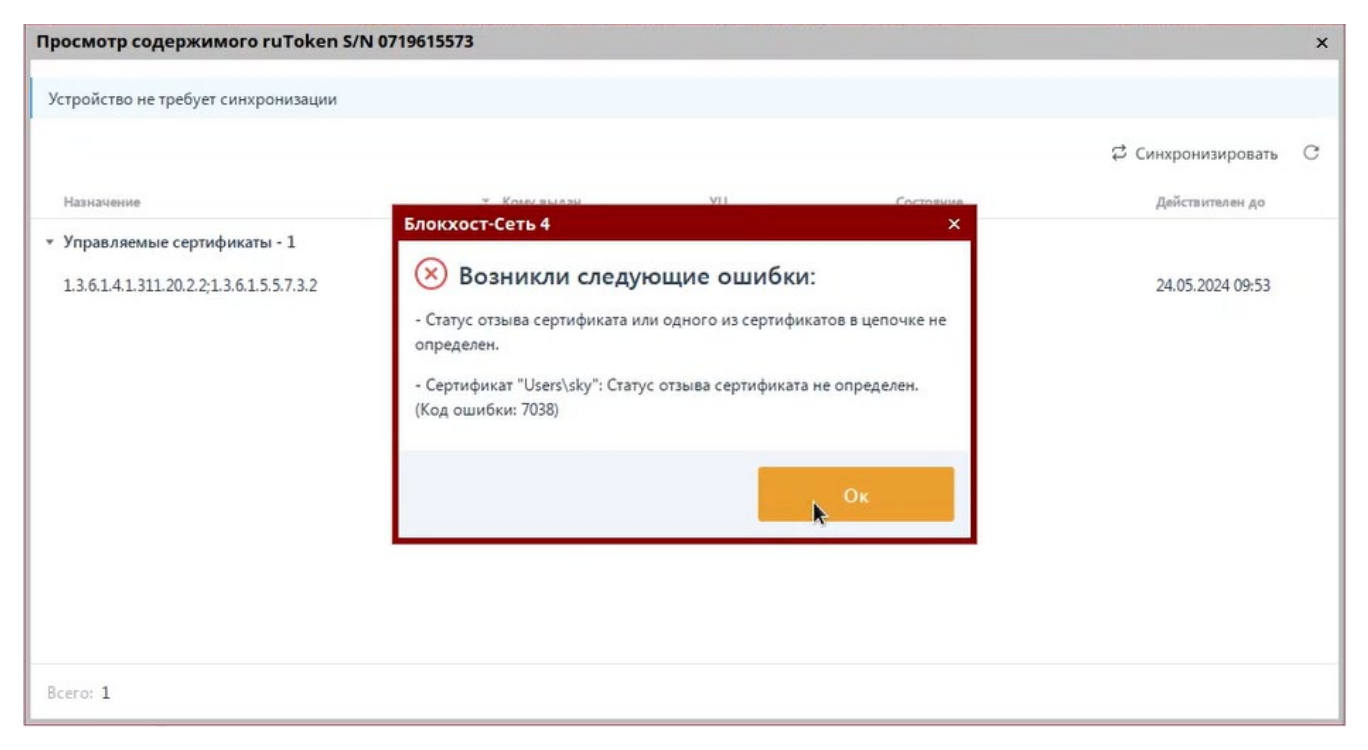

Рисунок 7.20 – Ошибка определения статуса отзыва сертификата

В этом случае, необходимо выполнить настройку публикации списка отзыва сертификатов по протоколу *http*.

**G** После выполнения настроек для публикации списка отзывов сертификатов по протоколу *http*, чтобы корректно определялся статус сертификата на токене, все выданные токены для входа по управляемому сертификату необходимо перевыпустить!

## **7.7.1 Настройки центра сертификации**

Для настройки публикации списка отзыва сертификатов по протоколу *http* перейдите к настройкам центра сертификации и откройте оснастку *Certification Authority* (рисунок 7.[21\)](#page-68-0).

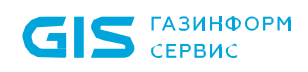

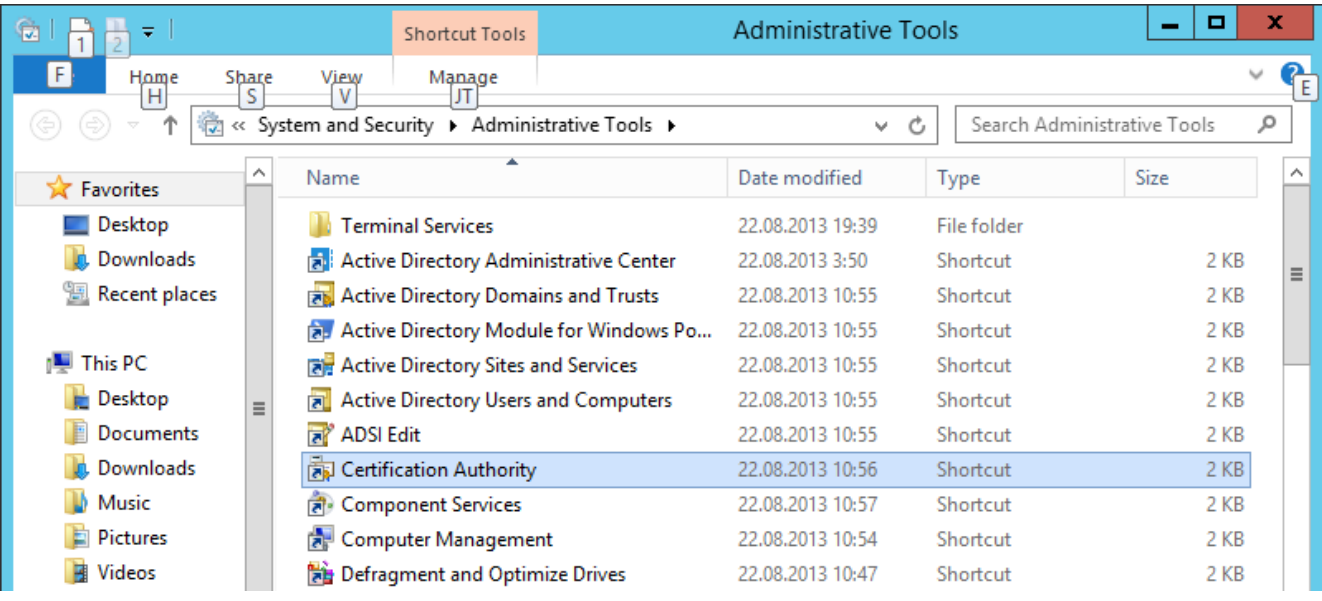

Рисунок 7.21 – Выбор оснастки *Certification Authority*

<span id="page-68-0"></span>Окно консоли будет выглядеть следующим образом:

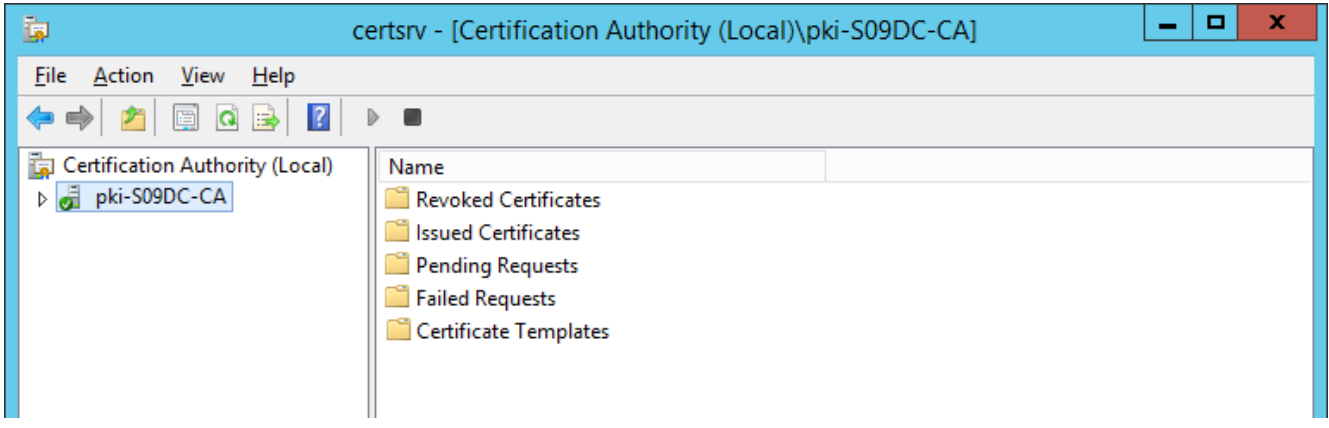

Рисунок 7.22 – Консоль центра сертификации

В левой части окна перейдите в свойства центра сертификации (*Properties*) по щелчку правой кнопки мыши (рисунок 7.[23\)](#page-68-1).

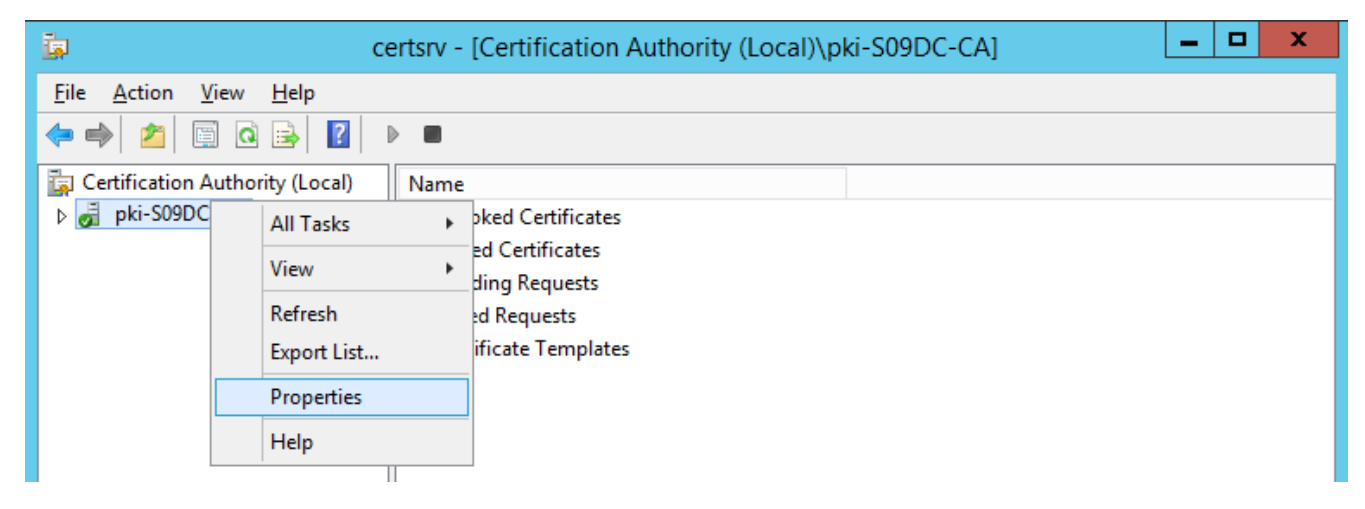

<span id="page-68-1"></span>Рисунок 7.23 – Настройка свойств центра сертификации

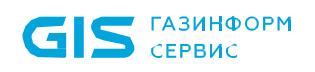

Перейдите во вкладку *Extensions* (рисунок 7.[24\)](#page-69-0), выберите расширение *CRL Distribution Point (CDP)*.

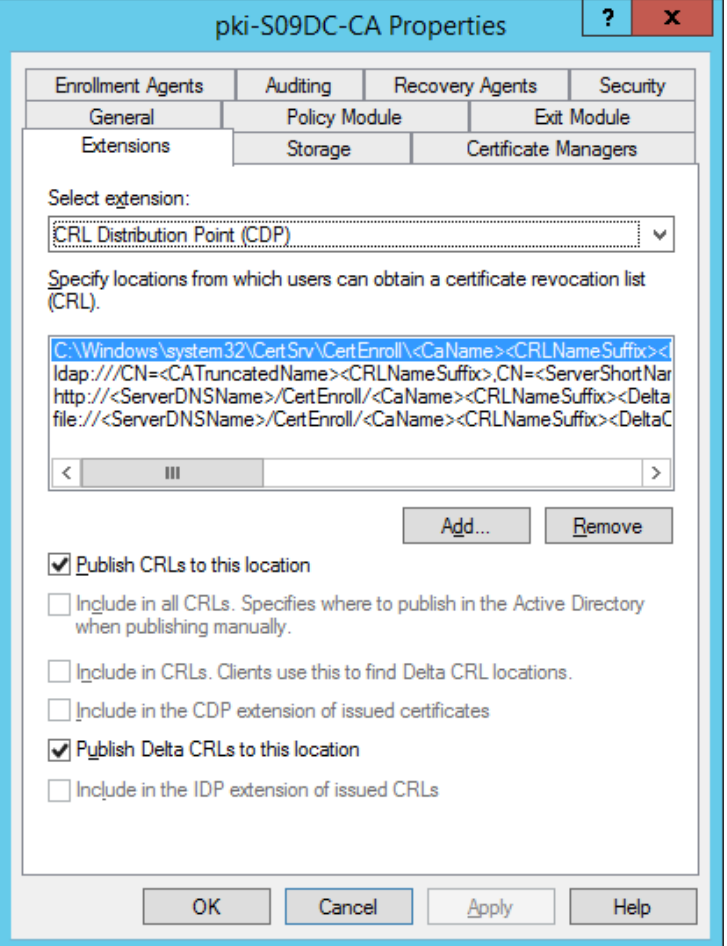

Рисунок 7.24 – Переход во вкладку *Extensions*

<span id="page-69-0"></span>Нажмите кнопку *Добавить (Add)* для добавления настроек (рисунок 7.[25\)](#page-70-0), в поле *Location* введите строку:

*http://<ServerDNSName>/crl/<CaName><CRLNameSuffix><DeltaCRLAllowed>.crl*

и нажмите *ОК*.

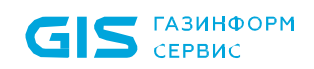

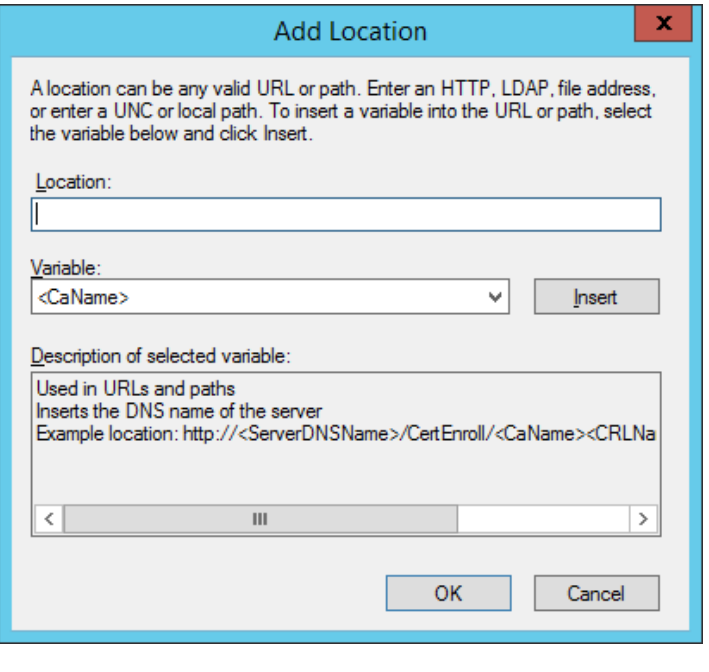

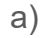

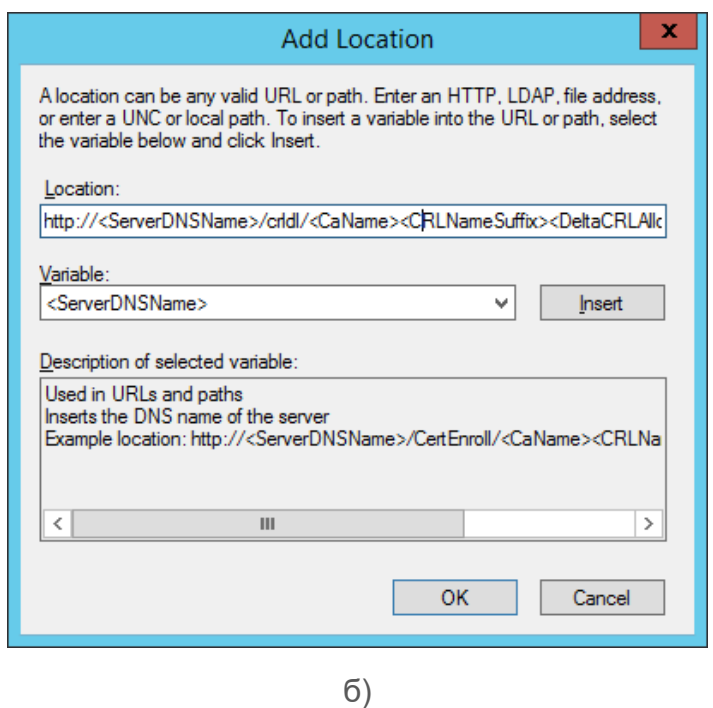

Рисунок 7.25 – Добавление места публикации списка отзывов

<span id="page-70-0"></span>Установите флаги (рисунок 7.[26\)](#page-71-0) для включения созданной записи в выдаваемые сертификаты.

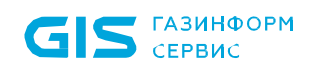

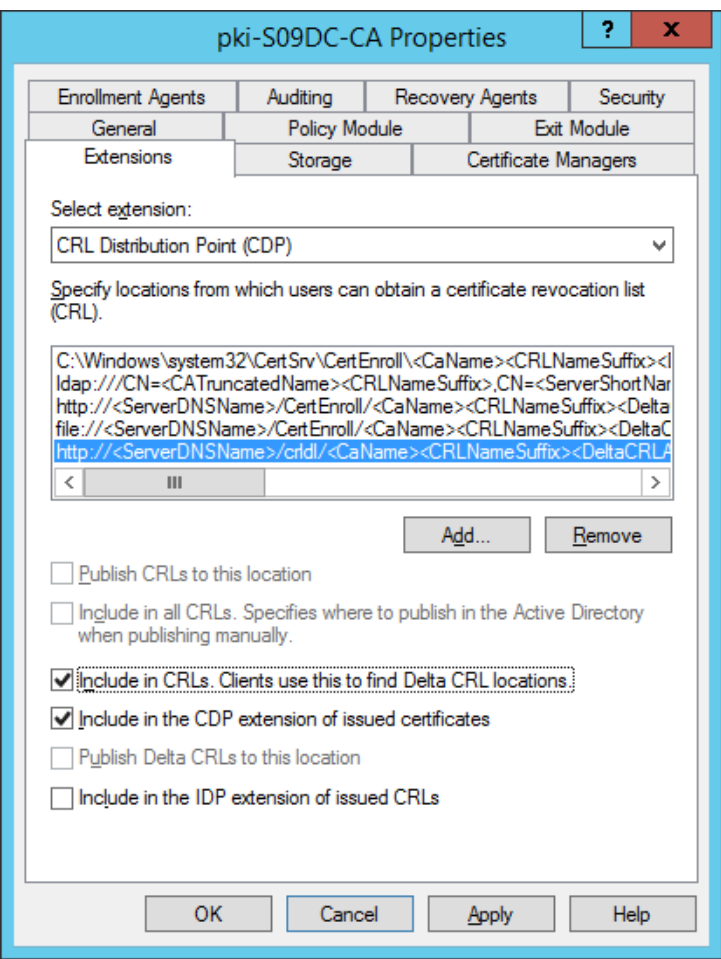

Рисунок 7.26 – Включение созданной записи в выдаваемые сертификаты

<span id="page-71-0"></span>Отключите те же флаги для *ldap* протокола (рисунок 7.[27\)](#page-72-0).
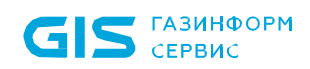

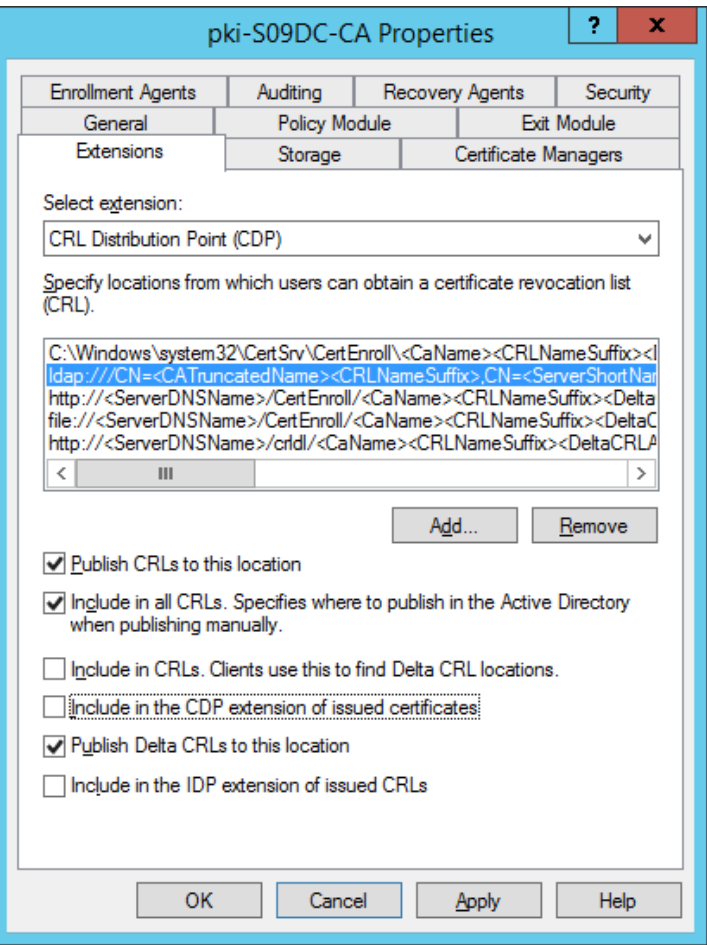

Рисунок 7.27 – Отключение в протоколе ldap

Нажмите кнопку *Добавить (Add)* для добавления места хранения выпускаемого списка отзывов (рисунок 7.[28\)](#page-73-0) и укажите в поле *Location* адрес:

*\\s09dc\crldist\$\<CaName><CRLNameSuffix><DeltaCRLAllowed>.crl*

и нажмите *ОК*.

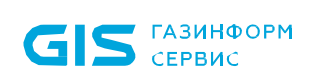

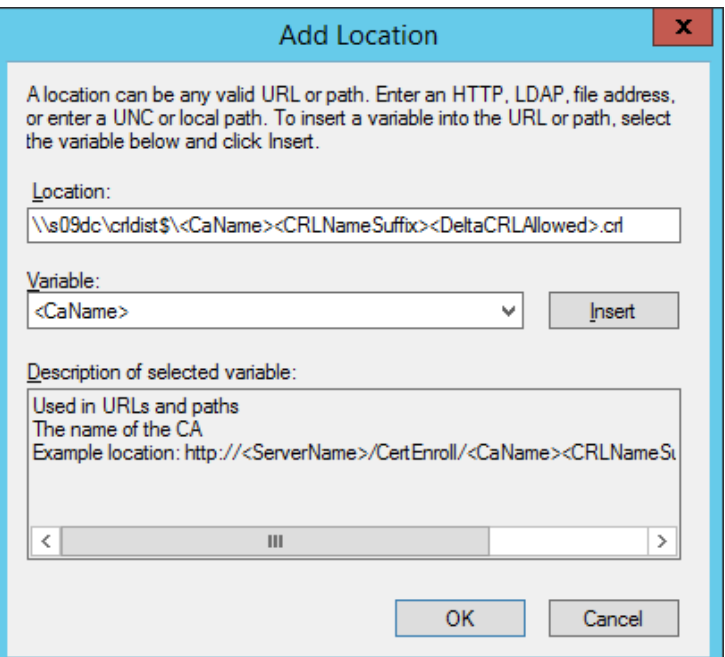

Рисунок 7.28 – Добавление места хранения выпускаемого списка отзывов

<span id="page-73-0"></span>Для добавленной записи установите следующие флаги (рисунок 7.[29\)](#page-73-1):

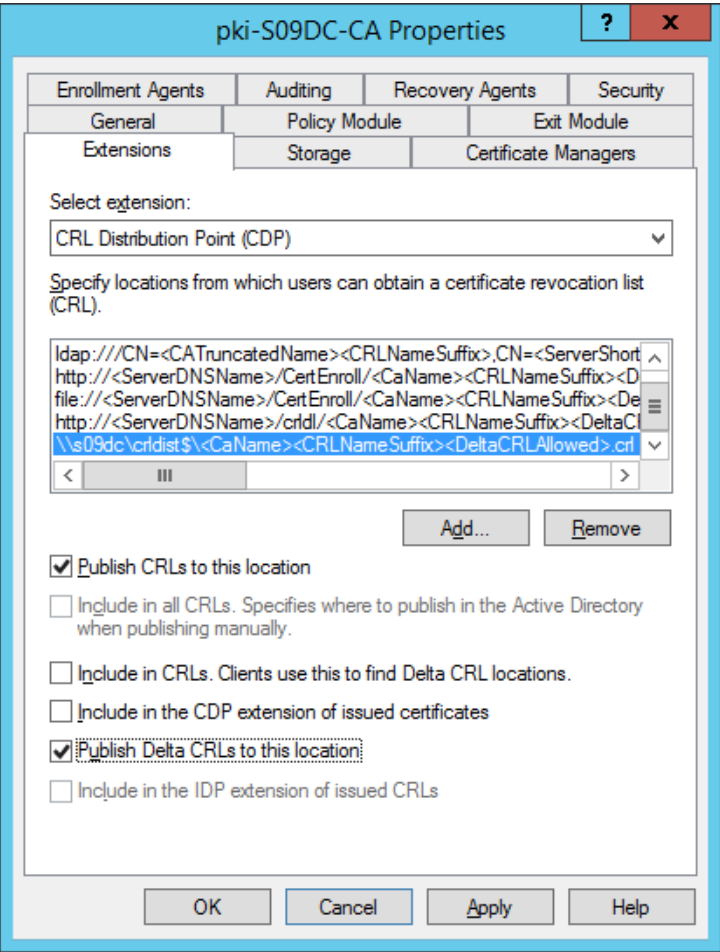

<span id="page-73-1"></span>Рисунок 7.29 – Установка публикации в выбранной локации

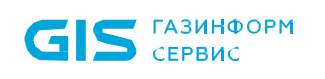

Нажмите *Применить (Apply)*.

#### $7.7.2$ Настройки на контроллере домена

Перейдите к настройкам контроллера домена и откройте оснастку **DNS** (рисунок 7.30).

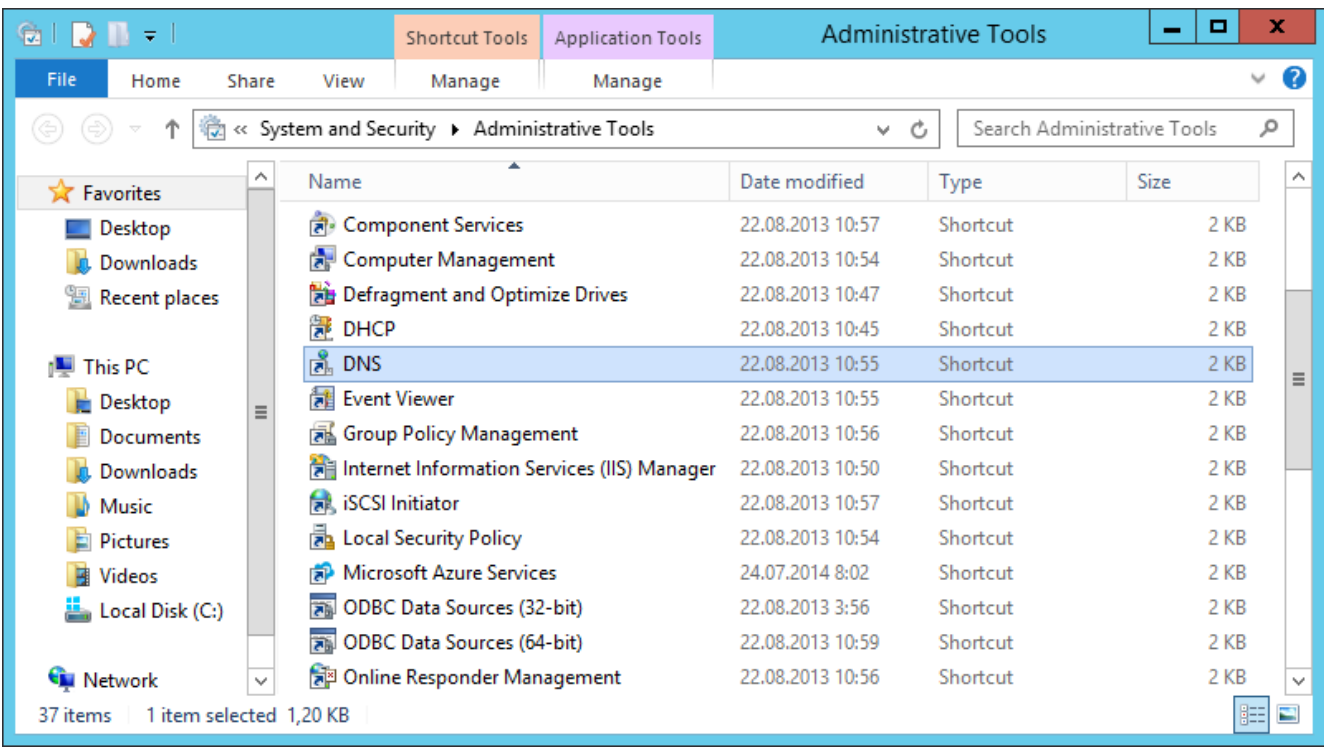

# Рисунок 7.30 - Выбор оснастки DNS

<span id="page-74-0"></span>Окно консоли будет выглядеть следующим образом:

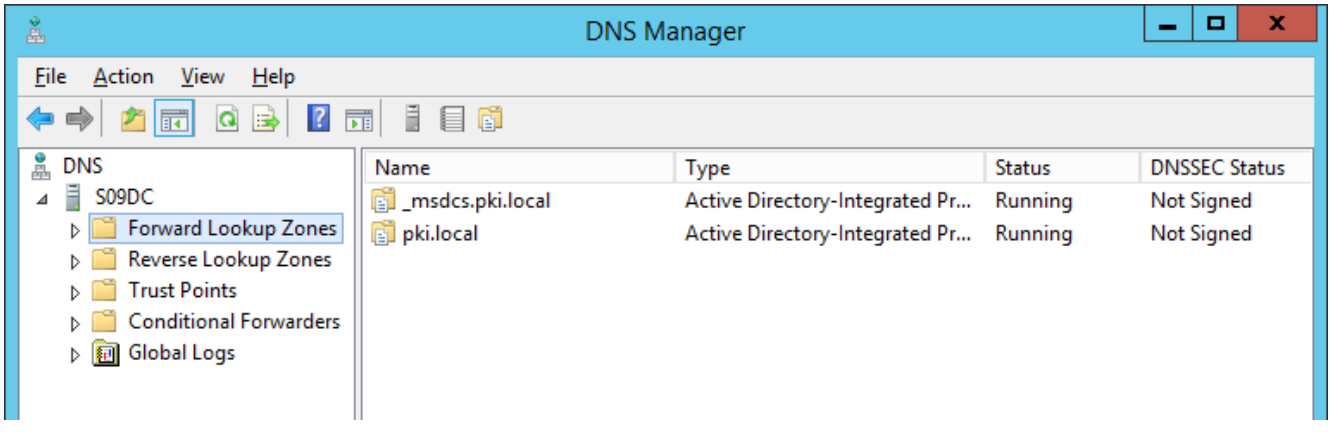

Рисунок 7.31 - Консоль контроллера домена DNS

В левой части окна перейдите раскройте пункт Forward Lookup Zones, перейдите к домену и по щелчку правой кнопки мыши выберите New Host (рисунок 7.32).

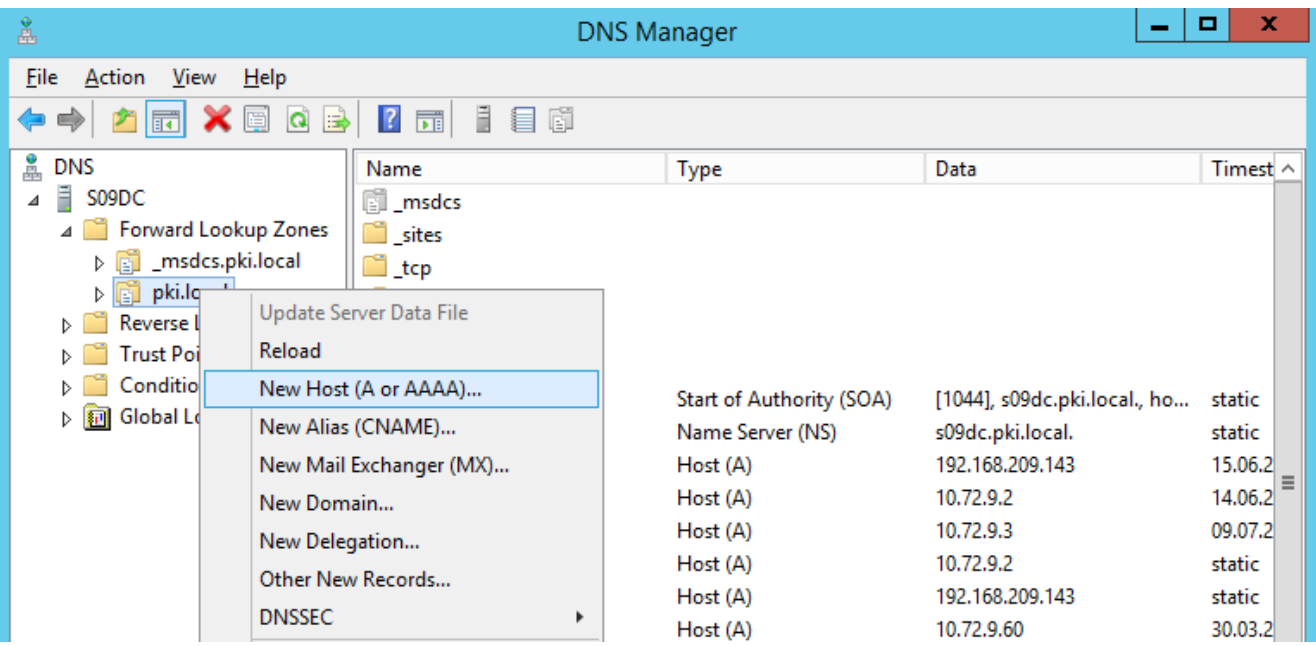

Рисунок 7.32 – Переход к меню домена

<span id="page-75-0"></span>В открывшемся окне (рисунок 7.[33\)](#page-75-1) введите наименование в поле *Name* и укажите адрес сервера Блокхост-Сеть в поле *IP address*.

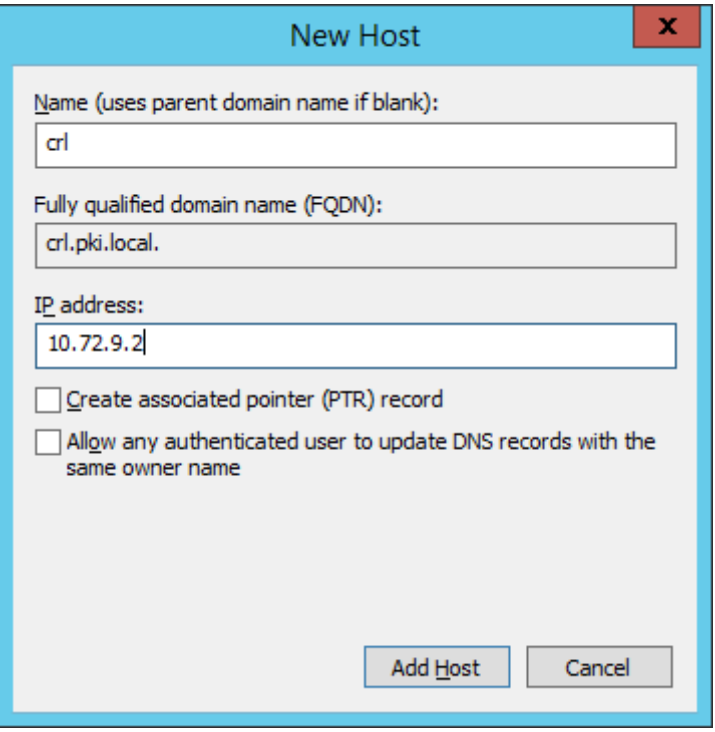

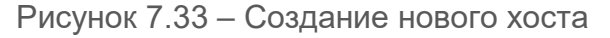

<span id="page-75-1"></span>Перейдите в оснастку *IIS* (рисунок 7.[34\)](#page-76-0).

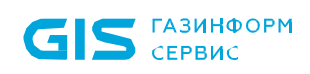

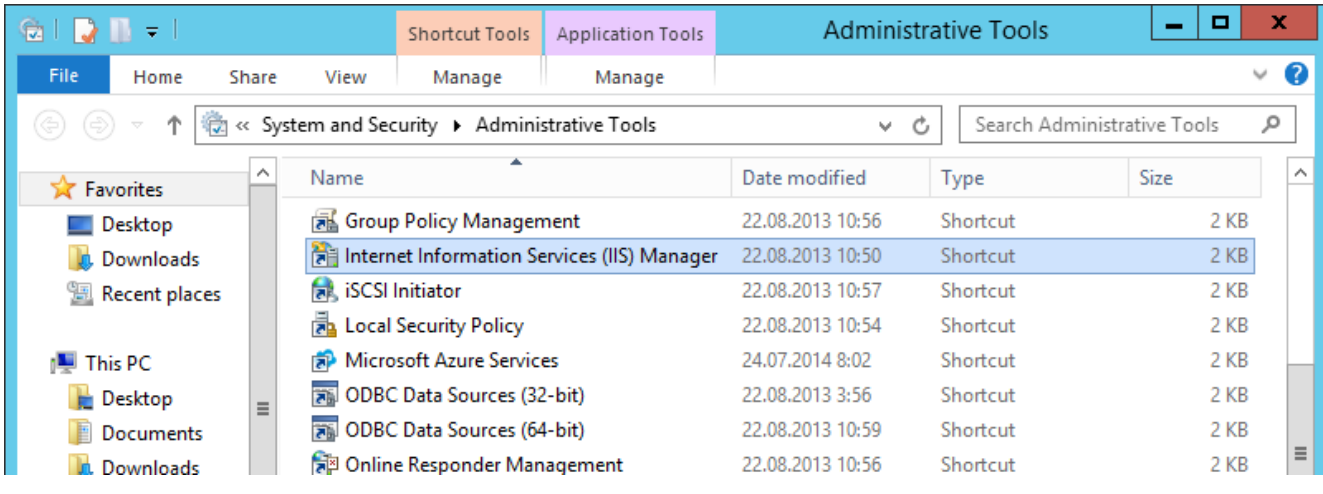

Рисунок 7.34 – Выбор оснастки *IIS*

<span id="page-76-0"></span>Окно консоли будет выглядеть следующим образом:

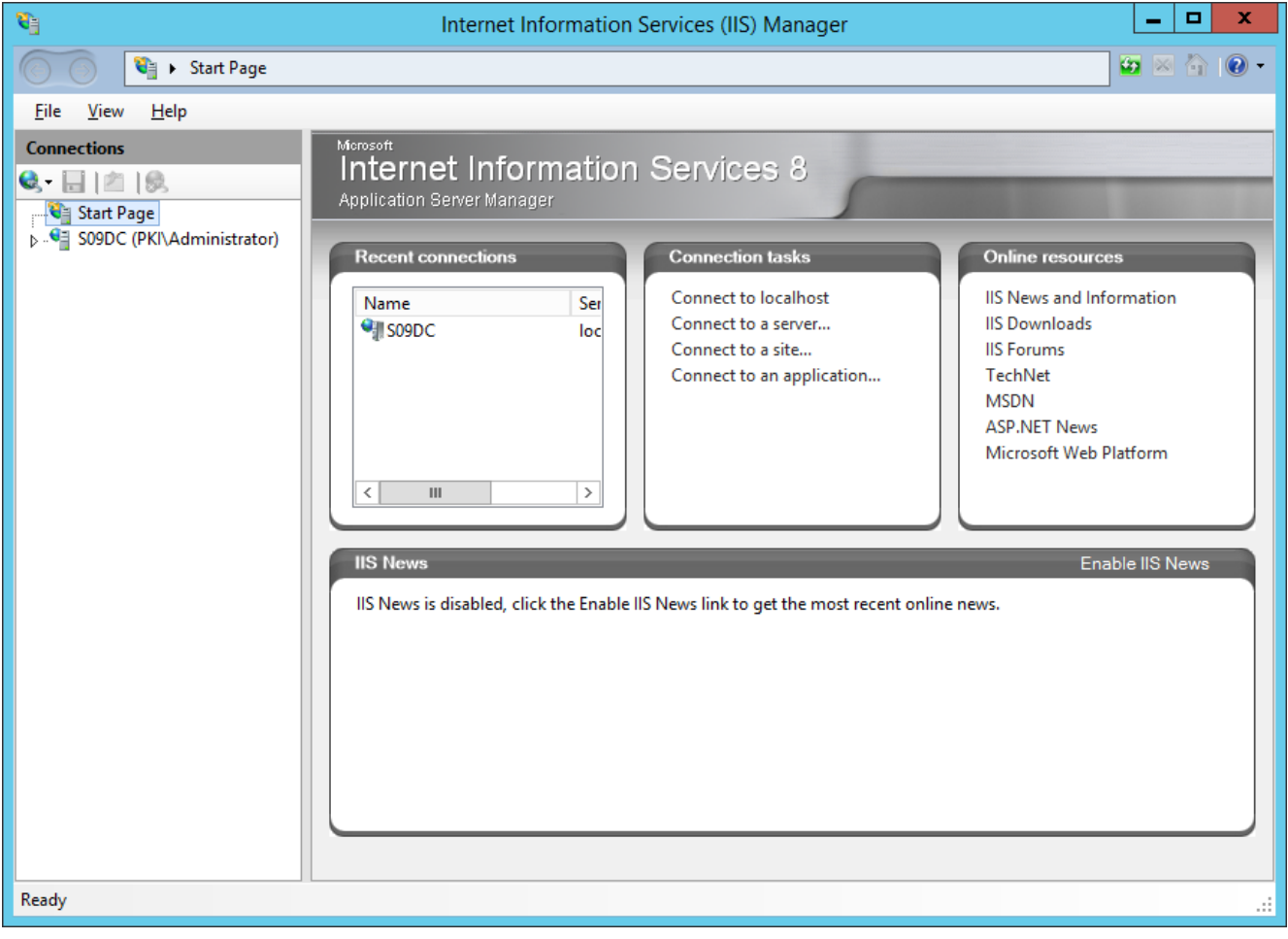

Рисунок 7.35 – Консоль контроллера домена *IIS*

В левой части окна раскройте контроллер домена, перейдите к пункту *Sites → Default Web Site* и по щелчку правой кнопки мыши выберите *Add Virtual Directory* (рисунок 7.[36\)](#page-77-0).

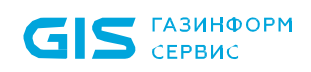

| 铂<br>×<br>о<br>Internet Information Services (IIS) Manager<br>-                                                                                                    |                                                                                       |  |  |  |  |  |  |
|----------------------------------------------------------------------------------------------------|---------------------------------------------------------------------------------------|--|--|--|--|--|--|
| $\bullet \times \bullet \bullet$<br>S09DC > Sites > Default Web Site >                                                                                                    |                                                                                       |  |  |  |  |  |  |
| Help<br>View<br><b>File</b>                                                                                                    |                                                                                       |  |  |  |  |  |  |
| <b>Connections</b><br>Default Web Site Home<br>8日28                                                                                                    | <b>Actions</b><br>þ.<br><b>Explore</b>                                                |  |  |  |  |  |  |
| <del>∴ C</del> Start Page<br>Go - Stra Show All Group by:<br>Filter:<br>⊿ <sup>(2</sup> S09DC (PKI\Administrator)<br><b>ASP.NET</b><br>Application Pools<br>ㅅ<br>∧<br>$4 - 6$ Sites<br>≔்<br>$\frac{4}{404}$ | <b>Edit Permissions</b><br><b>Edit Site</b><br>Bindings<br>E<br><b>Basic Settings</b> |  |  |  |  |  |  |
| Default Web Sit<br><b>Explore</b><br>.NET<br>.NET Error<br>.NET Profile<br><b>Edit Permissions</b><br>Globalization<br>Pages                                                                                 | <b>View Applications</b><br><b>View Virtual Directories</b>                           |  |  |  |  |  |  |
| Add Application<br>组<br>信門<br>ab<br>$\equiv$<br>Add Virtual Directory<br>F<br>.NET Users<br>Application<br>Connection                                                                                        | $\left( \widehat{\right.} \right)$<br><b>Manage Website</b><br>Ž.<br>Restart          |  |  |  |  |  |  |
| Settings<br><b>Strings</b><br>Edit Bindings<br>Manage Website<br>0<br>٠                                                                                                    | D<br>Start<br>Stop                                                                    |  |  |  |  |  |  |

Рисунок 7.36 – Переход к меню создания виртуальной директории

<span id="page-77-0"></span>В открывшемся окне (рисунок 7.[37\)](#page-77-1) введите наименование в поле *Alias* и укажите путь для каталога в поле *Physical path*.

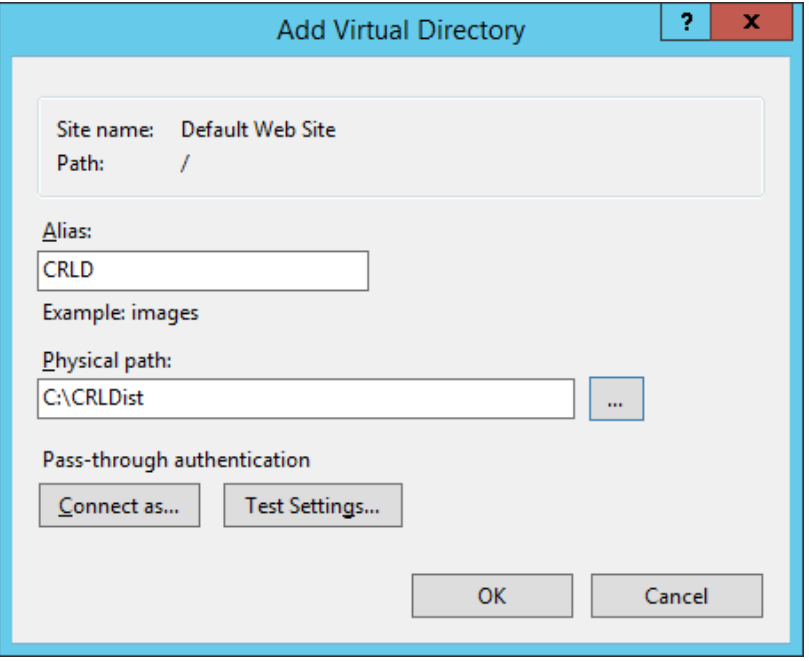

Рисунок 7.37 – Создание виртуальной директории

<span id="page-77-1"></span>После нажатия кнопки *OK* перейдите в левой части окна к созданной виртуальной директории и откройте пункт *Directory Browsing* (рисунок 7.[38\)](#page-78-0).

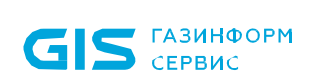

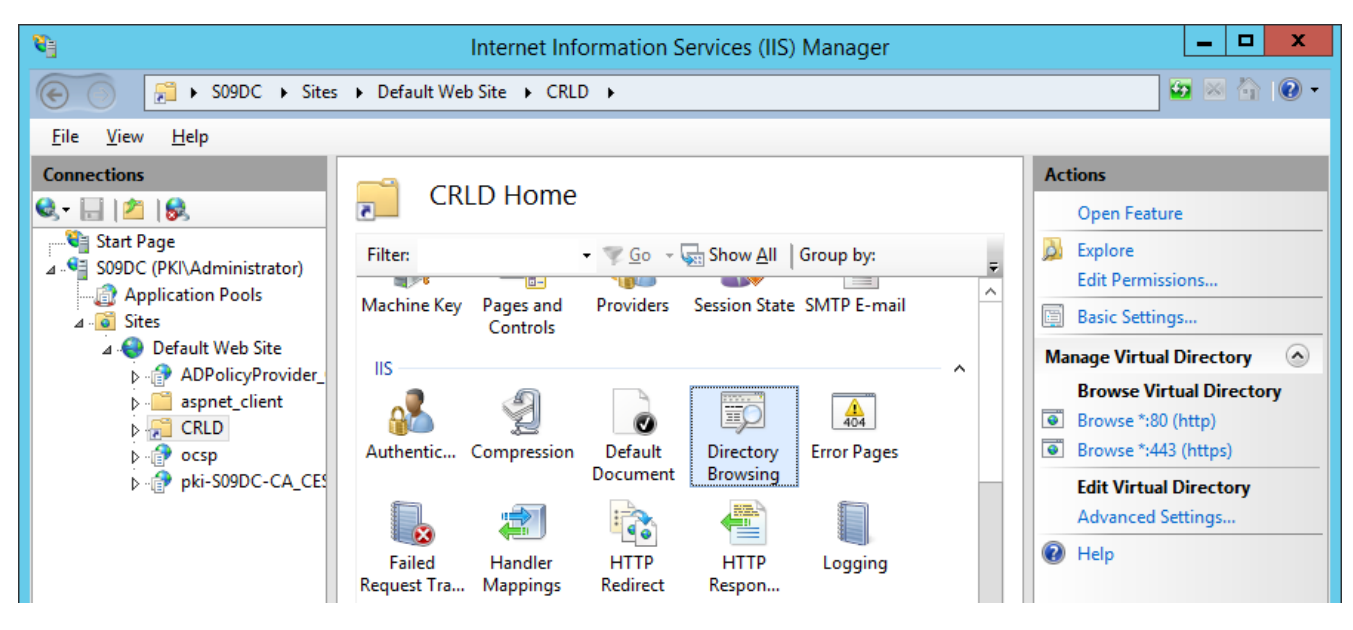

Рисунок 7.38 – Переход к просмотру каталогов

<span id="page-78-0"></span>В следующем окне (рисунок 7.[39\)](#page-78-1) в правой части меню окна, нажмите на кнопку *Enable* для включения просмотра каталогов.

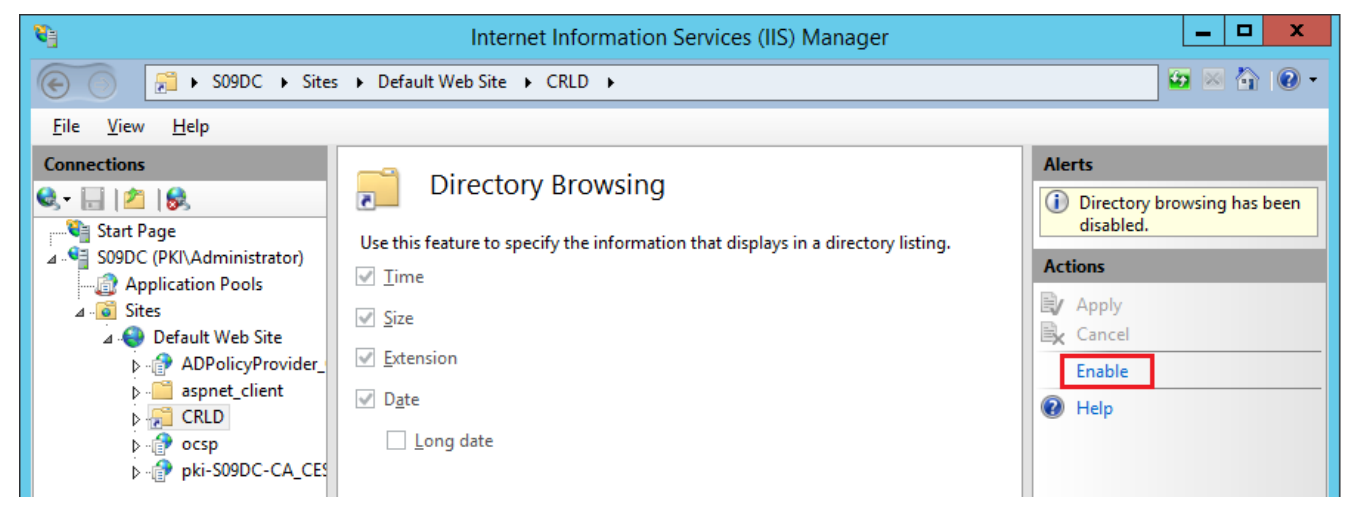

Рисунок 7.39 – Включение просмотра каталогов

<span id="page-78-1"></span>Перейдите в левой части окна к созданной виртуальной директории и откройте пункт *Configuration Editor* (рисунок 7.[40\)](#page-79-0).

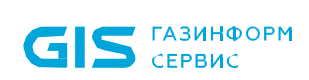

| 野                                                                                                    | Internet Information Services (IIS) Manager                                                                                                    | o<br>x                                                                                                    |  |  |  |  |
|----------------------------------------------------------------------------------------------------|----------------------------------------------------------------------------------------------------|----------------------------------------------------------------------------------------------------|--|--|--|--|
| $\bullet \times \bullet \bullet$<br>£<br>> S09DC > Sites > Default Web Site > CRLD ><br>$\leftarrow$                                                                                                    |                                                                                                    |                                                                                                    |  |  |  |  |
| File<br>View<br>Help                                                                                                    |                                                                                                    |                                                                                                    |  |  |  |  |
| <b>Connections</b><br>$\mathbf{e}$ $\mathbf{H}$ $\mathbf{r}$ $\mathbf{r}$<br>63<br><b>Start Page</b><br><b>S09DC</b> (PKI\Administrator)<br>Application Pools<br>Sites<br>Default Web Site<br><b>D</b> ADPolicyProvider_CEP_Kerl<br>aspnet_client<br>$\triangleright$ - $\blacksquare$<br><b>CRLD</b><br>$\triangleright$ $\cdot$ $\cdot$<br>$\triangleright$ $\oplus$<br>ocsp<br>pki-S09DC-CA_CES_Kerberd | <b>CRLD Home</b><br>$\frac{1}{2}$ Go $\frac{1}{2}$ Show All Group by:<br>Filter:<br>F<br>$-1.75$<br>$ a-$<br>Α<br><b>Providers</b><br>Session State SMTP E-mail<br>Machine Key<br>Pages and<br>Controls<br>IIS<br>ㅅ<br>EC<br>$\frac{40}{404}$<br>Authentic Compression<br>Default<br><b>Error Pages</b><br>Directory<br>Document<br><b>Browsing</b><br>Ž<br>Failed<br><b>HTTP</b><br>Handler<br><b>HTTP</b><br>Logging<br>Request Tra<br><b>Mappings</b><br>Redirect<br>Respon<br>≔ہ<br>Ξ<br><b>MIME Types</b><br><b>SSL Settings</b><br>Output<br>Request<br>Modules<br>Caching<br>Filtering<br>Management<br>ᄉ<br>Ē | <b>Actions</b><br>Open Feature<br>ò.<br>Explore<br><b>Edit Permissions</b><br>画<br><b>Basic Settings</b><br>$\Omega$<br><b>Manage Virtual Directory</b><br><b>Browse Virtual Directory</b><br>8 Browse *: 80 (http)<br>Browse *: 443 (https)<br><b>Edit Virtual Directory</b><br><b>Advanced Settings</b><br><b>O</b> Help |  |  |  |  |
|                                                                                                    | Configuratio<br>n Editor<br>$\checkmark$<br><b>Features View Content View</b>                                                                                                    |                                                                                                    |  |  |  |  |
| $\rightarrow$<br>$\mathbf{III}$<br>≺<br>Ready                                                                                                    |                                                                                                    | $\mathbf{e}_{\mathbb{R}^+}$                                                                                                    |  |  |  |  |

Рисунок 7.40 – Переход к редактору конфигураций

<span id="page-79-0"></span>В открывшемся окне (рисунок 7.[41\)](#page-79-1) в поле *Section* выберите в раскрывающемся списке *system.webServer → security → requestFiltering*.

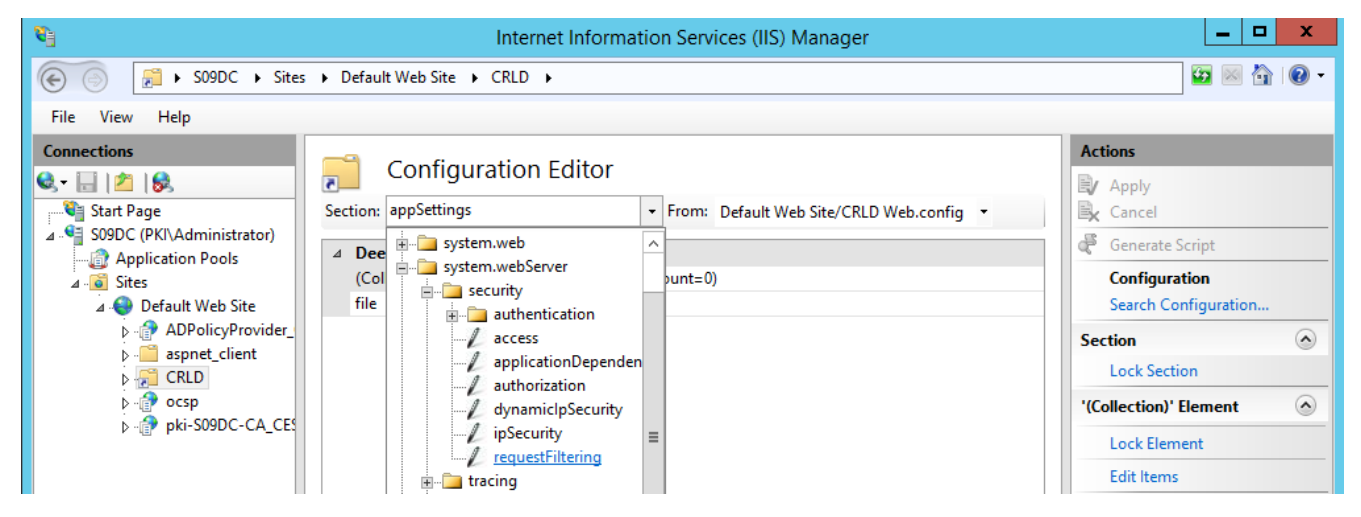

Рисунок 7.41 – Выбор раздела редактора конфигураций

<span id="page-79-1"></span>Для параметра *allowDoubleEscaping* установите значение *True* (рисунок 7.[42\)](#page-80-0) и нажмите кнопку *Apply* в правой части окна.

80

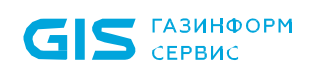

| 腎                                                                    |                                                                                                    | o<br>x<br>-                      |                      |                                             |  |  |  |  |
|----------------------------------------------------------------------|----------------------------------------------------------------------------------------------------|----------------------------------|----------------------|---------------------------------------------|--|--|--|--|
| Æ<br>> S09DC > Sites > Default Web Site > CRLD >                     |                                                                                                    | $\bullet \times \bullet \bullet$ |                      |                                             |  |  |  |  |
| File<br>He<br>View                                                   |                                                                                                    |                                  |                      |                                             |  |  |  |  |
| <b>Connections</b><br>e-<br>$\mathbb{Z}$ 18<br>ы<br>Start Page       | <b>Configuration Editor</b><br>$\overline{\mathbf{5}}$<br>Section: system.webServer/security/requestF - From: Default Web Site/CRLD Web.config - |                                  |                      | <b>Actions</b><br><b>Ey</b> Apply<br>Cancel |  |  |  |  |
| ⊿ <sup>@</sup> S09DC (PKI\Administrator)<br><b>Application Pools</b> | △ Deepest Path: MACHINE/WEBROOT/APPHOST                                                                                                    |                                  |                      | F<br><b>Generate Script</b>                 |  |  |  |  |
| $4 - 6$ Sites                                                        | allowDoubleEscaping                                                                                                    | v                                | <b>Configuration</b> |                                             |  |  |  |  |
| <b>A</b> Default Web Site                                            | allowHighBitCharacters<br>True                                                                                                    |                                  |                      | Search Configuration                        |  |  |  |  |
| <b>D</b> - <b>ADPolicyProvider</b>                                   | alwaysAllowedQueryStrings                                                                                                    | $(Count=0)$                      |                      | $\left( \right)$<br><b>Section</b>          |  |  |  |  |
| <b>D</b> aspnet_client                                               | alwaysAllowedUrls<br>$(Count=0)$                                                                                                    |                                  |                      |                                             |  |  |  |  |
| $\triangleright$ $\cdot$ CRLD                                        | denyQueryStringSequences                                                                                                    | $(Count=0)$                      |                      | <b>Lock Section</b>                         |  |  |  |  |
| $\triangleright$ $\cdot$ $\oplus$<br>ocsp                            | denyUrlSequences                                                                                                    | $(Count=0)$                      |                      | 'allowDoubleEscaping'<br>$\Omega$           |  |  |  |  |
| <b>D</b> -B pki-S09DC-CA_CES                                         | $\triangleright$ fileExtensions                                                                                                    |                                  |                      | <b>Attribute</b>                            |  |  |  |  |
|                                                                      | filteringRules                                                                                                    | $(Count=0)$                      |                      | <b>Lock Attribute</b>                       |  |  |  |  |
|                                                                      | ▷ hiddenSegments                                                                                                    |                                  |                      | $\circledcirc$<br>Help                      |  |  |  |  |
|                                                                      | <b>P</b> requestLimits                                                                                                    |                                  |                      |                                             |  |  |  |  |
|                                                                      | unescapeQueryString                                                                                                    | True                             |                      |                                             |  |  |  |  |
|                                                                      | $\triangleright$ verbs                                                                                                    |                                  |                      |                                             |  |  |  |  |

Рисунок 7.42 - Настройка раздела редактора конфигураций

<span id="page-80-0"></span>Перейдите к созданному каталогу (рисунок 7.43), в котором будут размещены списки отзывов (в примере *C:\CRLDist*) и откройте свойства каталога по щелчку правой кнопки мыши на каталоге.

| $\mathbb{R}$ = 1<br>l√.<br>ا ک |                             | Local Disk (C:)           |                  |         |                        | -    | x<br>o            |
|--------------------------------|-----------------------------|---------------------------|------------------|---------|------------------------|------|-------------------|
| File<br>Home<br>Share          | View                        |                           |                  |         |                        |      | B<br>$\checkmark$ |
| ⇐<br>ط                         | This PC > Local Disk (C:) > |                           |                  | Ċ<br>M. | Search Local Disk (C:) |      | مر                |
| <b>X</b> Favorites             | ▲<br>Name                   |                           | Date modified    |         | Type                   | Size |                   |
| Desktop                        | <b>BlockHost</b>            |                           | 16.03.2021 16:01 |         | File folder            |      |                   |
| Downloads                      | <b>CRLDist</b>              |                           | 15.06.2023.8:56  |         | File folder            |      |                   |
| <sup>99</sup> Recent places    | inetpub                     | Open                      |                  | ь       | File folder            |      |                   |
|                                | PerfLogs                    | Open in new window        |                  |         | File folder            |      |                   |
| <b>I</b> This PC               | Program Files               | Share with                | ь                |         | File folder            |      |                   |
| Desktop                        | Program Files (x86          | Restore previous versions |                  |         | File folder            |      |                   |
| <b>Documents</b>               | Tmp                         | Include in library        | ٠                |         | File folder            |      |                   |
| Downloads                      | token                       | <b>Pin to Start</b>       |                  |         | File folder            |      |                   |
| Music                          | <b>Users</b>                | Send to                   |                  |         | File folder            |      |                   |
| <b>Pictures</b>                | <b>Windows</b>              |                           |                  |         | File folder            |      |                   |
| <b>Videos</b>                  | Values                      | Cut                       |                  | ь       | <b>Text Document</b>   |      | 1 KB              |
| Local Disk (C:)                |                             | Copy                      |                  |         |                        |      |                   |
|                                |                             | Create shortcut           |                  |         |                        |      |                   |
| <b>Computer</b> Network        |                             | Delete                    |                  |         |                        |      |                   |
|                                |                             | Rename                    |                  |         |                        |      |                   |
|                                |                             | Properties                |                  |         |                        |      |                   |

Рисунок 7.43 - Переход в свойства каталога

<span id="page-80-1"></span>Перейдите во вкладку Sharing (рисунок 7.44) и нажмите кнопку Advanced Sharing для предоставления общего доступа к директории.

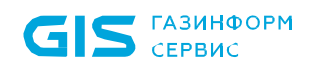

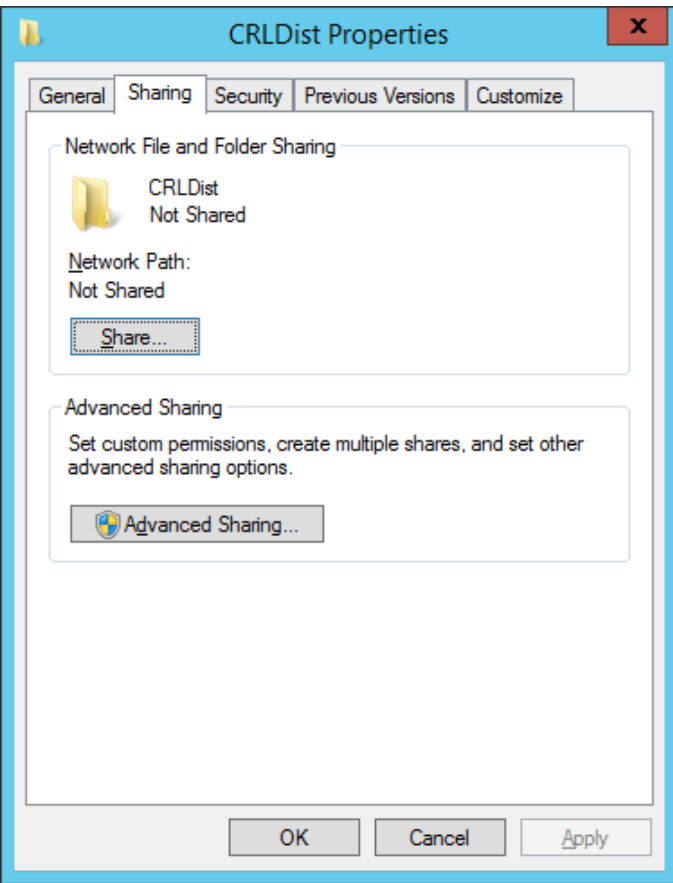

Рисунок 7.44 – Вкладка *Sharing*

<span id="page-81-0"></span>В появившемся окне установите флаг *Share this folder*, в поле *Share name* укажите «*CRLDist\$»* (рисунок 7.[45\)](#page-81-1).

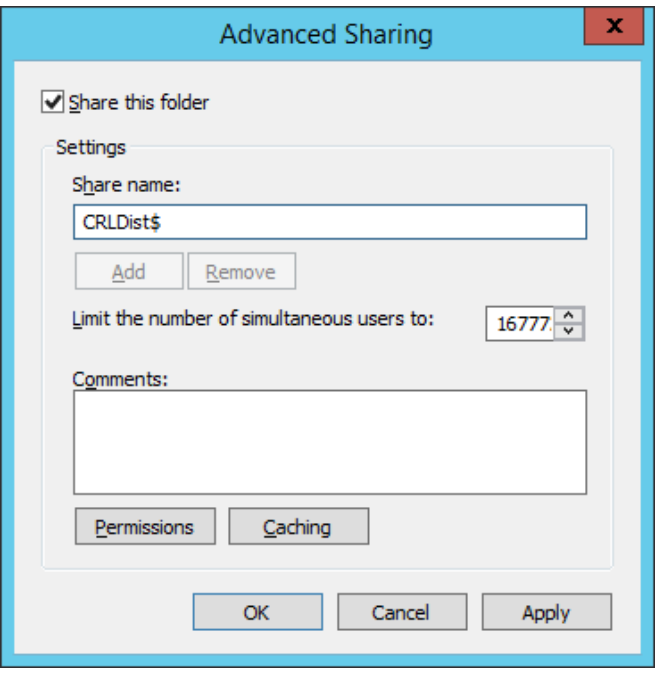

Рисунок 7.45 – Установка расширенного доступа

<span id="page-81-1"></span>Нажмите на кнопку *Permissions* (рисунок 7.[46\)](#page-82-0) и в появившемся окне нажмите *Add* для

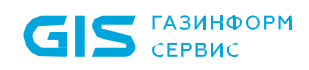

предоставления разрешений контроллеру домена (рисунок 7.[47\)](#page-82-1).

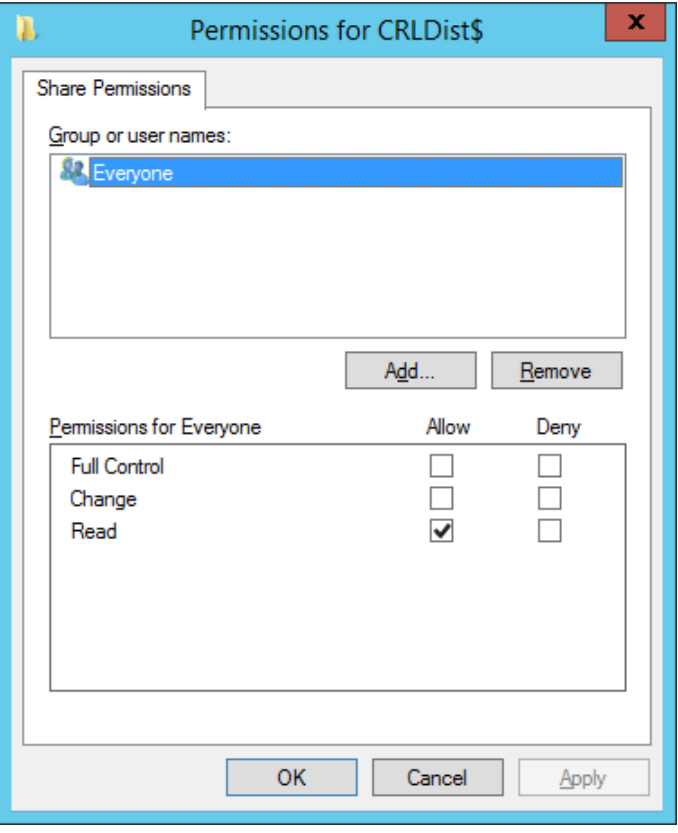

Рисунок 7.46 – Установка разрешений

<span id="page-82-0"></span>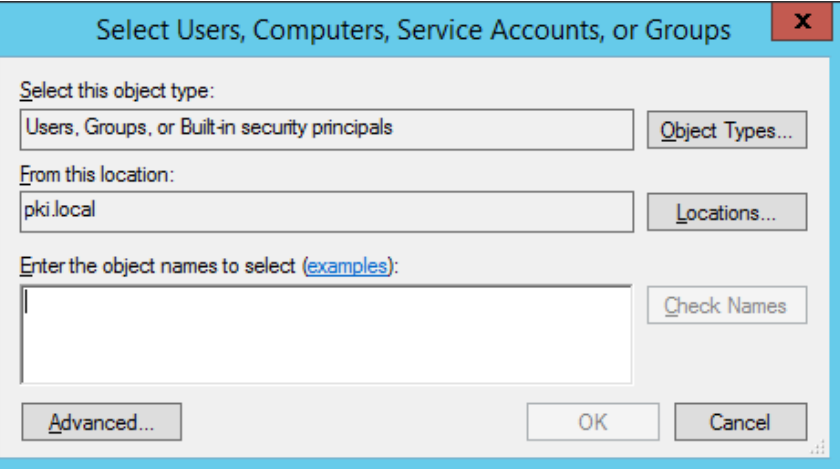

Рисунок 7.47 – Выбор типа для установки разрешений

<span id="page-82-1"></span>По кнопке *Object types* (рисунок 7.[48\)](#page-83-0) установите флаг *Computers* и в поле *Enter the object names to select* введите имя контроллера домена (рисунок 7.[49\)](#page-83-1).

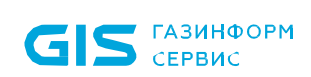

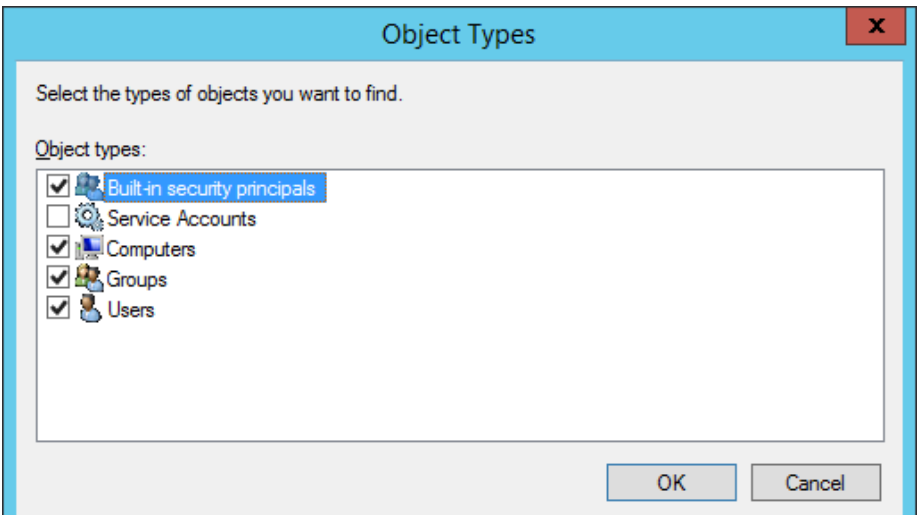

Рисунок 7.48 – Выбор типа **Компьютеры**

<span id="page-83-0"></span>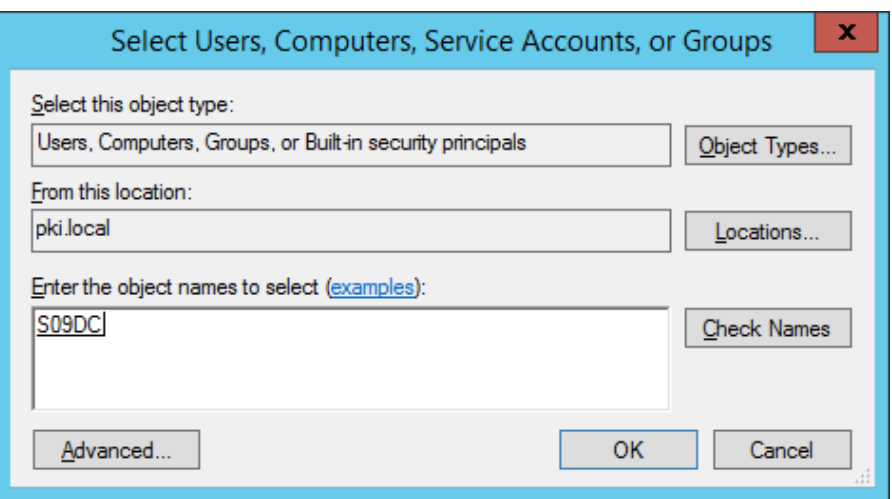

Рисунок 7.49 – Выбор контроллера домена

<span id="page-83-1"></span>Установите полный доступ для контроллера домена (рисунок 7.[50\)](#page-84-0).

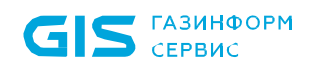

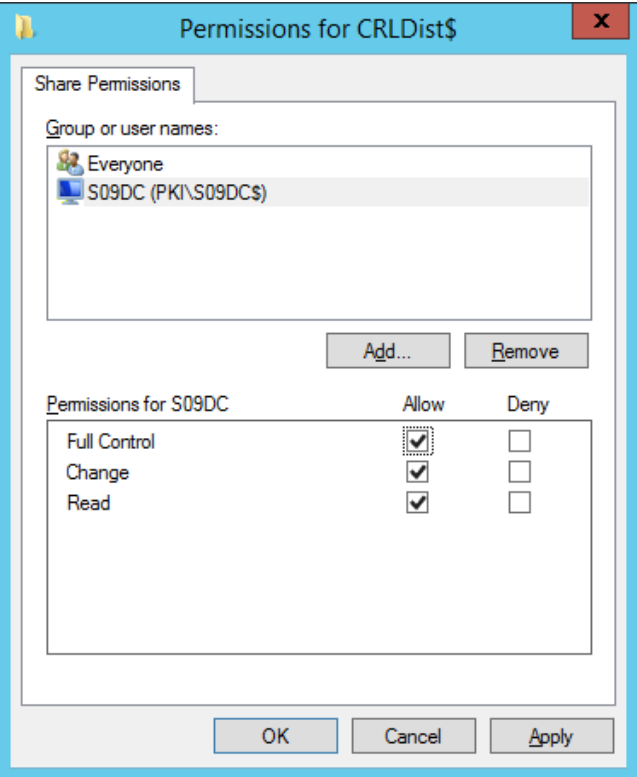

Рисунок 7.50 – Установка разрешений для контроллера домена

<span id="page-84-0"></span>Перейдите во вкладку *Security* (рисунок 7.[51\)](#page-84-1) и нажмите кнопку *Edit* для добавления в разрешения контролера домена.

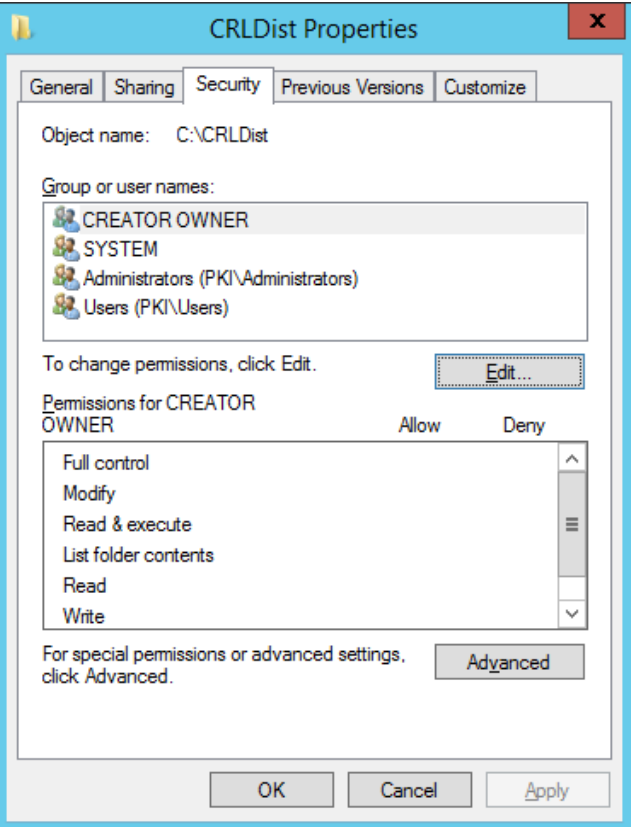

<span id="page-84-1"></span>Рисунок 7.51 – Вкладка *Security*

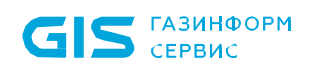

В появившемся окне нажмите *Add* для предоставления разрешений контроллеру домена (рисунок 7.[52\)](#page-85-0).

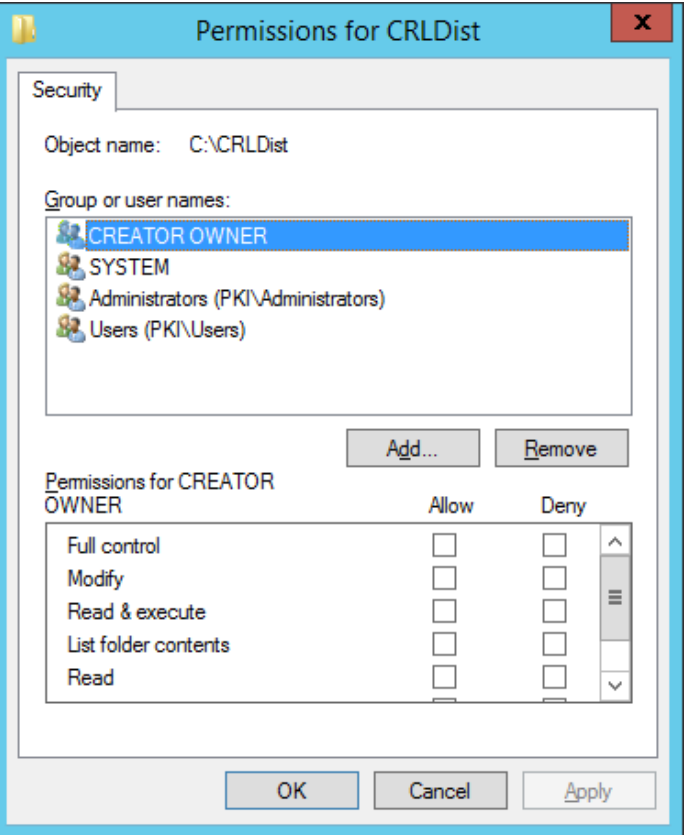

Рисунок 7.52 – Установка разрешений

<span id="page-85-0"></span>По кнопке *Object types* (рисунок 7.[48\)](#page-83-0) установите флаг *Computers* и в поле *Enter the object names to select* введите имя контроллера домена (рисунок 7.[49\)](#page-83-1).

Установите полный доступ для контроллера домена (рисунок 7.[53\)](#page-86-0).

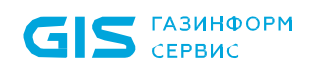

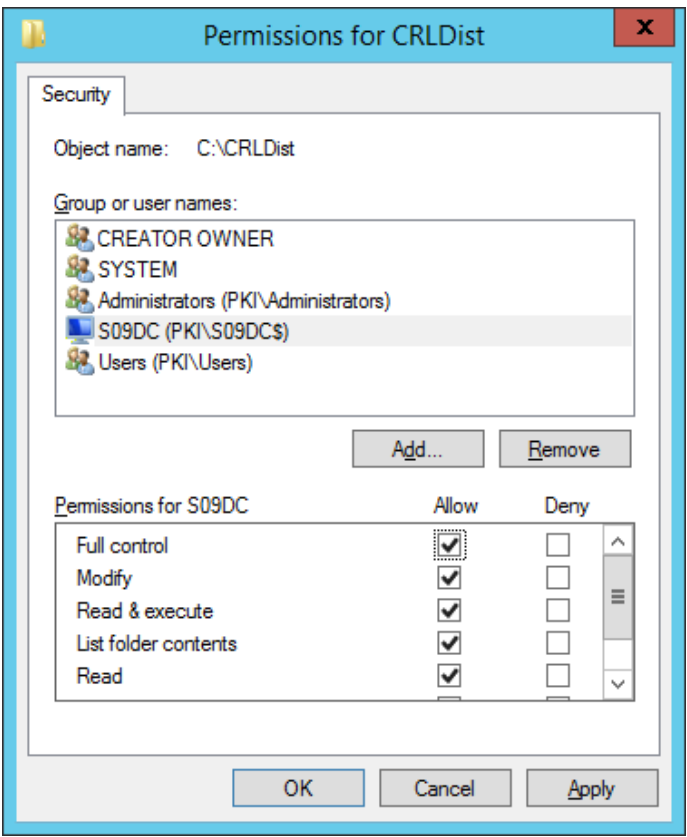

Рисунок 7.53 – Установка разрешений для контроллера домена

# <span id="page-86-0"></span>**7.7.3 Публикация списка отзывов**

Перейдите к настройкам центра сертификации и откройте оснастку *Certification Authority* (рисунок 7.[21\)](#page-68-0).

В левой части окна перейдите в пункт *Revoked Certificates* и по щелчку правой кнопки мыши выберите *All Tasks → Publish* для публикации списка отзывов (рисунок 7.[54\)](#page-86-1).

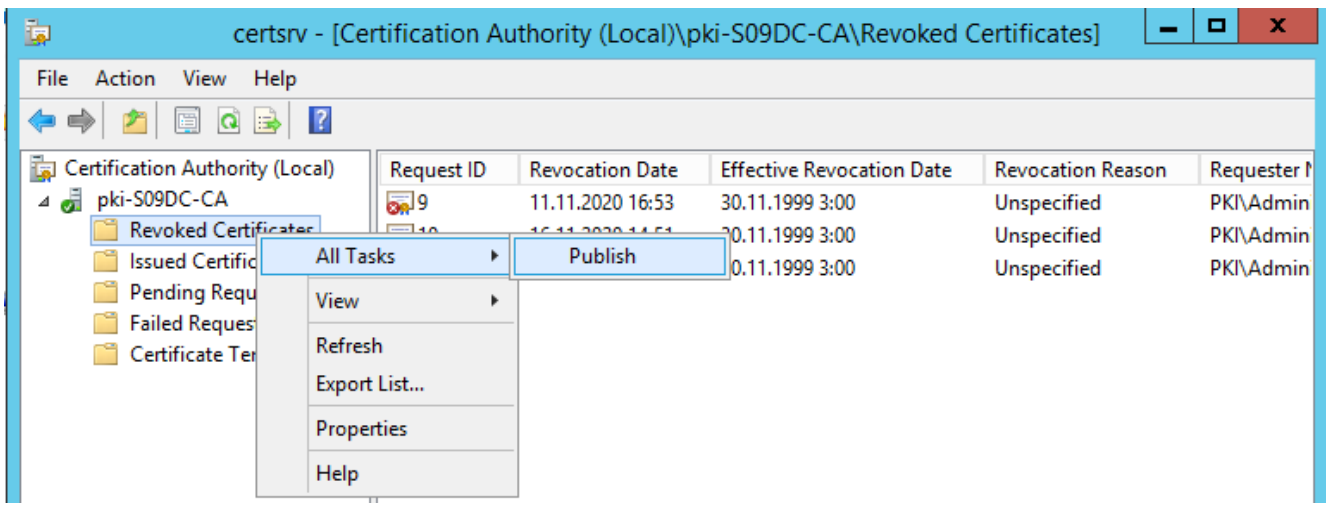

Рисунок 7.54 – Переход к публикации списка отзывов

<span id="page-86-1"></span>В появившемся окне выберите тип публикации *New CRL* и нажмите *OK* (рисунок [7.55](#page-87-0)).

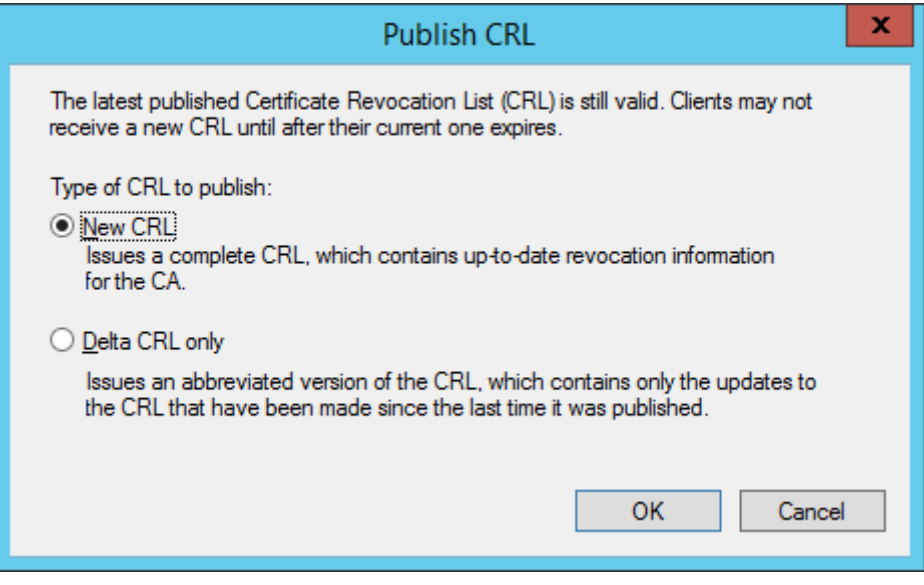

Рисунок 7.55 – Публикация нового списка отзывов

<span id="page-87-0"></span>В результате в выбранной директории будут опубликованы списки отзывов (рисунок 7.[56\)](#page-87-1).

| $\Box$ $\Box$ = 1                                                                                                    |                                     | <b>CRLDist</b>   |                    | x<br>o<br>-       |
|----------------------------------------------------------------------------------------------------|-------------------------------------|------------------|--------------------|-------------------|
| File<br>Share<br>Home                                                                                                    | View                                |                  |                    | 3<br>$\checkmark$ |
| $\leftarrow$<br>Þ<br>÷                                                                                                    | This PC > Local Disk (C:) > CRLDist | Ċ<br>M.          | Search CRLDist     | م                 |
| <b>X</b> Favorites                                                                                                    | ≖<br>Name                           | Date modified    | <b>Type</b>        | Size              |
| Desktop                                                                                                    | pki-S09DC-CA<br>图                   | 15.06.2023 11:28 | Certificate Revoca | 1 <sub>KB</sub>   |
| <b>Downloads</b>                                                                                                    | E pki-S09DC-CA+                     | 15.06.2023 11:28 | Certificate Revoca | 1 KB              |
| <b>E.</b> Recent places                                                                                                    | web.config                          | 15.06.2023 11:24 | <b>CONFIG File</b> | 1 KB              |
| <b>I</b> ■ This PC<br><b>Desktop</b><br>Documents<br><b>Downloads</b><br><b>Music</b><br><b>Pictures</b><br>Videos<br>国<br>Local Disk (C:) |                                     |                  |                    |                   |

Рисунок 7.56 – Опубликованный список отзывов сертификатов

# <span id="page-87-1"></span>**7.8 Настройка подключения к домену из консоли управления по протоколу** *ldaps* **с установкой ssl-сертификатов**

Подключение к домену из консоли управления СЗИ от НСД «Блокхост-Сеть 4» может осуществляться:

− *без пароля* – подключение по протоколу *ldap* с использованием билета *kerberos* (используется механизм *gssapi*);

**по имени пользователя и паролю** – подключение по протоколу *ldaps*, который

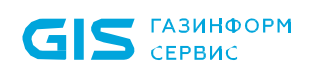

обеспечивает безопасность передачи пароля пользователя при подключении (подключение по *ldaps* выполняется с установкой ssl-сертификатов и требует дополнительных настроек).

# **7.8.1 Настройка контроллера домена AD**

Для подключения к домену AD по протоколу *ldaps* с установкой ssl-сертификатов на рабочей станции с ролью центра сертификации (Certification Authority) запустите консоль центра сертификации с помощью команды *certsrv.msc* в командной строке (рисунок [7.57](#page-88-0)).

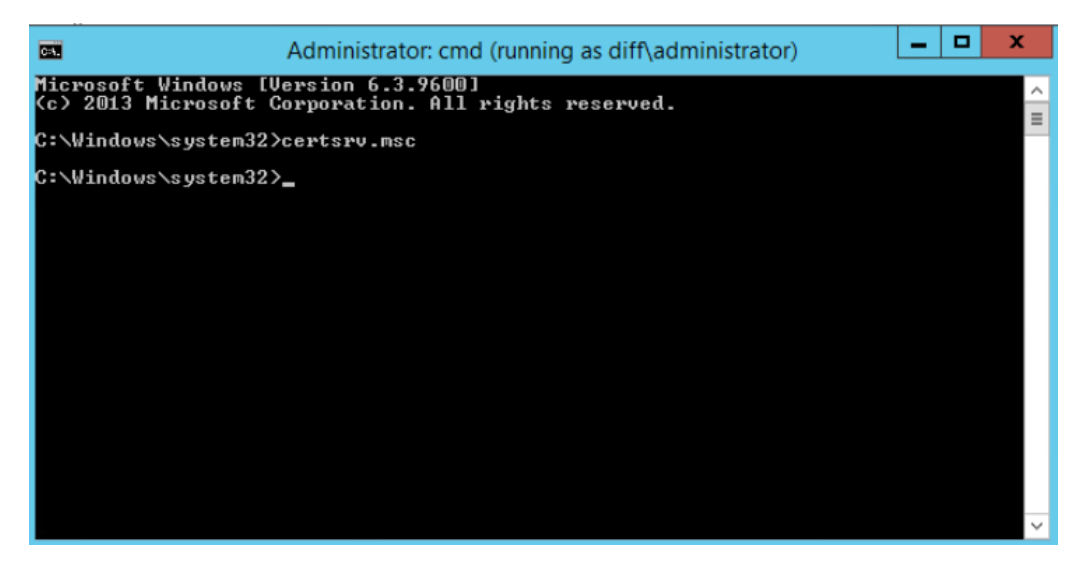

Рисунок 7.57 – Запуск консоли центра сертификации

<span id="page-88-0"></span>В левой части окна перейдите на пункт **Шаблоны сертификатов (Certificate Templates)**, щелкните правой кнопкой мыши и выберите **Управление (Manage)** (рисунок [7.58](#page-88-1)).

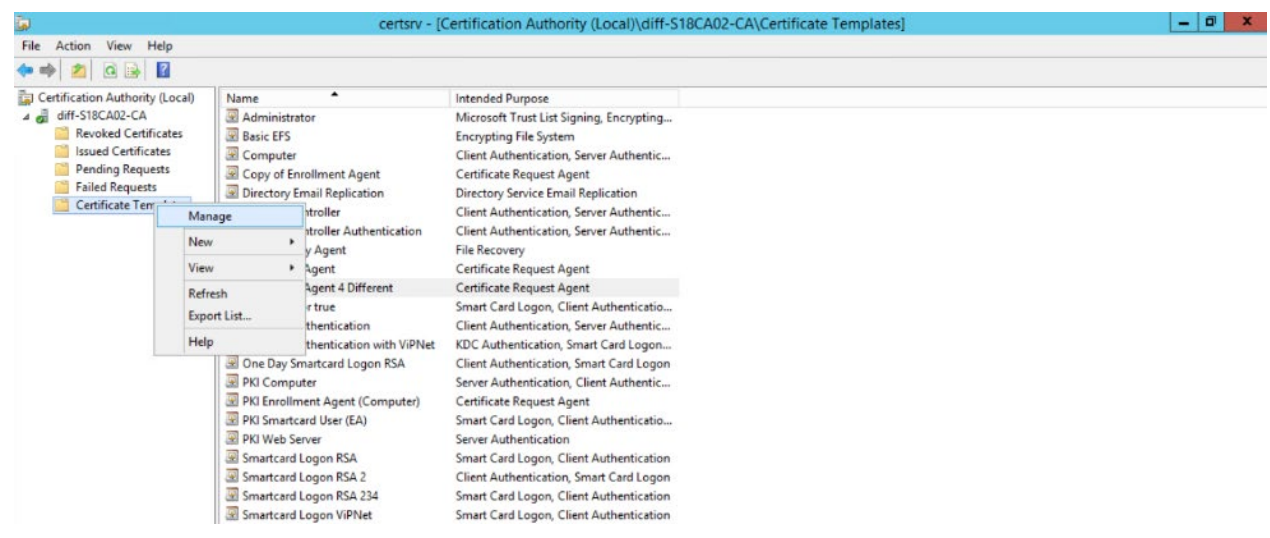

Рисунок 7.58 – Управление шаблонами сертификатов

<span id="page-88-1"></span>В появившемся окне выберите пункт *Kerberos Authentication* (рисунок [7.59](#page-89-0)).

Для создания копии имеющегося шаблона, щелкните правой кнопкой мыши и выберите *Скопировать шаблон (Duplicate Template)* (рисунок [7.59](#page-89-0)).

| 圛                                      |                                           |                   | Certificate Templates Console           |         |              | ▭<br>x                         |
|----------------------------------------|-------------------------------------------|-------------------|-----------------------------------------|---------|--------------|--------------------------------|
| Action<br>View<br>Help<br><b>File</b>  |                                           |                   |                                         |         |              |                                |
| 圖<br>$\vert$ ?                         |                                           |                   |                                         |         |              |                                |
| ertificate Templates (s09dc.pki.local) | <b>Template Display Name</b>              |                   | <b>Schema Version</b>                   | Versi   | $\ln \wedge$ | <b>Actions</b>                 |
|                                        | Domain Controller                         |                   |                                         | 4.1     |              | Certificate Templates (s09dc ▲ |
|                                        | Domain Controller Authentication          |                   |                                         | 110.0   | C            | <b>More Actions</b>            |
|                                        | 图 EFS Recovery Agent                      |                   |                                         | 6.1     |              |                                |
|                                        | Enrollment Agent                          |                   |                                         | 4.1     |              | <b>Kerberos Authentication</b> |
|                                        | Enrollment Agent (Computer)               |                   |                                         | 5.1     |              | <b>More Actions</b>            |
|                                        | Enrollment Agent CA                       |                   |                                         | 100.3   | c            |                                |
|                                        | Enrollment Agent token system             |                   |                                         | 100.5   | с            |                                |
|                                        | Exchange Enrollment Agent (Offline requ 1 |                   |                                         | 4.1     |              |                                |
|                                        | <b>图 Exchange Signature Only</b>          |                   |                                         | 6.1     |              |                                |
|                                        | <b>图 Exchange User</b>                    |                   |                                         | 7.1     |              |                                |
|                                        | 團 IPSec                                   |                   |                                         | 8.1     |              |                                |
|                                        | IPSec (Offline request)                   |                   |                                         | 7.1     |              |                                |
|                                        | <b>E</b> Kerberos Authentication          |                   | Duplicate Template                      | 110.0   |              |                                |
|                                        | 图 Key Recovery Agent                      |                   |                                         | lb.o    | κı           |                                |
|                                        | OCSP Response Signing                     |                   | <b>Reenroll All Certificate Holders</b> | 0.1     | $\Omega$     |                                |
|                                        | RAS and IAS Server                        | <b>All Tasks</b>  |                                         | .0<br>k | C            |                                |
|                                        | Root Certification Authority              | <b>Properties</b> |                                         |         | $\equiv$     |                                |
|                                        | Router (Offline request)                  |                   |                                         |         |              |                                |
|                                        | Smartcard Logon                           | Help              |                                         |         |              |                                |
|                                        | Smartcard Logon CA                        |                   | 2                                       | 100.5   | Sr.          |                                |
|                                        | Smartcard Logon Token system              |                   |                                         | 100.8   | Sı           |                                |
|                                        | Smartcard User                            |                   |                                         | 11.1    |              |                                |
|                                        | Subordinate Certification Authority       |                   |                                         | 5.1     |              |                                |
|                                        | <b>Trust List Signing</b>                 |                   |                                         | 3.1     |              |                                |

Рисунок 7.59 – Создание копии шаблона

<span id="page-89-0"></span>В появившемся окне со свойствами шаблона выполните следующие настройки:

1) Введите имя создаваемого шаблона на вкладке *Общие (General)*. Например, **LDAPoverSSL**. При необходимости настройте *Срок действия сертификата (Validity period)* и *Период обновления (Renewal period)* и опубликуйте его в AD *(Publish certificate in Active Directory)* (рисунок 7.[60\)](#page-90-0).

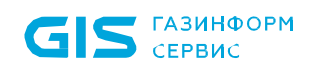

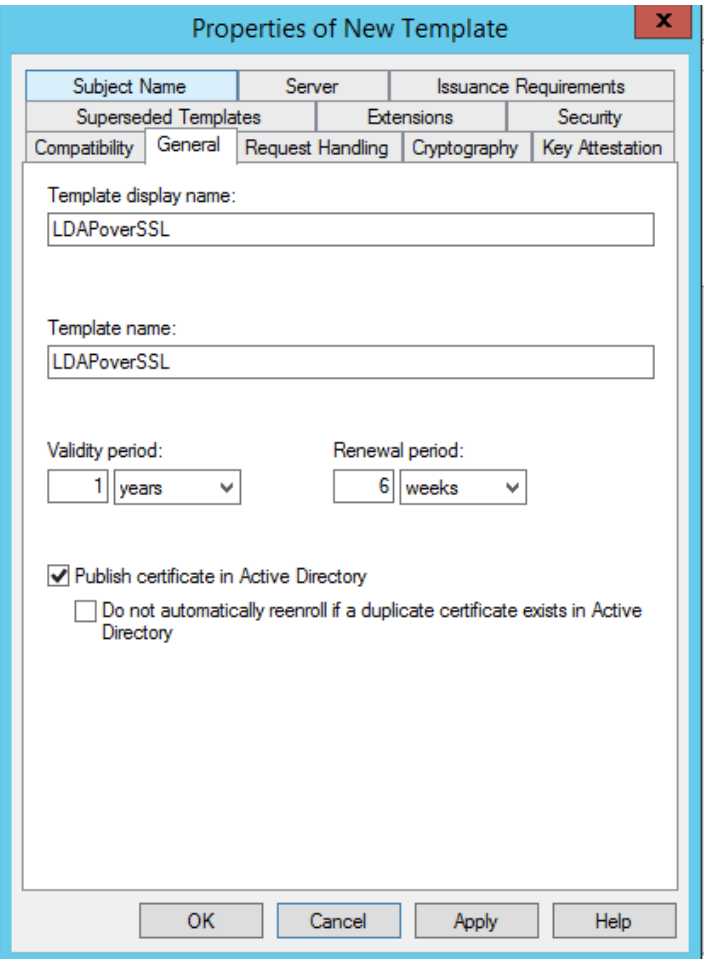

Рисунок 7.60 – Свойства шаблона, вкладка *General*

<span id="page-90-0"></span>2) Во вкладке *Обработчик запросов (Request Handling)* установите параметр *Разрешить экспорт закрытых ключей (Allow private key to be exported)* и нажмите *ОК* для сохранения шаблона (рисунок 7.[61\)](#page-91-0).

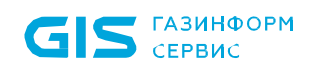

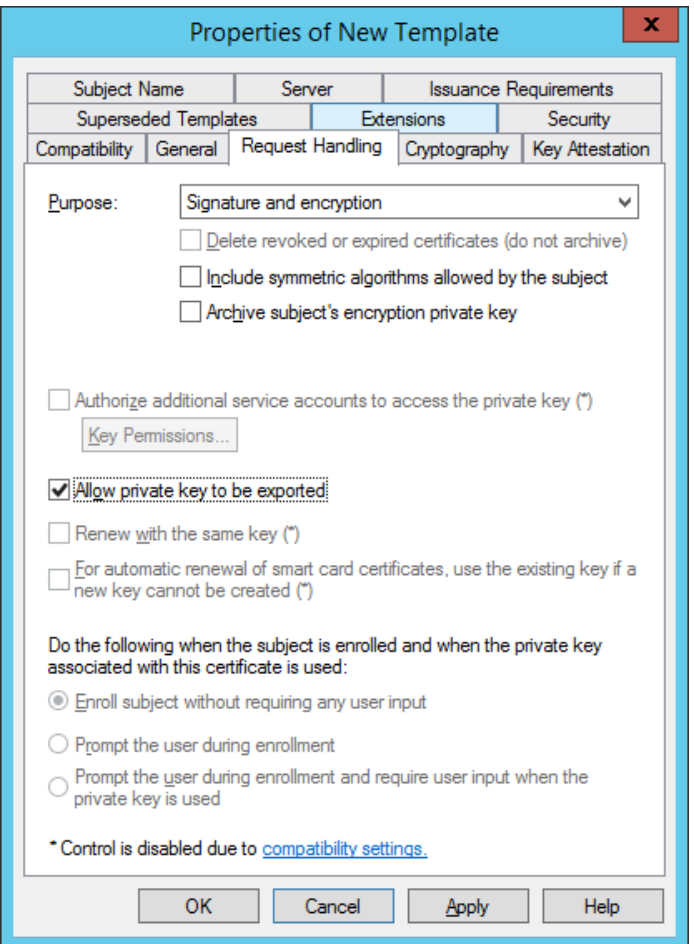

Рисунок 7.61 – Свойства шаблона, вкладка *Request Handling*

<span id="page-91-0"></span>Для публикации созданного шаблона, после его настройки, перейдите на пункт *Шаблоны сертификатов (Certificate Templates)*, щелкните правой кнопкой мыши и выберите *Создать (New) → Выдаваемый шаблон сертификата (Certificate* **Template to Issue)** (рисунок 7.[62\)](#page-92-0).

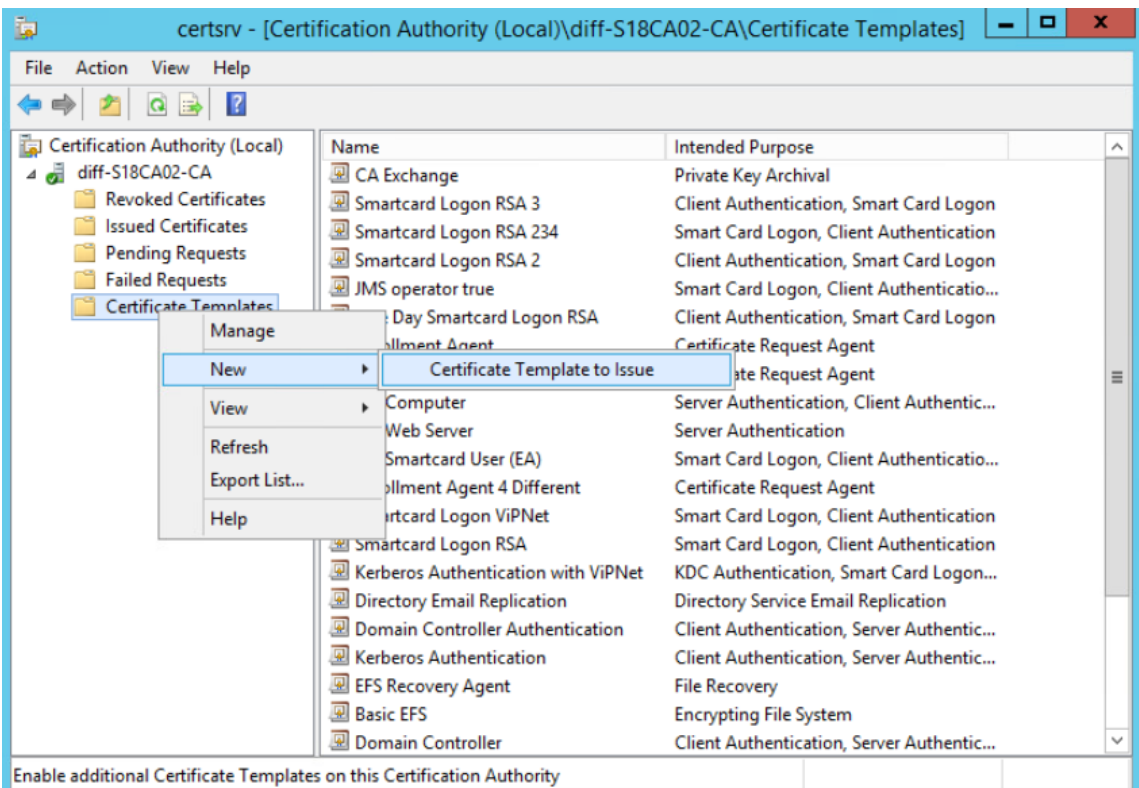

Рисунок 7.62 – Выбор выдаваемого шаблона сертификата

<span id="page-92-0"></span>В появившемся окне (рисунок 7.[63\)](#page-92-1) выберите созданный шаблон сертификата и нажмите *ОК*.

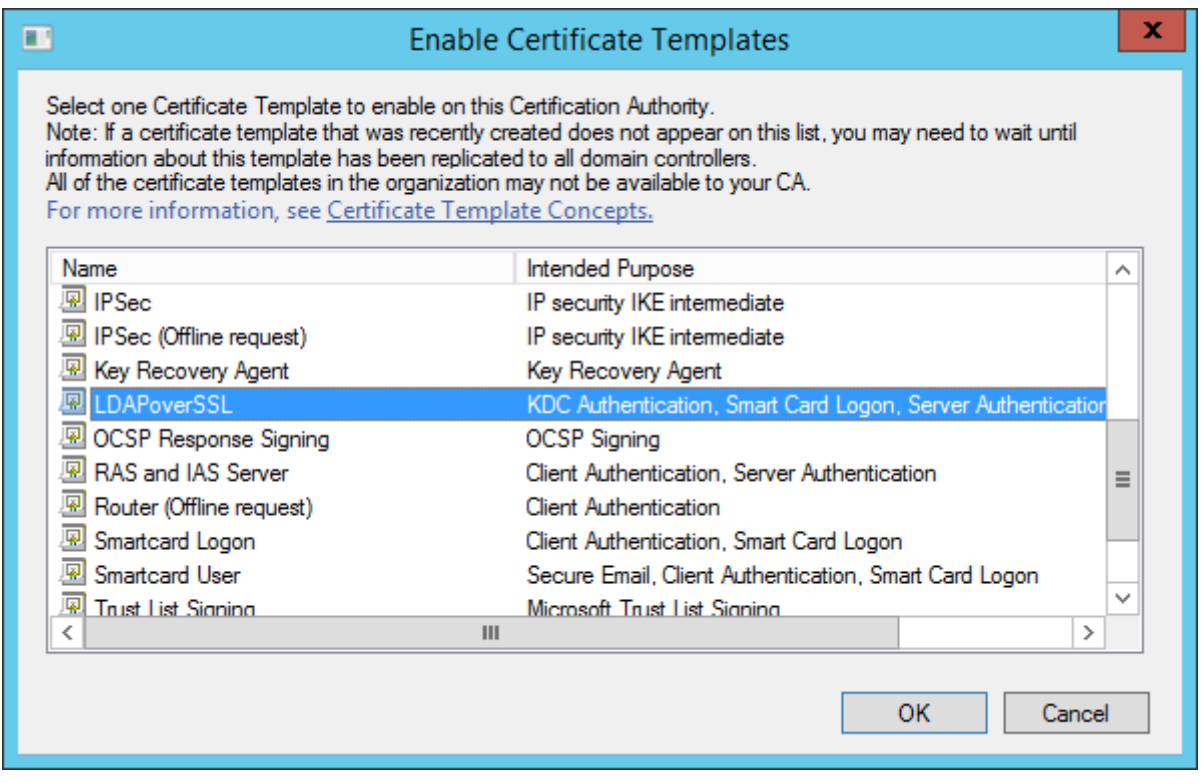

Рисунок 7.63 – Публикация созданного шаблона

<span id="page-92-1"></span>На контроллере домена, для которого планируется задействовать *LDAPS*, необходимо

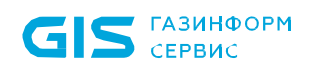

наличие в оснастке *Сертификаты (Certificates)* в разделе *Личные (Personal)* установленного сертификата, выпущенного по шаблону созданного сертификата.

Для создания сертификата выполните следующие действия:

1) Перейдите в оснастку сертификатов *certmgr.msc* (рисунок 7.[64\)](#page-93-0).

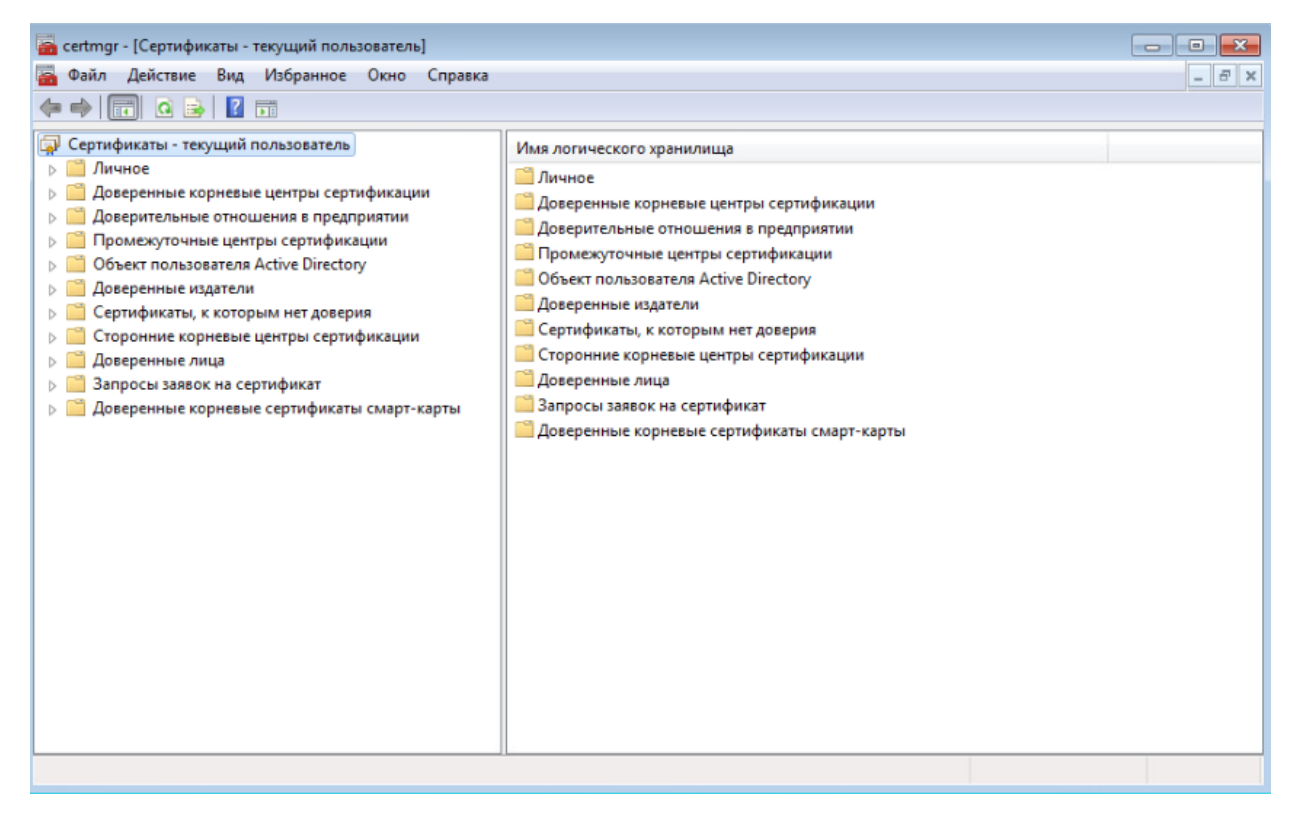

Рисунок 7.64 – Оснастка *Сертификаты (Certificates)*

<span id="page-93-0"></span>2) В левой части окна перейдите в раздел *Личные (Personal)* и по щелчку правой кнопкой мыши выберите *Все задачи (All Task) → Запросить новый сертификат (Request New Certificate)* (рисунок 7.[65\)](#page-94-0).

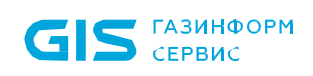

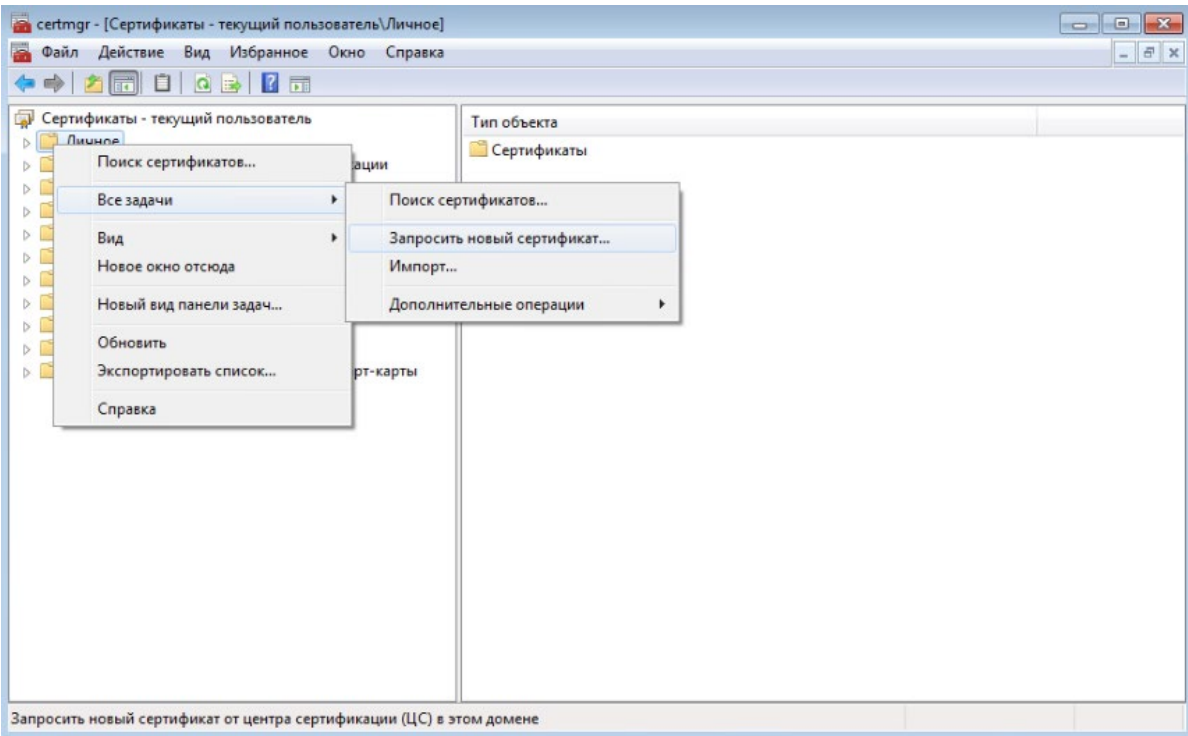

Рисунок 7.65 - Запрос нового личного сертификата

<span id="page-94-0"></span> $3)$ В появившемся окне Регистрация сертификатов выберите Политика регистрации Active Directory (Active Directory Enrollment Policy) и нажмите Далее (рисунок 7.66).

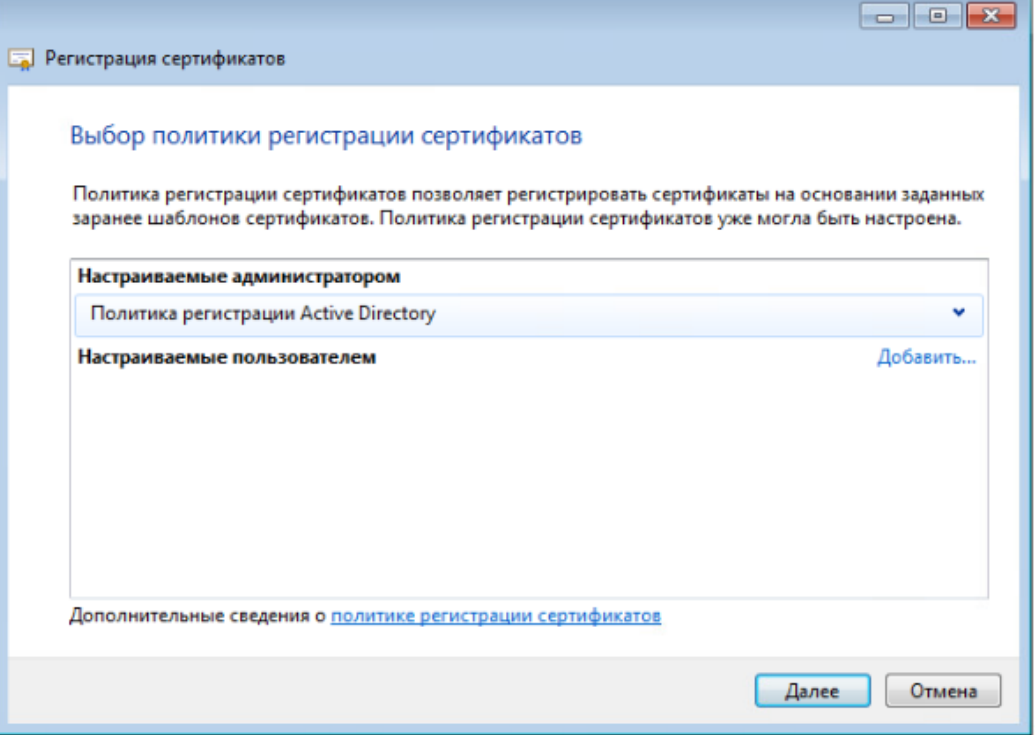

<span id="page-94-1"></span>Рисунок 7.66 - Выбор политики регистрации сертификата

Выберите шаблон сертификата, созданный в центре сертификации (например, 4) LDAPoverSSL) (рисунок 7.67).

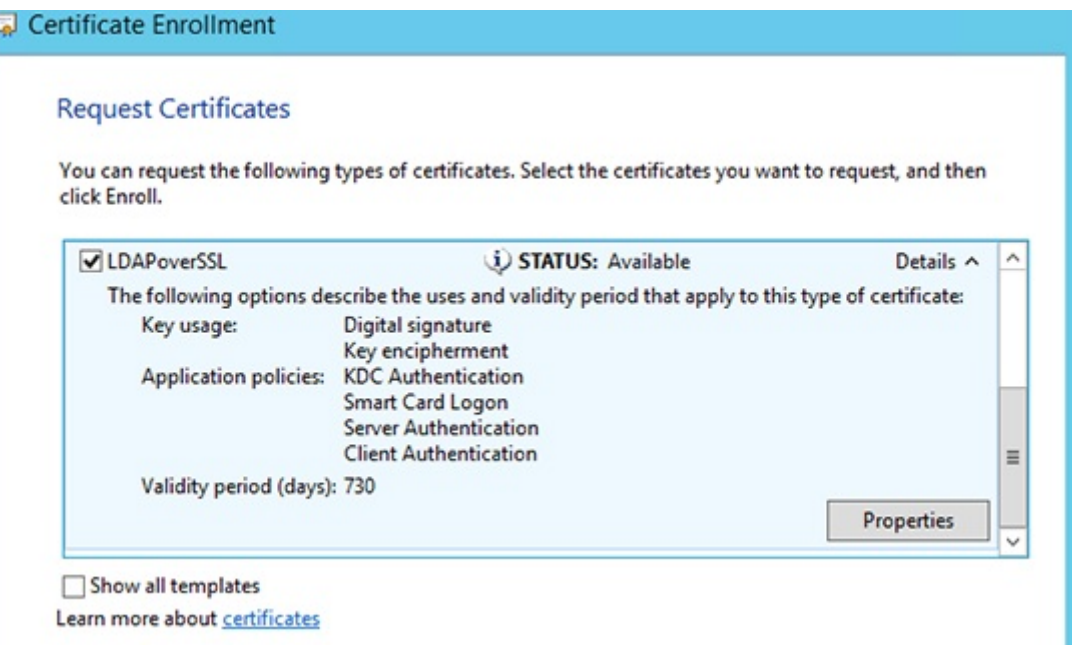

Рисунок 7.67 – Выбор шаблона сертификата

<span id="page-95-0"></span> $5)$ Дождитесь выпуска и установки сертификата в хранилище Личное и нажмите Готово.

Для взаимодействия контроллера домена и рабочей станции с установленной консолью управления через LDAPS необходимо установить доверие удостоверяющему центру (СА), который выдал сертификат для контроллера домена:

 $\left( \begin{array}{c} 1 \end{array} \right)$ На рабочей станции с ролью центра сертификации (Certification Authority) выполните экспорт корневого сертификата удостоверяющего центра в файл с помощью команды:

```
certutil -ca.cert ca_name.cer
```
R

Файл сертификата сохранится в профиле текущего пользователя с именем ca name.cer.

 $2)$ Добавьте экспортированный сертификат в хранилище сертификатов Trusted Root Certification Authorities на рабочей станции с установленной консолью управления и контроллере домена вручную через оснастку управления сертификатами или из командной строки:

certutil -addstore -f "ROOT" <path\_to\_certificate>

 $3)$ Перезапустите службы Active Directory на контроллере домена, либо перезагрузите контроллер домена.

#### 7.8.2 Настройка контроллера домена Samba

Для подключения к домену Samba по протоколу Idaps с установкой ssl-сертификатов установите пакет openssl.

На контроллере домена, для которого планируется задействовать Idaps выполните генерацию корневой пары ключ-сертификат:

```
openssl genrsa -out rootCA.key 2048
openssl req -x509 -new -key rootCA.key -days 10000 -out rootCA.crt
```
Выполните генерацию приватного ключа и сертификата, подписанного корневым сертификатом:

openssl genrsa -out lnx-dc11.alt.test.key 2048 openssl req -new -key lnx-dc11.alt.test.key -out lnx-dc11.alt.test.csr

Ответьте на вопросы.

6

При ответах на вопросы важно учитывать следующее:

 $\left( \begin{matrix} 1 \end{matrix} \right)$ в поле **Common Name** важно указать FQDN имя хоста, для которого генерируется сертификат;

можно заполнить только поле **Common Name:**  $(2)$ 

ответы на вопросы для первого или второго сертификата не должны 3) совпадать, иначе рабочая станция с установленной консолью управления считает такой сертификат невалидным (самоподписанным) и подключение не удастся.

При подключении к домену с проверкой сертификатов, подключение будет успешно, когда подключение осуществляется по имени, указанному в поле **Common name** или в поле Дополнительное имя субъекта (рисунок 7.68).

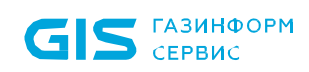

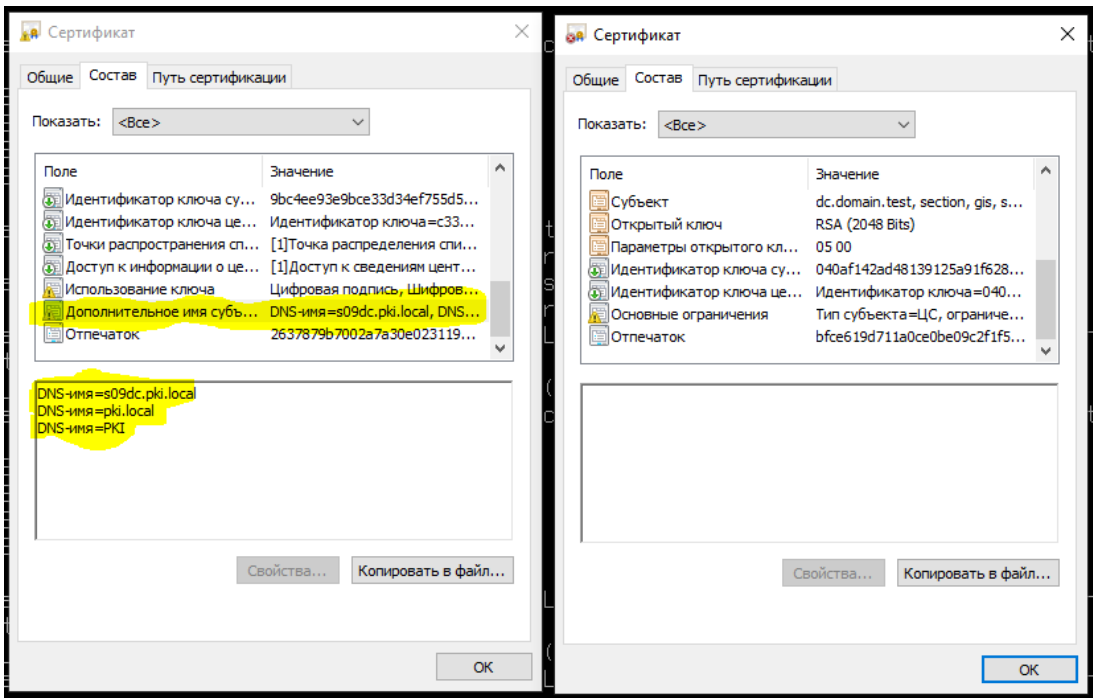

<span id="page-97-0"></span>Рисунок 7.68 - Подключение по имени в поле Дополнительное имя субъекта

**G** В openssl поле Дополнительное имя субъекта по умолчанию не задается, для его включения следует обратиться к дополнительным инструкциям, например, https://r-notes.ru/administrirovanie/poleznosti/164-openssl-sozdaniemultidomennogo-sertifikata.html.

openssl x509 -req -in lnx-dc11.alt.test.csr -CA rootCA.crt -CAkey rootCA.key -CAcreateserial -out lnx-dc11.alt.test.crt -days 5000

В итоге получаем комплект:

Cert: lnx-dc11.alt.test.crt Key: lnx-dc11.alt.test.key CA: rootCA.crt

Выполните настройку SSL/TLS на контроллере домена Samba:

Сгенерированные ключи скопируйте в рабочий каталог Samba (от имени 1) суперпользователя):

# cp lnx-dc11.alt.test.crt /var/lib/samba/private/tls/ # cp lnx-dc11.alt.test.key /var/lib/samba/private/tls/ # cp rootCA.crt /var/lib/samba/private/tls/

В секцию Global в /etc/samba/smb.conf добавьте следующие параметры: 2)

```
ldap server require strong auth = yes
tls enabled = yes
tls keyfile = tls/lnx-dc11.alt.test.key
```
# tls certfile = tls/lnx-dc11.alt.test.crt

 $3)$ Перезапустите сервис Samba:

# systemctl restart samba

#### 7.8.3 Настройка контроллера домена FreelPA

Для подключения к домену FreelPA по протоколу Idaps с установкой ssl-сертификатов нет необходимости устанавливать сертификаты, т.к. они уже присутствуют на домене FreeIPA.

Для выполнения настройки подключения к домену FreeIPA требуется только экспортировать цепочку корневых сертификатов с сервера и установить их на рабочие станции с установленной консолью управления.

### Настройки на рабочей станции ОС Windows с установленной 7.8.4 консолью управления

Для подключения к домену по протоколу Idaps с установкой ssl-сертификатов необходимо на рабочей станции под управлением ОС Windows с установленной консолью управления выполнить следующие действия:

 $1)$ Экспортировать корневой сертификат удостоверяющего центра на рабочую станцию.

2) Добавить корневой сертификат в хранилище сертификатов Trusted Root **Certification Authorities** вручную через оснастку управления сертификатами или из командной строки:

# certutil -addstore -f "ROOT" <path to certificate>

где <path to certificate> - путь к файлу с экспортированным корневым сертификатом.

 $3)$ Для добавления цепочки корневых сертификатов повторите приведенные действия для всех сертификатов цепочки.

### $7.8.5$ Настройки на рабочей станции ОС Linux с установленной консолью управления

Подключение к домену по протоколу Idaps с установкой ssl-сертификатов на рабочей станции под управлением ОС Linux с установленной консолью управления возможно несколькими способами:

# Вариант 1 (рекомендуемый):

При необходимости выполните преобразование файла в формате . сег в файл в формате .crt с помощью команды:

openssl x509 -inform der -in certificate.cer -out certificate.crt

где certificate.cer - файл в формате .cer, certificate.crt - файл в формате .crt.

В конфигурационном файле Idap (путь к файлу /etc/openIdap/Idap.conf в ОС Альт, РЕД ОС или /etc/ldap/ldap.conf в ОС AstraLinux) на рабочей станции под управлением ОС Linux с установленной консолью управления задайте параметр TLS CACERT и укажите путь к файлу, в котором приведены все необходимые сертификаты:

# TLS CACERT /etc/ssl/certs/ca-certificates.crt

(i)

Файл *ca-certificates.crt* может содержать несколько сертификатов, каждый из которых начинается с -----BEGIN CERTIFICATE----- и заканчивается на -----END **CERTIFICATE-----. Администратору нужно добавить в файл все необходимые** сертификаты для организации безопасного подключения.

Для добавления цепочки корневых сертификатов повторите приведенные действия для всех сертификатов цепочки.

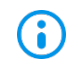

Если параметр TLS\_CACERT задан, то сертификаты, добавленные другими способами, будут проигнорированы при подключении.

# Вариант 2:

Для добавления корневого сертификата необходимо выполнить следующие шаги:

 $\left( \begin{matrix} 1 \end{matrix} \right)$ На рабочую станцию под управлением ОС Linux с установленной консолью управления экспортируйте необходимый корневой сертификат.

2) В терминале выполните команду

# sudo trust anchor --store <path\_to\_certificate>

где path\_to\_certificate - путь к файлу с экспортируемым корневым сертификатом.

 $3)$ Нажмите *Enter* и введите пароль администратора, если потребуется.

Для добавления цепочки корневых сертификатов повторите приведенные 4) действия для всех сертификатов цепочки.

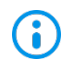

Сертификаты, заданные таким образом, игнорируются, если в config-файле задан параметр TLS\_CACERT.

# Вариант 3:

Для добавления корневого сертификата необходимо выполнить следующие шаги:

На рабочую станцию под управлением ОС Linux с установленной консолью 1) управления в системный репозиторий сертификатов от имени суперпользователя добавьте корневой сертификат:

# cp <path\_to\_certificate> /etc/pki/ca-trust/source/anchors/ # update-ca-trust

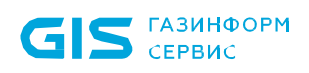

Для добавления цепочки корневых сертификатов повторите приведенные  $(2)$ действия для всех сертификатов цепочки.

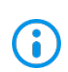

Сертификаты, заданные таким образом, игнорируются, если в config-файле задан параметр TLS\_CACERT.

#### 7.8.6 Проверка работоспособности подключения

На рабочей станции под управлением ОС Linux для проверки работоспособности подключения можно использовать следующую команду:

ldapsearch -h "<[полное] имя домена>" -Z -x -LLL -b "" -s base supportedSASLMechanisms -d0

параметр Z - устанавливает ssl-соединение;

параметр d со значением «0» определяет минимальный уровень отладки (уровень отладки регулируется значением от 0 до 3).

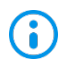

При правильно настроенных сертификатах команда ВЫВОДИТ СПИСОК поддерживаемых алгоритмов, в противном случае - ошибку.

Для успешного подключения должны выполняться следующие условия:

- домен доступен и настроен в части работы с сертификатами;
- сертификат установлен;

< [полное] имя домена> соответствует значению ПОЛЯ Common name установленного сертификата;

в файле конфигурации отсутствует/закомментирован параметр TLS CACERT.

На рабочей станции под управлением ОС Windows для проверки работоспособности подключения можно использовать утилиту Idp.exe.

Для проверки в окне подключения к домену указывается домен, порт (636 для Idaps) и выбирается поддержка ssl.

### 7.8.7 Особенности при настройке AD для подключения по Idaps из ОС **AstraLinux 1.7**

На сервере центра сертификации (Certification Authority) при выпуске сертификата может использоваться алгоритм SHA1, считающийся устаревшим (рисунок 7.69).

В ОС AstraLinux версии 1.7 с настройками по умолчанию такой сертификат будет считаться ненадежным и подключение к AD по такому сертификату работать не будет.

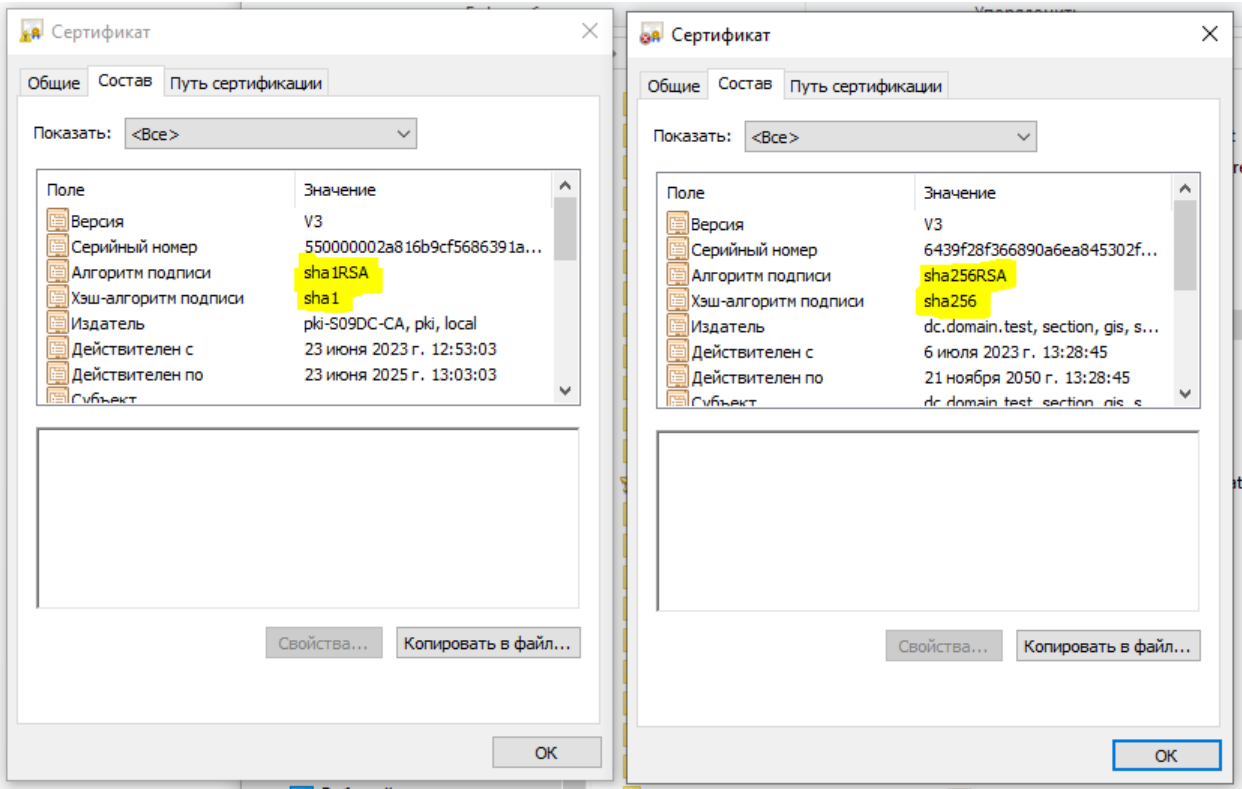

Рисунок 7.69 – Сертификат, использующий sha1 (слева) и sha256 (справа)

<span id="page-101-0"></span>Просмотреть используемый сертификат можно командой:

# openssl x509 -in certificate.crt -text -noout

где certificate.crt - файл сертификата.

Для изменения алгоритма SHA1 на SHA256 в центре сертификации Windows CA воспользуйтесь инструкцией https://www.bulygin.su/2016/04/sha1-sha256-windows-ca.html и выполните следующие действия:

1) На сервере с ролью СА (Certification Authority) проверьте текущий используемый алгоритм командой:

# certutil -getreg ca\csp\CNGHashAlgorithm

Если результат выполнения команды SHA256, перейдите к шагу 4.

 $(2)$ Если результат выполнения команды SHA1, для перенастройки центра сертификации на использование SHA256 необходимо выполнить команду:

### certutil -setreg ca\csp\CNGHashAlgorithm SHA256

 $3)$ Перезапустите Certificate Services с помощью команды:

### net stop CertSvc && net start CertSvc

 $4)$ Перевыпустите корневой сертификат:

# certutil -renewCert ReuseKeys

5) Перезапустите службу *Certificate Services*:

### net stop CertSvc && net start CertSvc

В результате указанных действий будет создан новый корневой сертификат центра сертификации с использованием SHA256 в качестве алгоритма подписи, который необходимо экспортировать на клиентские рабочие станции.

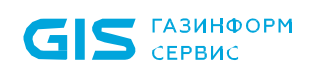

# Перечень сокращений

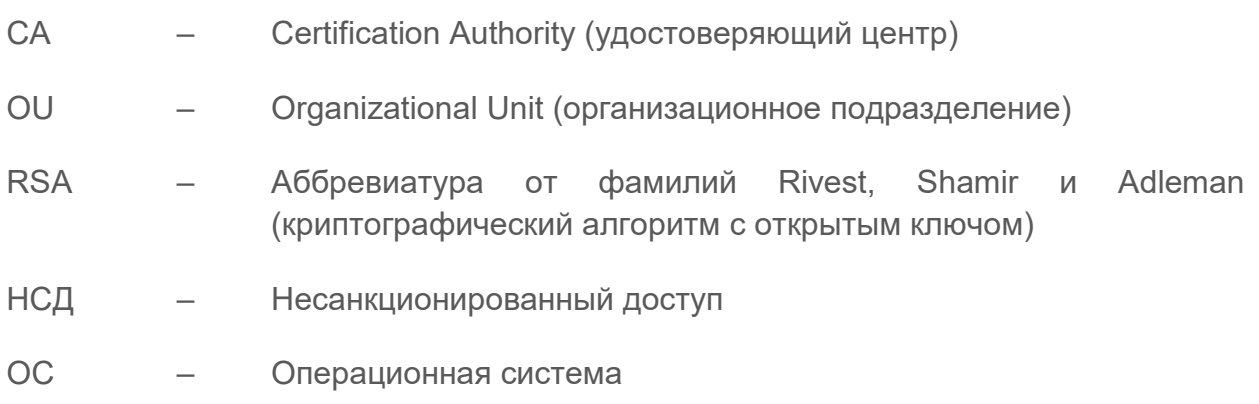

СЗИ – Средство защиты информации